# **Motor Control Blockset™**

Getting Started Guide

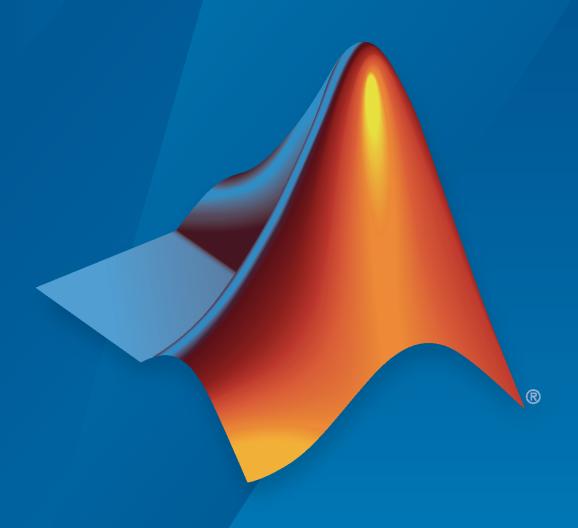

# MATLAB&SIMULINK®

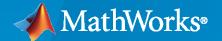

#### **How to Contact MathWorks**

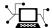

Latest news: www.mathworks.com

Sales and services: www.mathworks.com/sales\_and\_services

User community: www.mathworks.com/matlabcentral

Technical support: www.mathworks.com/support/contact\_us

T

Phone: 508-647-7000

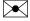

The MathWorks, Inc. 1 Apple Hill Drive Natick, MA 01760-2098

Motor Control Blockset™ Getting Started Guide

© COPYRIGHT 2020 by The MathWorks, Inc.

The software described in this document is furnished under a license agreement. The software may be used or copied only under the terms of the license agreement. No part of this manual may be photocopied or reproduced in any form without prior written consent from The MathWorks, Inc.

FEDERAL ACQUISITION: This provision applies to all acquisitions of the Program and Documentation by, for, or through the federal government of the United States. By accepting delivery of the Program or Documentation, the government hereby agrees that this software or documentation qualifies as commercial computer software or commercial computer software documentation as such terms are used or defined in FAR 12.212, DFARS Part 227.72, and DFARS 252.227-7014. Accordingly, the terms and conditions of this Agreement and only those rights specified in this Agreement, shall pertain to and govern the use, modification, reproduction, release, performance, display, and disclosure of the Program and Documentation by the federal government (or other entity acquiring for or through the federal government) and shall supersede any conflicting contractual terms or conditions. If this License fails to meet the government's needs or is inconsistent in any respect with federal procurement law, the government agrees to return the Program and Documentation, unused, to The MathWorks, Inc.

#### Trademarks

MATLAB and Simulink are registered trademarks of The MathWorks, Inc. See www.mathworks.com/trademarks for a list of additional trademarks. Other product or brand names may be trademarks or registered trademarks of their respective holders.

#### Patents

 ${\tt MathWorks\ products\ are\ protected\ by\ one\ or\ more\ U.S.\ patents.\ Please\ see\ {\tt www.mathworks.com/patents}\ for\ more\ information.}$ 

#### **Revision History**

March 2020 Online only New for Version 1.0 (Release R2020a)

# Contents

| Solver Configuration                                                                                                    | Model Configuration Parameters  Solver Configuration  ADC Interface Configuration  PWM Interface Configuration  Hall Sensor Interface Configuration  Quadrature Encoder Interface Configuration  Serial Communication Interface Configuration  Estimate Control Gains from Motor Parameters  Field-Oriented Control Autotuner  Simulink Control Design  2-6  2-7  2-8  3-7  3-8  3-8  3-9  3-9  3-9  3-9  3-9  3-9 | Solver Configuration Parameters 2-5 Solver Configuration 2-5 ADC Interface Configuration 2-5 PWM Interface Configuration 2-6 Hall Sensor Interface Configuration 2-6 Quadrature Encoder Interface Configuration 2-5 Serial Communication Interface Configuration 2-6  Estimate Control Gains from Motor Parameters 3-6 Field-Oriented Control Autotuner 3-6 Simulink Control Design 3-6          | Model Configuration Parameters 2- Solver Configuration 2- ADC Interface Configuration 2- PWM Interface Configuration 2- Hall Sensor Interface Configuration 2- Quadrature Encoder Interface Configuration 2- Serial Communication Interface Configuration 2- Serial Communication Interface Configuration 2-  Estimate Control Gains from Motor Parameters  Estimate Control Gains from Motor Parameters 3- Field-Oriented Control Autotuner 3- Simulink Control Design 3- Model Initialization Script 3-  Implement Motor Speed Control by Using Field-Oriented | Product Over                                        | viev                                      |
|----------------------------------------------------------------------------------------------------|----------------------------------------------------------------------------------------------------|----------------------------------------------------------------------------------------------------|----------------------------------------------------------------------------------------------------|-----------------------------------------------------|-------------------------------------------|
| Solver Configuration                                                                                                    | Solver Configuration 2-2 ADC Interface Configuration 2-3 PWM Interface Configuration 2-3 Hall Sensor Interface Configuration 2-4 Quadrature Encoder Interface Configuration 2-5 Serial Communication Interface Configuration 2-6  Estimate Control Gains from Motor Parameters 3-6 Field-Oriented Control Autotuner 3-6 Simulink Control Design 3-6                                                                | Solver Configuration 2-2 ADC Interface Configuration 2-3 PWM Interface Configuration 2-3 Hall Sensor Interface Configuration 2-4 Quadrature Encoder Interface Configuration 2-5 Serial Communication Interface Configuration 2-6  Estimate Control Gains from Motor Parameters  stimate Control Gains from Motor Parameters 3-2 Field-Oriented Control Autotuner 3-2 Simulink Control Design 3-3 | Solver Configuration 2-2 ADC Interface Configuration 2-2 PWM Interface Configuration 2-3 Hall Sensor Interface Configuration 2-4 Quadrature Encoder Interface Configuration 2-5 Serial Communication Interface Configuration 2-6  Estimate Control Gains from Motor Parameters  Estimate Control Gains from Motor Parameters 3-5 Field-Oriented Control Autotuner 3-6 Simulink Control Design 3-6 Model Initialization Script 3-6  Implement Motor Speed Control by Using Field-Oriented                                                                         | Model Configuration Parame                          | eters                                     |
| Estimate Control Gains from Motor Parameters                                                                                                    | Estimate Control Gains from Motor Parameters                                                                                                    | stimate Control Gains from Motor Parameters 3-2 Field-Oriented Control Autotuner 3-2 Simulink Control Design 3-3                                                                                                    | Estimate Control Gains from Motor Parameters 3-2 Field-Oriented Control Autotuner 3-2 Simulink Control Design 3-3 Model Initialization Script 3-3  Implement Motor Speed Control by Using Field-Oriented                                                                                                    | ADC Interface Configuration                         | 2-2<br>2-3<br>2-4<br>2-5                  |
| Field-Oriented Control Autotuner                                                                                                    |                                                                                                    | 5                                                                                                    | Model Initialization Script                                                                                                    | Estimate Control Gains from Motor Parameters        | 3-2<br>3-2                                |
| Control (FOC)  uplement Motor Speed Control Using Field-Oriented Control (FOC) 4-2                                                                                                    | mplement Motor Speed Control Using Field-Oriented Control (FOC) 4-2                                                                                                    |                                                                                                    |                                                                                                    | Required MathWorks Products                         | <b>4-</b> 3<br><b>4-</b> 4<br><b>4-</b> 4 |
| Models4-3Required MathWorks Products4-3Prerequisites4-4Simulate Model4-4                                                                                                    | mplement Motor Speed Control Using Field-Oriented Control (FOC) 4-2  Models 4-3  Required MathWorks Products 4-3  Prerequisites 4-4  Simulate Model 4-4                                                                                                    | Models4-3Required MathWorks Products4-3Prerequisites4-4Simulate Model4-4                                                                                                    | Required MathWorks Products                                                                                                    |                                                     |                                           |
| replement Motor Speed Control Using Field-Oriented Control (FOC)  Models  Required MathWorks Products  Prerequisites  Simulate Model  Generate Code and Deploy Model to Target Hardware  4-5  Insorless Field-Oriented Control of PMSM Using Sliding Mode Observer | mplement Motor Speed Control Using Field-Oriented Control (FOC)                                                                                                    | Models                                                                                                    | Required MathWorks Products Prerequisites                                                                                                    | Field-Oriented Control of PMSM by Using Hall Sensor | 4-13                                      |

| Field Oriented Control of PMSM by Using Quadrature Encoder                                                                                                    | •                         |
|----------------------------------------------------------------------------------------------------|---------------------------|
| Field Weakening Control (with MTPA) of PMSM                                                                                                    |                           |
| Hall Offset Calibration for PMSM Motor                                                                                                    |                           |
| Quadrature Encoder Offset Calibration for PMSM Motor                                                                                                    |                           |
|                                                                                                    |                           |
| Run 3-Phase AC Motors in Open-loop Control and Calibrate ADC Offse                                                                                                    |                           |
| Control Parameter Gain Tuning (Manual) in Hardware and Plant Validation                                                                                                    |                           |
| Monitoring Resolver Using Serial Communication                                                                                                    |                           |
| Field Oriented Control of PMSM by Using SI Units                                                                                                    |                           |
| Modeling Switching Dynamics in the Inverter by using Simscape Electrical                                                                                                    |                           |
| Tune PI controllers by Using Field Oriented Control (FOC) Autotuner                                                                                                    |                           |
| Use Motor Control Blockset $^{\text{\tiny IM}}$ to Generate Code for a Custom Target .                                                                                                    |                           |
| Run PMSM in Open-loop Control and Calibrate ADC                                                                                                    | O                         |
| Run PMSM in Open-loop Control and Calibrate ADC                                                                                                    | <b>O</b> 1                |
| Run PMSM in Open-loop Control and Calibrate ADC Offset                                                                                                    |                           |
| Run PMSM in Open-loop Control and Calibrate ADC Offset                                                                                                    |                           |
| Run PMSM in Open-loop Control and Calibrate ADC Offset  Supported Hardware                                                                                                    |                           |
| Run PMSM in Open-loop Control and Calibrate ADC Offset Supported Hardware Hardware Connections Required MathWorksProducts                                                                                                    |                           |
| Run PMSM in Open-loop Control and Calibrate ADC Offset Supported Hardware Hardware Connections Required MathWorksProducts Model                                                                                                    |                           |
| Run PMSM in Open-loop Control and Calibrate ADC Offset Supported Hardware Hardware Connections Required MathWorksProducts Model Pre-requisites for Running the Motor Run Models to Implement Open-loop Control                                                                                                    |                           |
| Run PMSM in Open-loop Control and Calibrate ADC Offset  Supported Hardware  Hardware Connections  Required MathWorksProducts  Model  Pre-requisites for Running the Motor                                                                                                    |                           |
| Run PMSM in Open-loop Control and Calibrate ADC Offset Supported Hardware Hardware Connections Required MathWorksProducts Model Pre-requisites for Running the Motor Run Models to Implement Open-loop Control                                                                                                    | <br><br><br>              |
| Run PMSM in Open-loop Control and Calibrate ADC Offset Supported Hardware Hardware Connections Required MathWorksProducts Model Pre-requisites for Running the Motor Run Models to Implement Open-loop Control Run Models to Calibrate ADC Offset  Estimate Motor Parameters by Using Motor Control Bl                                                                                                    | <br><br><br>              |
| Run PMSM in Open-loop Control and Calibrate ADC Offset Supported Hardware Hardware Connections Required MathWorksProducts Model Pre-requisites for Running the Motor Run Models to Implement Open-loop Control Run Models to Calibrate ADC Offset  Estimate Motor Parameters by Using Motor Control Bl Parameter Estimation  Estimate Motor Parameters by Using Motor Control Blockset Parameter Estimation Tool                                   | <br><br><br><br><br>er    |
| Run PMSM in Open-loop Control and Calibrate ADC Offset Supported Hardware Hardware Connections Required MathWorksProducts Model Pre-requisites for Running the Motor Run Models to Implement Open-loop Control Run Models to Calibrate ADC Offset  Estimate Motor Parameters by Using Motor Control Bl Parameter Estimation  Estimate Motor Parameters by Using Motor Control Blockset Parameter Estimation Tool Pre-requisites                    | <br><br><br><br>doc<br>on |
| Run PMSM in Open-loop Control and Calibrate ADC Offset Supported Hardware Hardware Connections Required MathWorksProducts Model Pre-requisites for Running the Motor Run Models to Implement Open-loop Control Run Models to Calibrate ADC Offset  Estimate Motor Parameters by Using Motor Control Bl Parameter Estimation  Estimate Motor Parameters by Using Motor Control Blockset Parameter Estimation Tool Pre-requisites Supported Hardware | <br><br><br><br>er<br>    |
| Run PMSM in Open-loop Control and Calibrate ADC Offset Supported Hardware Hardware Connections Required MathWorksProducts Model Pre-requisites for Running the Motor Run Models to Implement Open-loop Control Run Models to Calibrate ADC Offset  Estimate Motor Parameters by Using Motor Control Bl Parameter Estimation  Estimate Motor Parameters by Using Motor Control Blockset Parameter Estimation Tool Pre-requisites                    | <br><br><br><br>er<br>    |

| Deploy Target Models Estimate Motor Parameters |                                                                  |
|------------------------------------------------|------------------------------------------------------------------|
| 7                                              | Concepts                                                         |
|                                                |                                                                  |
|                                                | Target                                                           |
|                                                | 7-2<br>7-2                                                       |
|                                                |                                                                  |
|                                                | 7-3                                                              |
|                                                | 7-4                                                              |
| <u> </u>                                       | 7-8                                                              |
|                                                | 7-8                                                              |
|                                                |                                                                  |
| Open-Loop to Closed-Loop Transit               | ions                                                             |
| <b>Current Sensor ADC Offset and Posi</b>      | tion Sensor Calibration 7-12                                     |
|                                                | ntion                                                            |
|                                                | 7- <b>12</b>                                                     |
| Per-Unit System                                | 7-15                                                             |
|                                                |                                                                  |
|                                                | ol Blockset                                                      |
| Why Use Per-Unit System Instead                | of Standard SI Units                                             |
|                                                | Hardware Connections                                             |
| 8                                              |                                                                  |
| Hardware Connections                           |                                                                  |
|                                                | 8-2                                                              |
|                                                | CHXL-F28379D configurations         8-5           ]         8-10 |
| CZUUU MICU NESUIVEI EVAI KIL [KZ               | J                                                                |
| <b>Dual Motor (Dyno) Control for PMS</b>       | M 8-13                                                           |

# **Product Overview**

#### Design and implement motor control algorithms

Motor Control Blockset provides reference examples and blocks for developing field-oriented control algorithms for brushless motors. The examples show how to configure a controller model to generate compact and fast C code for any target microcontroller (with Embedded Coder®). You can also use the reference examples to generate algorithmic C code and driver code for specific motor control kits.

The blockset includes Park and Clarke transforms, sliding mode and flux observers, a space-vector generator, and other components for creating speed and torque controllers. You can automatically tune controller gains based on specified bandwidth and phase margins for current and speed loops (with Simulink® Control Design $^{\text{\tiny TM}}$ ).

The blockset lets you create an accurate motor model by providing tools for collecting data directly from hardware and calculating motor parameters. You can use the parameterized motor model to test your control algorithm in closed-loop simulations.

# **Model Configuration Parameters**

# **Model Configuration Parameters**

Update the configuration parameters for a Simulink model that you create, before simulating or deploying the model to the controller.

In the Simulink window, click **Hardware Settings** in the **HARDWARE** tab to open the Configuration Parameters dialog box and select the target hardware in the **Hardware board** field.

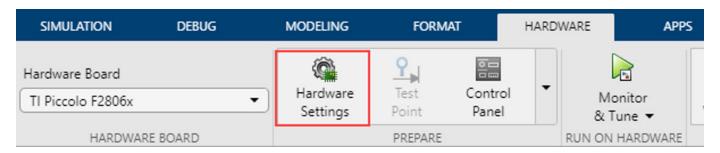

### **Solver Configuration**

In the **Solver** tab of the Configuration Parameters dialog box, for a fixed-step discrete solver, type auto in the **Fixed-step size** (fundamental sample time) field.

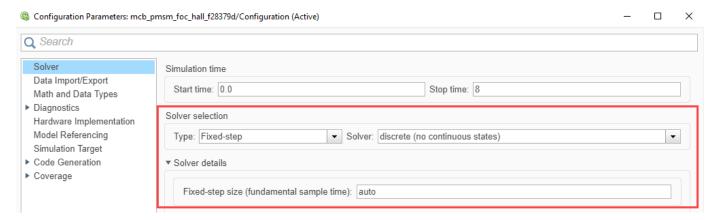

# **ADC Interface Configuration**

If you connect analog inputs (current or voltage sensors) to the hardware board, configure the related ADC parameters in the Configuration Parameters dialog box by using the following steps:

- 1 Open the **Hardware Implementation** tab.
- 2 Set the ADC clock prescaler and check the ADC clock frequency. Ensure that the displayed ADC clock frequency is less than the maximum value specified in the device datasheet.

This example shows the ADC configuration for LAUNCHXL-F28379D board. The maximum operating frequency of ADCCLK for TMS320F28379D targets is 50 MHz.

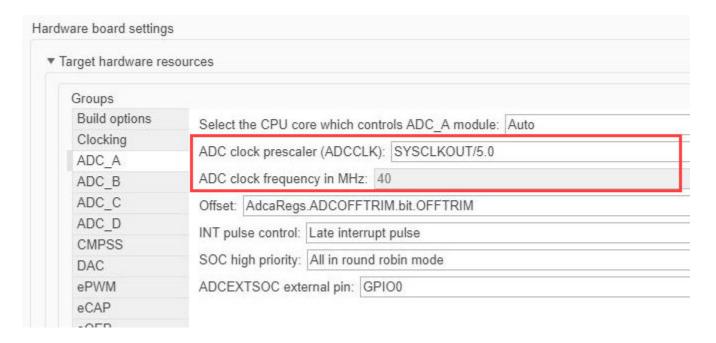

## **PWM Interface Configuration**

If you connect PWM outputs from target device to the inverter, configure the related PWM parameters in the Configuration Parameters dialog box by using the following steps:

- 1 Open the **Hardware Implementation** tab.
- 2 Set the ePWM clock divider to SYSCLKOUT/1.
- **3** Update the following PWM pin assignment fields.

| ePWM pin settings    | Property                                    |
|----------------------|---------------------------------------------|
| PWM1A pin assignment | Gate pulse for Phase-A high-side transistor |
| PWM1B pin assignment | Gate pulse for Phase-A low-side transistor  |
| PWM2A pin assignment | Gate pulse for Phase-B high-side transistor |
| PWM2B pin assignment | Gate pulse for Phase-B low-side transistor  |
| PWM3A pin assignment | Gate pulse for Phase-C high-side transistor |
| PWM3B pin assignment | Gate pulse for Phase-C low-side transistor  |

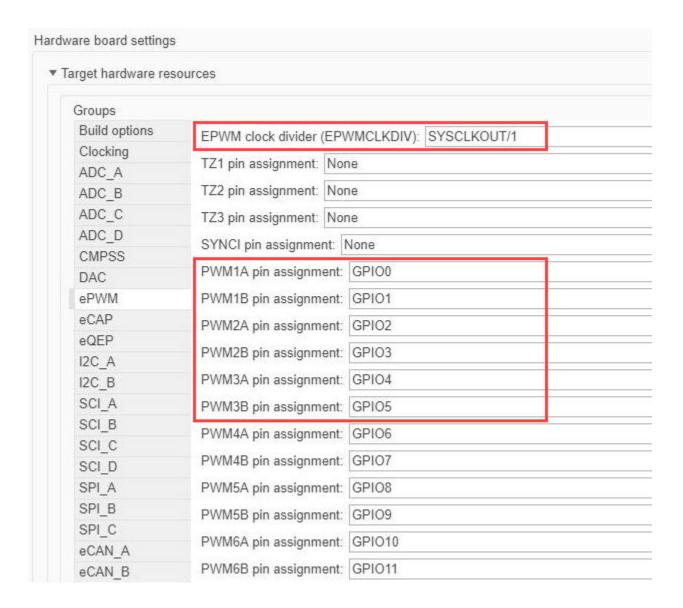

# **Hall Sensor Interface Configuration**

If you connect a Hall sensor to the hardware board, configure the related parameters in the Configuration Parameters dialog box by using the following steps:

- 1 Open the **Hardware Implementation** tab.
- 2 Select the eCAP group under **Hardware board settings** > **Target hardware resources**.
- **3** Update the following ECAP pin assignment fields:

| ECAP pin assignment field | Field value |
|---------------------------|-------------|
| ECAP1 pin assignment      | Hall A      |
| ECAP2 pin assignment      | Hall B      |
| ECAP3 pin assignment      | Hall C      |

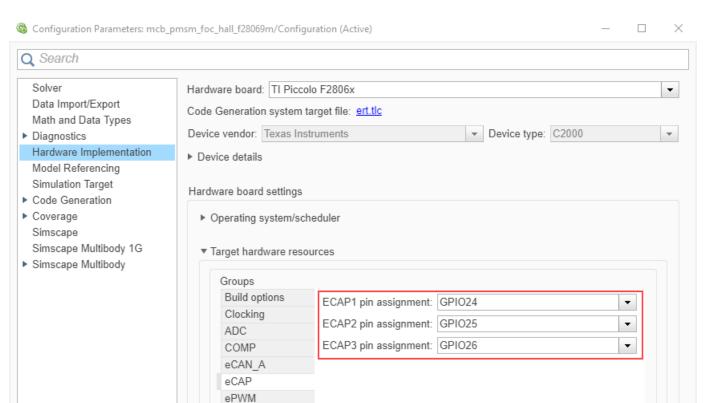

The following example shows the eCAP configuration for a Hall sensor connected to DRV8312 board with a F28069 Piccolo MCU control card:

## **Quadrature Encoder Interface Configuration**

If you connect a Quadrature Encoder sensor to the hardware board, configure the related parameters in the Configuration Parameters dialog box by using the following steps:

- 1 Open the **Hardware Implementation** tab.
- 2 Select the eQEP group under **Hardware board settings** > **Target hardware resources**.
- **3** Update the following EQEP pin assignment fields:

I2C

| EQEP pin assignment field | Property                     |
|---------------------------|------------------------------|
| EQEP1A pin assignment     | Quadrature Encoder Channel A |
| EQEP1B pin assignment     | Quadrature Encoder Channel B |
| EQEP1I pin assignment     | Quadrature Encoder Index     |

The following example shows the eQEP configuration for a quadrature encoder sensor connected to a LAUNCHXL-F28379D board:

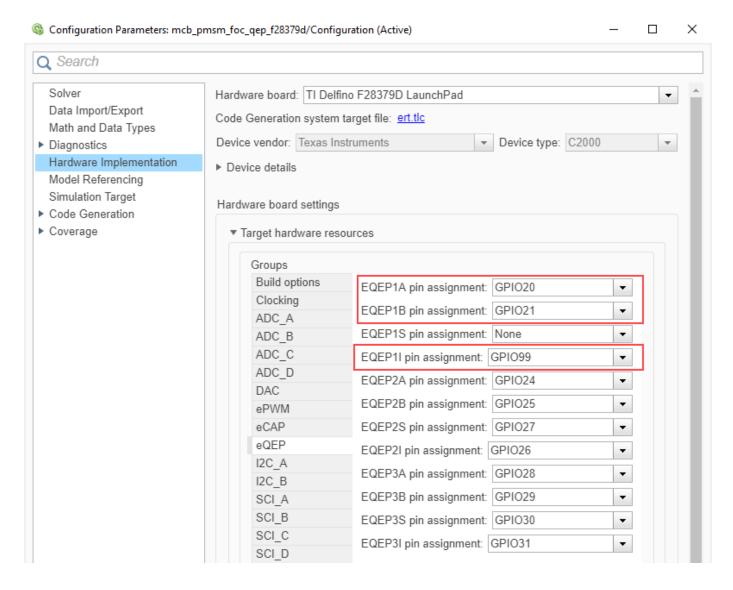

# **Serial Communication Interface Configuration**

If you are generating code and using serial communication between host and target Simulink models, configure the related parameters in the Configuration Parameters dialog box by using the following steps:

- 1 Open the **Hardware Implementation** tab.
- 2 Select the SCI A group under **Hardware board settings** > **Target hardware resources**.
- **3** Update the following SCI A settings:

| SCI_A settings      | Property               |
|---------------------|------------------------|
| Suspension mode     | Serial suspension mode |
| Number of stop bits | Stop bits              |
| Parity mode         | Parity                 |

| SCI_A settings                | Property                       |
|-------------------------------|--------------------------------|
| Character length bits         | Data bits                      |
| Desired baud rate in bits/sec | Serial communication baud rate |
| Pin assignment(Tx)            | Output pin for Serial Transmit |
| Pin assignment(Rx)            | Input pin for Serial Receive   |

For example, use the following SCI\_A configuration for a Hall sensor connected to a F28379D LaunchPad board:

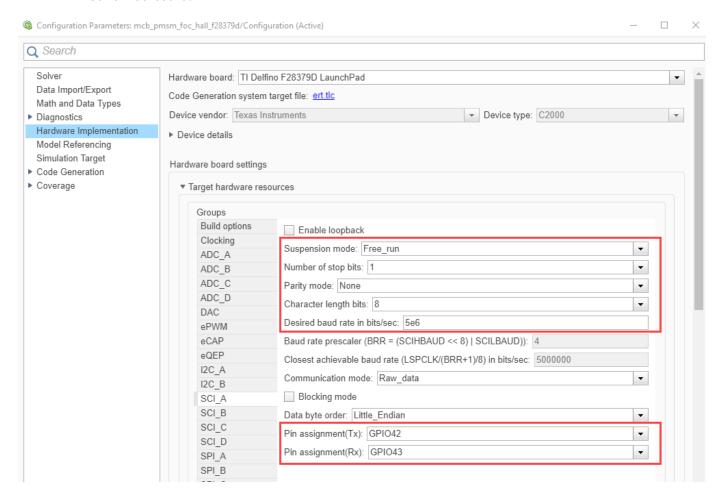

# **Estimate Control Gains from Motor Parameters**

# **Estimate Control Gains from Motor Parameters**

Perform control parameter tuning for the speed and torque control loops that are part of the Field-Oriented Control (FOC) algorithm. Motor Control Blockset provides you with multiple methods to compute the control loop gains from the system or block transfer functions that are available for the motors, inverter, and controller:

- Use the Field Oriented Control Autotuner block.
- · Use Simulink Control Design.
- Use the model initialization script.

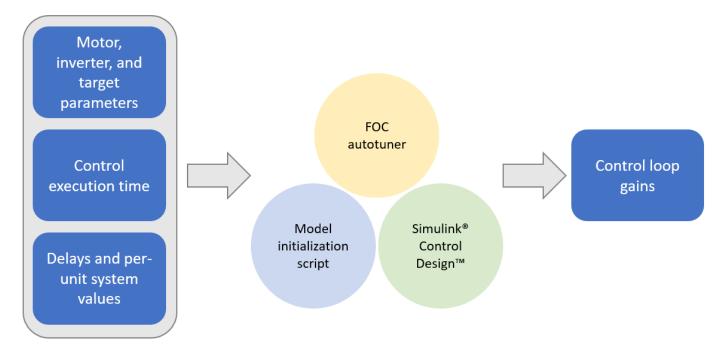

#### **Field-Oriented Control Autotuner**

The Field-Oriented Control Autotuner block of Motor Control Blockset enables you to automatically tune the PID control loops in your Field-Oriented Control (FOC) application in real time. You can automatically tune the PID controllers associated with the following loops (for more details, see "Tune PID Controllers by Using Field-Oriented Control Autotuner"):

- Direct-axis (d-axis) current loop
- Quadrature-axis (q-axis) current loop
- Speed loop

For each loop that the block tunes, the Field-Oriented Control Autotuner block performs the autotuning experiment in a closed-loop manner without using a parametric model associated with that loop. The block enables you to specify the order in which the block tunes the control loops. When the tuning experiment runs for one loop, the block has no effect on the other loops. For more details about FOC autotuner, see Field Oriented Control Autotuner and "Tune PI controllers by Using Field Oriented Control (FOC) Autotuner" on page 4-92

### Simulink Control Design

Simulink Control Design enables you to design and analyze the control systems modeled in Simulink. You can automatically tune the arbitrary SISO and MIMO control architectures, including the PID controllers. You can deploy PID autotuning to the embedded software to automatically compute the PID gains in real time.

You can find the operating points and compute the exact linearizations of the Simulink models at different operating conditions. Simulink Control Design provides tools that let you compute the simulation-based frequency responses without modifying your model. For details, see https://www.mathworks.com/help/slcontrol/index.html

### **Model Initialization Script**

This section explains how the Motor Control Blockset examples estimate the control gains needed to implement field-oriented control. For example, for a PMSM that is connected to a quadrature encoder, these steps describe the procedure to compute the control loop gain values from the system details by using the initialization script:

- 1 Open the initialization script (.m) file of the example in the MATLAB® window. When you run an example, use the following steps to find the associated script file name:
  - a Select Modeling > Model Settings > Model Properties to open the model properties window.

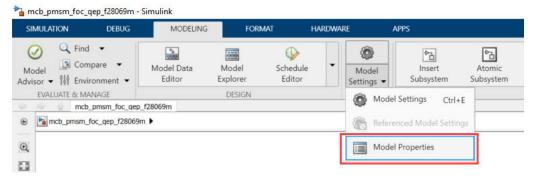

**b** In the Model Properties dialog box, navigate to the **Callbacks** tab > **InitFcn** to find the name of the script file that Simulink launches before running the example.

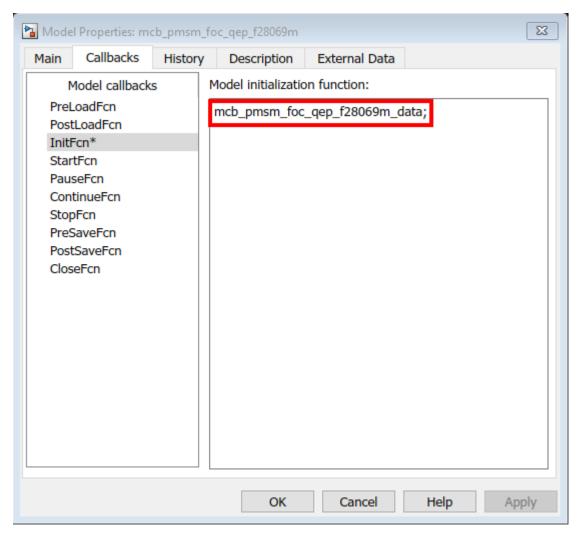

2 This figure shows an example of the initialization script (.m) file:

```
₽ ? • •
                                                                       PUBLISH
   EDITOR
              Find Files
                           $ P
                                       Insert 🛃 fx 👍 ▼
                                                                                           1
                                                                              Run Section

    Compare ▼

                          Go To ▼ Comment % 💃 🐉
    Open Save
                                                                       Run and Advance
                                                       Breakpoints
                                                                  Run
                                                                                         Run and
                           Q Find ▼
                                      Indent 🛐 🙌
                                                                       Advance
                                                                                                          \overline{\mathbb{A}}
           FILE
                           NAVIGATE
                                       EDIT
                                                      BREAKPOINTS
  mcb_pmsm_foc_qep_f28069m_data.m 💥 🛨
1
       : PMSM Field Oriented Control
2
       % Description : Set Parameters for PMSM Field Oriented Control
3
                     : mcb_pmsm_foc_qep_f28069m_data.m
4
       % File name
       % Copyright 2020 The MathWorks, Inc.
5
6
       %% Parameters needed for Offset computation are
      % target.PWM Counter Period - PWM counter value for epwm blocks
8
9
      % target.CPU frequency
                                  - CPU frequency of the microcontroller
10
      % Ts
                                  - Control sample time
      % PU_System.N_base
11
                                  - Base speed for per unit conversion
12
      % pmsm.p
                                  - Number pole pairs in the motor
13
14
       % Other parameters are not mandatory for offset computation
15
16
       %% Set PWM Switching frequency
17 -
                                            // converter s/w freq
       PWM frequency = 20e3; %Hz
18 -
                      = 1/PWM_frequency; %s // PWM switching time period
       T_pwm
19
20
       %% Set Sample Times
21 -
                     = T pwm;
                                    %sec
                                                // simulation time step for controller
22 -
                    = T pwm/2;
                                                // simulation time step for model simulation
       Ts simulink
                                   %sec
23 -
       Ts motor
                     = T pwm/2;
                                    %Sec
                                                // Simulation sample time
24 -
                     = T_pwm/2;
       Ts_inverter
                                     %sec
                                                // simulation time step for average value inverter
25 -
                     = 10*Ts;
       Ts_speed
                                     %Sec
                                                // Sample time for speed controller
26
27
       %% Set data type for controller & code-gen
       % dataType = fixdt(1,32,17); % Fixed point code-generation
28
29 -
       dataType = 'single';
                                     % Floating point code-generation
30
       %% System Parameters // Hardware parameters
31
32
33 -
       pmsm = mcb SetPMSMMotorParameters('BLY171D');
34 -
       pmsm.PositionOffset = 0.17;
35
36
       %% Parameters below are not mandatory for offset computation
37
38 -
       inverter = mcb_SetInverterParameters('DRV8312-C2-KIT');
39
40 -
       inverter.ADCOffsetCalibEnable = 1; % Enable: 1, Disable:0
41
42 -
       target = mcb SetProcessorDetails('F28069M', PWM frequency);
43
       %% Derive Characteristics
44
45 -
       pmsm.N_base = mcb_getBaseSpeed(pmsm,inverter); %rpm // Base speed of motor at given Vdc
46
       % mcb_getCharacteristics(pmsm,inverter);
47
       %% PU System details // Set base values for pu conversion
48
49
50 -
       PU System = mcb SetPUSystem(pmsm,inverter);
51
       %% Controller design // Get ballpark values!
52
53
54 -
       PI params = mcb.internal.SetControllerParameters(pmsm,inverter,PU System,T pwm,Ts,Ts speed);
55
56
       %Updating delays for simulation
57 -
       PI params.delay Currents = int32(Ts/Ts_simulink);
                                                                                                     3-5
58 -
                                 = int32(Ts_speed/Ts_simulink);
       PI_params.delay_Speed
59
60
       % mcb_getControlAnalysis(pmsm,inverter,PU_System,PI_params,Ts,Ts_speed);
```

3 Use the **Workspace** to edit the control variables values. For example, to update Stator resistance (*Rs*), use the variable *pmsm* to add the parameter value to the *Rs* field.

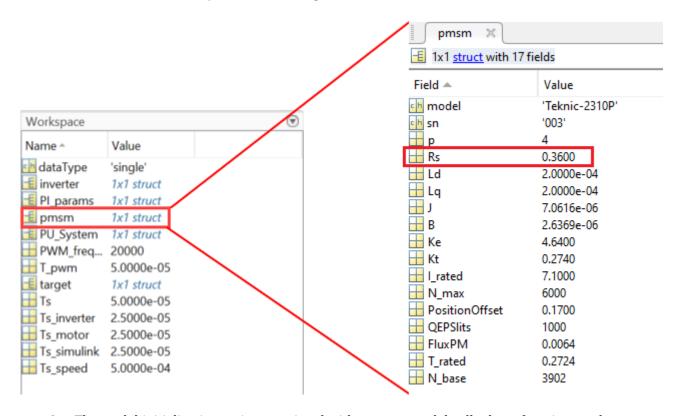

4 The model initialization script associated with a target model calls these functions and sets up the workspace with the necessary variables:

| Model initialization script           | Function called by model initialization script | Details                                                                                                    |
|---------------------------------------|------------------------------------------------|----------------------------------------------------------------------------------------------------|
| Script associated with a target model | mcb_SetPMSMMotorParame<br>ters                 | Input to the function is motor type (for example, BLY171D).                                                                                                    |
|                                       |                                                | The function populates a structure named <i>pmsm</i> in the MATLAB workspace, which is used by the model.                                                                                                    |
|                                       |                                                | It also computes the permanent magnet flux and rated torque for the selected motor.                                                                                                    |
|                                       |                                                | You can extend the function<br>by adding an additional<br>"switch-case" for a new<br>motor.                                                                                                    |
|                                       |                                                | This function also loads the structure <i>motorParam</i> , obtained by running parameter estimation, to the structure <i>pmsm</i> . If the structure <i>motorParam</i> is not available in the MATLAB workspace, the function loads the default parameters. |
|                                       | <pre>mcb_SetInverterParamet ers</pre>          | Input to the function is inverter type (for example, BoostXL-DRV8305).                                                                                                    |
|                                       |                                                | The function populates a structure named <i>inverter</i> in the MATLAB workspace, which is used by the model.                                                                                                    |
|                                       |                                                | The function also computes the inverter resistance for the selected inverter.                                                                                                    |
|                                       |                                                | You can extend the function<br>by adding an additional<br>"switch-case" for a new<br>inverter.                                                                                                    |

| Model initialization script | Function called by model initialization script | Details                                                                                                    |
|-----------------------------|------------------------------------------------|----------------------------------------------------------------------------------------------------|
|                             | <pre>mcb_SetProcessorDetail s</pre>            | Inputs to the function are processor type (for example, F28379D) and the desired PWM switching frequency.      |
|                             |                                                | The function populates a structure named <i>target</i> in the MATLAB workspace, which is used by the model.    |
|                             |                                                | The function also computes the PWM counter period that is a parameter for the ePWM block in the target model.  |
|                             |                                                | You can extend the function by adding an additional "switch-case" for a new processor.                         |
|                             | mcb_getBaseSpeed                               | Inputs to the function are motor and inverter parameters.                                                      |
|                             |                                                | The function computes the base speed for PMSM.                                                                 |
|                             |                                                | Type help mcb_getBaseSpeed at the MATLAB command window for more details.                                      |
|                             | mcb_SetPUSystem                                | Inputs to the function are motor and inverter parameters.                                                      |
|                             |                                                | The function sets the base values of the per-unit system for voltage, current, speed, torque, and power.       |
|                             |                                                | The function populates a structure named <i>PU_System</i> in the MATLAB workspace, which is used by the model. |

| Model initialization script | Function called by model initialization script | Details                                                                                                    |
|-----------------------------|------------------------------------------------|----------------------------------------------------------------------------------------------------|
|                             | mcb.internal.SetContro<br>llerParameters       | Inputs to the function are motor and inverter parameters, per-unit system base values, PWM switching time period, sample time for the control system, and sample time for the speed controller. |
|                             |                                                | The function computes the PI parameters (Kp, Ki) for the field-oriented control implementation.                                                                                                 |
|                             |                                                | The function populates a structure named PI_params in the MATLAB workspace, which is used by the model.                                                                                         |
|                             |                                                | Type help mcb.internal.SetContro llerParameters at the MATLAB command window for more details.                                                                                                  |

This table explains the useful variables for each control parameter that you can update:

**Note** You can try starting MATLAB in the administrator mode on Windows® system, if you are unable to update the model initialization scripts associated with the example models.

| Control parameter category | Control parameter name                   | MATLAB Workspace Variable |
|----------------------------|------------------------------------------|---------------------------|
| Motor parameters           | Manufacturer's model number              | pmsm.model                |
|                            | Manufacturer's serial number             | pmsm.sn                   |
|                            | Pole pairs                               | pmsm.p                    |
|                            | Stator resistance (Ohm)                  | pmsm.Rs                   |
|                            | d-axis stator winding inductance (Henry) | pmsm.Ld                   |
|                            | q-axis stator winding inductance (Henry) | pmsm.Lq                   |
|                            | Back emf constant (V_line(peak)/krpm)    | pmsm.Ke                   |
|                            | Motor Inertia (kg.m²)                    | pmsm.J                    |
|                            | Friction constant (N.m.s)                | pmsm.F                    |
|                            | Permanent Magnet Flux (WB)               | pmsm.FluxPM               |

| Control parameter category  | Control parameter name                                 | MATLAB Workspace Variable     |
|-----------------------------|--------------------------------------------------------|-------------------------------|
|                             | Trated                                                 | pmsm.T_rated                  |
|                             | Nbase                                                  | pmsm.N_base                   |
|                             | Irated                                                 | pmsm.I_rated                  |
| Position decoders           | QEP index and Hall position offset correction          | pmsm.PositionOffset           |
|                             | Quadrature encoder slits per revolution                | pmsm.QEPSlits                 |
| Inverter parameters         | Manufacturer's model number                            | inverter.model                |
|                             | Manufacturer's serial number                           | inverter.sn                   |
|                             | DC link voltage of the inverter (V)                    | inverter.V_dc                 |
|                             | Maximum measurable currents by ADCs (A)                | inverter.I_max                |
|                             | Maximum permissible currents by inverter (A)           | inverter.I_trip               |
|                             | On-state resistance of MOSFETs (Ohm)                   | inverter.Rds_on               |
|                             | Shunt resistance for current sensing (Ohm)             | inverter.Rshunt               |
|                             | Per-phase board resistance seen by motor (Ohm)         | inverter.R_board              |
|                             | Current scaling                                        | inverter.MaxADCCnt            |
|                             | ADC Offsets for current sensor (Ia and Ib)             | inverter.CtSensAOffset        |
|                             | Enable Auto-calibration for                            | inverter.CtSensBOffset        |
|                             | current sense ADCs                                     | inverter.ADCOffsetCalibEnable |
| Processor                   | Manufacturer's model number                            | target.model                  |
|                             | Manufacturer's serial number                           | target.sn                     |
|                             | CPU Frequency                                          | target.CPU_frequency          |
|                             | PWM frequency                                          | target.PWM_frequency          |
|                             | PWM counter period                                     | target.PWM_Counter_Period     |
| Per-Unit System             | Base voltage (V)                                       | PU_System.V_base              |
|                             | Base current (A)                                       | PU_System.I_base              |
|                             | Base speed (rpm)                                       | PU_System.N_base              |
|                             | Base torque (Nm)                                       | PU_System.T_base              |
|                             | Base power (Watts)                                     | PU_System.P_base              |
| Data-type for target device | Data-type (Fixed-point Or<br>Floating-point) selection | dataType                      |

| Control parameter category | Control parameter name                           | MATLAB Workspace Variable |
|----------------------------|--------------------------------------------------|---------------------------|
| Sample time values         | Switching frequency for converter                | PWM_frequency             |
|                            | PWM switching time period                        | T_pwm                     |
|                            | Sample time for current controllers              | Ts                        |
|                            | Sample time for speed controller                 | Ts_speed                  |
|                            | Simulation sample time                           | Ts_simulink               |
|                            | Simulation sample time for motor                 | Ts_motor                  |
|                            | Simulation sample time for inverter              | Ts_inverter               |
| Controller parameters      | Proportional gain for Iq controller              | PI_params.Kp_i            |
|                            | Integral gain for Iq controller                  | PI_params.Ki_i            |
|                            | Proportional gain for Id controller              | PI_params.Kp_id           |
|                            | Integral gain for Id controller                  | PI_params.Ki_id           |
|                            | Proportional gain for Speed controller           | PI_params.Kp_speed        |
|                            | Integral gain for Speed controller               | PI_params.Ki_speed        |
|                            | Proportional gain for Field weakening controller | PI_params.Kp_fwc          |
|                            | Integral gain for Field<br>weakening controller  | PI_params.Ki_fwc          |

**Note** For the pre-defined processors and drivers, the model initialization script uses the default values.

The model initialization script uses these functions for performing the computations:

| Control parameter category | Function         | Functionality                                                                                  |
|----------------------------|------------------|------------------------------------------------------------------------------------------------|
| Base speed of the motor    | mcb_getBaseSpeed | Calculates the base speed of PMSM at the rated voltage and rated load.  For details, type help |
|                            |                  | mcb_getBaseSpeed at the MATLAB command prompt.                                                 |

| Control parameter category                                | Function                              | Functionality                                                                                                    |
|-----------------------------------------------------------|---------------------------------------|----------------------------------------------------------------------------------------------------|
| Motor characteristics for the given motor and inverter    | mcb_getCharacteristics                | Obtain these characteristics of the motor.                                                                                               |
|                                                           |                                       | Torque vs speed<br>characteristics                                                                                                    |
|                                                           |                                       | Power vs speed characteristics                                                                                                    |
|                                                           |                                       | • Iq vs speed and Id vs speed characteristics                                                                                            |
|                                                           |                                       | For details, type help mcb_getCharacteristics at the MATLAB command prompt.                                                              |
| Control algorithm parameters                              | mcb.internal.SetControll erParameters | Compute the gains for these PI controllers:                                                                                              |
|                                                           |                                       | Current (torque) control loop<br>gains (Kp, Ki), for currents Id<br>and Iq                                                               |
|                                                           |                                       | Speed control loop gains (Kp, Ki)                                                                                                    |
|                                                           |                                       | Field weakening control<br>gains (Kp, Ki)                                                                                                |
|                                                           |                                       | For details, type help mcb.internal.SetControll erParameters at the MATLAB command prompt.                                               |
| Control analysis for the motor and inverter you are using | mcb_getControlAnalysis                | Performs frequency domain<br>analysis for the computed gains<br>of PI controllers used in the<br>field-oriented motor control<br>system. |
|                                                           |                                       | Note This feature requires Control System Toolbox™.                                                                                      |
|                                                           |                                       | For details, type help mcb_getControlAnalysis at the MATLAB command prompt.                                                              |

#### **Obtain Base Speed**

The function mcb\_getBaseSpeed computes the base speed of the PMSM at the given supply voltage. The function calculates the base speed of the PMSM at the rated voltage and rated load, which helps you to develop the control algorithm for the motor.

When you call this function (for example, base\_speed = mcb\_getBaseSpeed(pmsm,inverter)), it returns the base speed for the given combination of PMSM and inverter. The function accepts the following inputs:

- PMSM parameter structure.
- Inverter parameter structure.

These equations describe the computations that the function performs:

$$I_{max}^{2} = I_{d_{-}max}^{2} + I_{q_{-}max}^{2}$$

$$V_{max} = \frac{v_{dc}}{\sqrt{3}} - R_{s}I_{max}$$

$$\omega_{base} = \frac{v_{max}}{\sqrt{(L_{a}I_{a})^{2} + (L_{d}I_{d} + \lambda_{m})^{2}}}$$

#### where:

- $I_{max}$  is the maximum phase current (Amperes).
- $I_{d max}$  is the maximum d-axis phase current (Amperes).
- $I_{q max}$  is the maximum q-axis phase current (Amperes).
- $v_{max}$  is the maximum line to neutral voltage (Volts).
- $v_{dc}$  is the dc voltage supplied to the inverter (Volts).
- $R_s$  is the stator resistance (Ohms).
- $\omega_{base}$  is the base value of the rotor speed (Radians/ sec).
- $L_d$  and  $L_q$  are the d-axis and q-axis stator winding inductances (Henry).
- $I_d$  and  $I_q$  are the *d*-axis and *q*-axis currents (Amperes).
- $\lambda_m$  is the permanent magnet flux linkage (Weber).

#### **Obtain Motor Characteristics**

The function mcb\_getCharacteristics calculates the torque and speed characteristics of the motor, which helps you to develop the control algorithm for the motor.

The function returns the following characteristics the given PMSM:

- · Torque vs Speed
- · Power vs Speed
- I<sub>a</sub> vs Speed
- · I<sub>d</sub> vs Speed

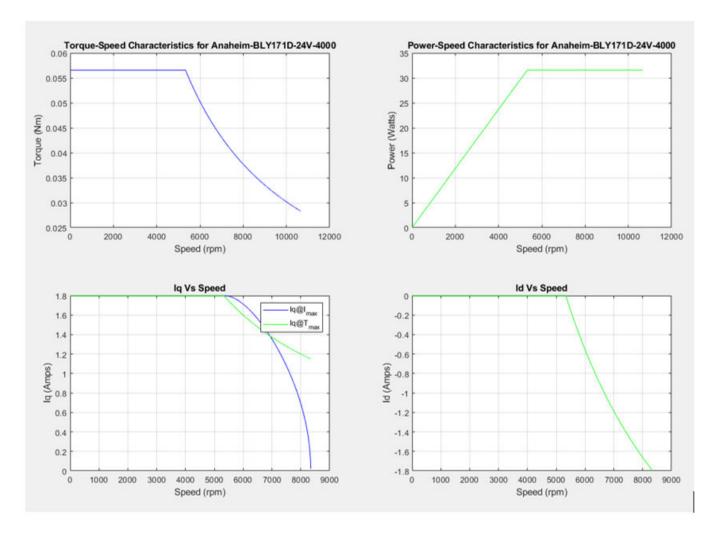

#### **Obtain Controller Gains**

The function mcb.internal.SetControllerParameters computes the gains for the PI controllers used in the field-oriented motor control systems.

When you call this function (for example, PI\_params = mcb.internal.SetControllerParameters(pmsm,inverter,PU\_System,T\_pwm,Ts\_control,Ts\_speed)), it returns the gains of these PI controllers used in the FOC algorithm:

- Direct-axis (d-axis) current loop
- Quadrature-axis (q-axis) current loop
- · Speed loop
- Field-weakening control loop

The function accepts these inputs:

- · pmsm object
- · inverter object

- · PU system params
- T pwm
- Ts control
- Ts speed

The function does not plot any characteristic.

The design of compensators depends on the classical frequency response analysis applied to the motor control systems. We used the Modulus Optimum (MO) based design for the current controllers and the Symmetrical Optimum (SO) based design for the speed controller.

The function automatically computes the other required parameters (for example, bandwidth, damping) based on the input arguments.

#### **Perform Control Analysis**

The function mcb\_getControlAnalysis performs the basic control analysis of the PMSM FOC current control system. The function performs frequency domain analysis for the computed PI controller gains used in the field-oriented motor control systems.

**Note** This function requires the Control System Toolbox.

When you call this function (for example, mcb\_getControlAnalysis(pmsm,inverter,PU\_System,PI\_params,Ts,Ts\_speed)), it performs the following functions for the current control loop or subsystem:

- Transfer function for the closed-loop current control system
- Root locus
- Bode diagram
- Stability margins (PM & GM)
- · Step response
- PZ map

The function plots the corresponding plots:

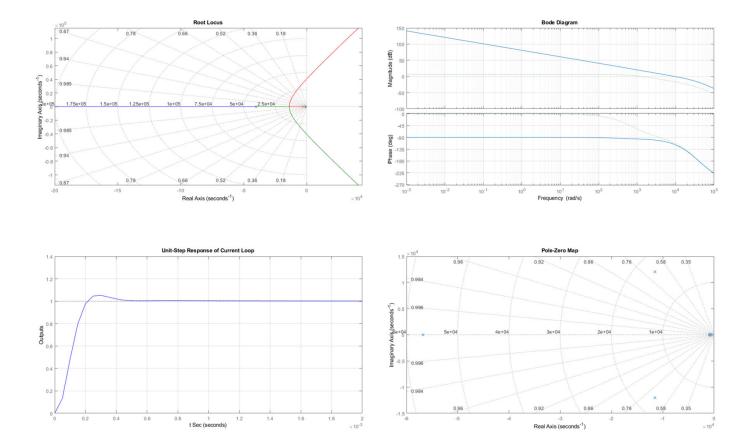

# Implement Motor Speed Control by Using Field-Oriented Control (FOC)

- "Implement Motor Speed Control Using Field-Oriented Control (FOC)" on page 4-2
- "Sensorless Field-Oriented Control of PMSM Using Sliding Mode Observer and Flux Observer" on page 4-7
- "Field-Oriented Control of PMSM by Using Hall Sensor" on page 4-13
- "Field Oriented Control of PMSM by Using Quadrature Encoder" on page 4-20
- "Field Weakening Control (with MTPA) of PMSM" on page 4-27
- "Hall Offset Calibration for PMSM Motor" on page 4-39
- "Quadrature Encoder Offset Calibration for PMSM Motor" on page 4-45
- "Run 3-Phase AC Motors in Open-loop Control and Calibrate ADC Offset" on page 4-52
- "Control Parameter Gain Tuning (Manual) in Hardware and Plant Validation" on page 4-62
- "Monitoring Resolver Using Serial Communication" on page 4-71
- "Field Oriented Control of PMSM by Using SI Units" on page 4-76
- "Modeling Switching Dynamics in the Inverter by using Simscape Electrical" on page 4-81
- "Tune PI controllers by Using Field Oriented Control (FOC) Autotuner" on page 4-92
- "Use Motor Control Blockset" to Generate Code for a Custom Target" on page 4-94

# Implement Motor Speed Control Using Field-Oriented Control (FOC)

Field-Oriented Control (FOC), also known as vector control, is a technique used to control Permanent Magnet Synchronous Motor (PMSM) motors. FOC provides good control capability over the full torque and speed ranges. The FOC implementation requires transformation of stator currents from the stationary reference frame to the rotor flux reference frame (also known as d-q reference frame).

Speed control and torque control are the most commonly used control modes of FOC. The position control mode is less common. Most of the traction applications use the torque control mode in which the motor control system follows a reference torque value. In the speed control mode, the motor controller follows a reference speed value and generates a torque reference for the torque control that forms an inner subsystem. In the position control mode, the speed controller forms the inner subsystem.

FOC algorithm implementation requires real time feedback of the currents and rotor position. Measure the current and position by using sensors. You can also use sensorless techniques that use the estimated feedback values instead of the actual sensor-based measurements.

This figure shows the Field-Oriented Control architecture for PMSM.

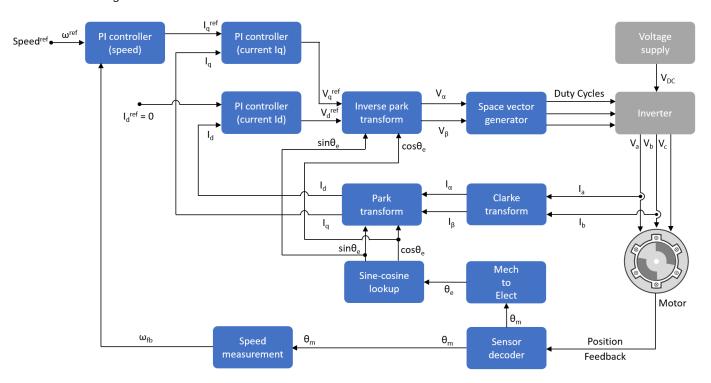

This example implements the Field-Oriented Control technique to control the speed of a three-phase Permanent Magnet Synchronous Motor (PMSM). Field-Oriented Control (FOC), also known as vector control, is a technique used to control a PMSM to provide good control capability over the full torque and speed ranges. The FOC implementation requires transformation of stator currents from the stationary reference frame to the rotor flux reference frame. You also need real-time feedback of the rotor position to implement an FOC algorithm. You can measure the position feedback value by using either a sensor-based or sensorless approach.

This example uses the sensorless position estimation technique. You can select either the sliding mode observer or the flux observer to estimate the position feedback for the FOC algorithm used in the example.

The Sliding Mode Observer (SMO) block generates a sliding motion on the error between the measured and estimated position. The block produces an estimated value that is closely proportional to the measured position. The block uses stator voltages  $(V_{\alpha}, V_{\beta})$  and currents  $(I_{\alpha}, I_{\beta})$  as inputs and estimates the electromotive force (emf) of the motor model. It uses the emf to further estimate the rotor position and rotor speed. The Flux Observer block uses identical inputs  $(V_{\alpha}, V_{\beta}, I_{\alpha}, I_{\beta})$  to estimate the stator flux, generated torque, and the rotor position.

#### **Models**

We provide these models to implement sensorless FOC for PMSM:

- mcb\_pmsm\_foc\_sensorless\_f28069MLaunchPad
- mcb\_pmsm\_foc\_sensorless\_f28379d

You can use these models for both simulation and code generation. You can use the "open\_system" command to open a model. For example, use this command for a F28069M based controller:

open system('mcb pmsm foc sensorless f28069MLaunchPad.slx');

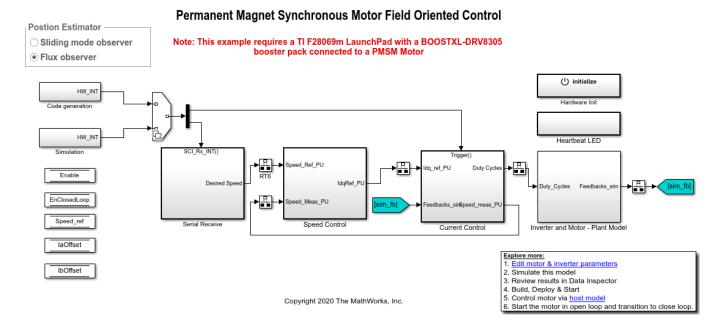

For the model names that you can use for different hardware configurations, see the Required Hardware topic in the Generate Code and Deploy Model to Target Hardware section.

## **Required MathWorks Products**

- To simulate model:
  - 1 For the model: mcb\_pmsm\_foc\_sensorless\_f28069MLaunchPad

- · Motor Control Blockset
- Fixed-Point Designer™
- 2 For the model: mcb\_pmsm\_foc\_sensorless\_f28379d
  - · Motor Control Blockset
- To generate code and deploy model:
  - 1 For the model: mcb\_pmsm\_foc\_sensorless\_f28069MLaunchPad
    - · Motor Control Blockset
    - · Embedded Coder
    - Embedded Coder Support Package for Texas Instruments™ C2000™ Processors
    - Fixed-Point Designer
  - 2 For the model: mcb\_pmsm\_foc\_sensorless\_f28379d
    - · Motor Control Blockset
    - · Embedded Coder
    - Embedded Coder Support Package for Texas Instruments C2000 Processors
    - Fixed-Point Designer (only needed for optimized code generation)

### **Prerequisites**

Obtain the motor parameters. We provide default motor parameters with the Simulink model that you can replace with the values from either the motor datasheet or other sources.

However, if you have the motor control hardware, you can estimate the parameters for the motor that you want to use, by using the Motor Control Blockset parameter estimation tool. For instructions , see "Estimate Motor Parameters by Using Motor Control Blockset Parameter Estimation Tool" on page 6-2

The parameter estimation tool updates the motorParam variable (in the MATLAB(R) workspace) with the estimated motor parameters.

2 If you obtain the motor parameters from the datasheet or other sources, update the motor parameters and inverter parameters in the model initialization script associated with the Simulink models. For instructions to update the script, see "Estimate Control Gains from Motor Parameters" on page 3-2.

If you use the parameter estimation tool, you can update the inverter parameters, but do not update the motor parameters in the model initialization script. The script automatically extracts motor parameters from the updated motorParam workspace variable.

#### Simulate Model

This example supports simulation. Follow these steps to simulate the model.

- **1** Open a model included with this example.
- 2 To simulate the model, click **Run** in the **Simulation** tab.
- **3** To view and analyze the simulation results, click **Data Inspector** in the **Simulation** tab.

# Generate Code and Deploy Model to Target Hardware

This section instructs you to generate code and run the FOC algorithm on the target hardware.

We provide a host and a target model. The host model is a user interface to the controller hardware board. You can run the host model on the host computer. The pre requisite to use the host model is to deploy the target model to the controller hardware board. The host model uses serial communication to command the target Simulink model and run the motor in a closed-loop control.

# **Required Hardware**

This example supports these hardware configurations. Use the target model name (highlighted in bold) to open the model for the corresponding hardware configuration, from the MATLAB command prompt.

- LAUNCHXL-F28069M controller + BOOSTXL-DRV8305 inverter: mcb\_pmsm\_foc\_sensorless\_f28069MLaunchPad
- LAUNCHXL-F28379D controller + BOOSTXL-DRV8305 inverter: mcb pmsm foc sensorless f28379d

For connections related to the preceding hardware configurations, see "LAUNCHXL-F28069M and LAUNCHXL-F28379D configurations" on page 8-5

#### **Generate Code and Run Model on Target Hardware**

- **1** Simulate the target model and observe the simulation results.
- **2** Complete the hardware connections.
- The model automatically computes the Analog-to-Digital Converter (ADC) or current offset values. To disable this functionality (enabled by default), update the value 0 to the variable inverter.ADCOffsetCalibEnable in the model initialization script.
  - Alternatively, you can compute the ADC offset values and update it manually in the model initialization scripts. For instructions to compute the ADC offset, see "Run 3-Phase AC Motors in Open-loop Control and Calibrate ADC Offset" on page 4-52.
- 4 Open the target model for the hardware configuration that you want to use. If you want to change the default hardware configuration settings for the model, see "Model Configuration Parameters" on page 2-2.
- Load a sample program to CPU2 of LAUNCHXL-F28379D, for example, a program that operates the CPU2 blue LED by using GPIO31 (c28379D\_cpu2\_blink.slx), to ensure that CPU2 is not mistakenly configured to use the board peripherals intended for CPU1.
- 6 Click **Build, Deploy & Start** in the **Hardware** tab to deploy the target model to the hardware.
- In the target model, click the **host model** hyperlink to open the associated host model. You can also use the "open\_system" command to open the host model. For example, use this command for a F28069M based controller:

```
open system('mcb pmsm foc host model f28069m.slx');
```

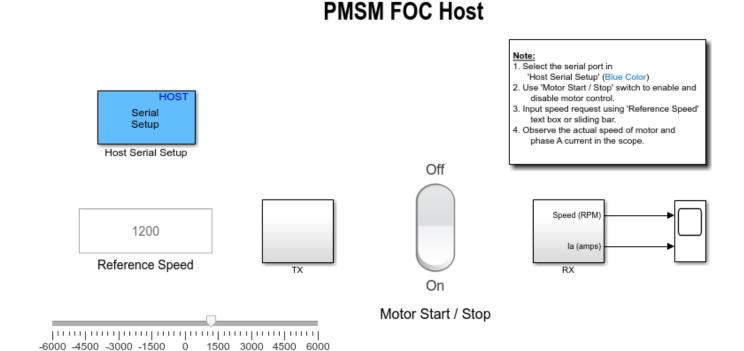

Copyright 2020 The MathWorks, Inc.

For details about the serial communication between the host and target models, see "Communication between Host and Target" on page 7-2.

- **8** In the Host Serial Setup block mask of the host model, select a **Port name**.
- **9** Update the Reference Speed value in the host model.
- 10 Click Run in the Simulation tab to run the host model.
- **11** Change the Start / Stop Motor switch position to On, to start running the motor.

**Note** Do not run the motor (using this example) in the open-loop condition for a long time duration. The motor may draw high currents and produce excessive heat.

12 Observe the debug signals from the RX subsystem, in the Time Scope of host model.

**Note** If you are using a F28379D based controller, you can also select the debug signals that you want to monitor.

# Sensorless Field-Oriented Control of PMSM Using Sliding Mode Observer and Flux Observer

This example implements the Field-Oriented Control (FOC) technique to control the speed of a three-phase Permanent Magnet Synchronous Motor (PMSM). For details about implementing FOC, see "Implement Motor Speed Control Using Field-Oriented Control (FOC)" on page 4-2.

This example uses the sensorless position estimation technique. You can select either the sliding mode observer or flux observer to estimate the position feedback for the FOC algorithm used in the example.

The Sliding Mode Observer (SMO) block generates a sliding motion on the error between the measured and estimated position. The block produces an estimated value that is closely proportional to the measured position. The block uses stator voltages  $(V_{\alpha}, V_{\beta})$  and currents  $(I_{\alpha}, I_{\beta})$  as inputs and estimates the electromotive force (emf) of the motor model. It uses the emf to further estimate the rotor position and rotor speed. The Flux Observer block uses identical inputs  $(V_{\alpha}, V_{\beta}, I_{\alpha}, I_{\beta})$  to estimate the stator flux, generated torque, and the rotor position.

#### Models

The example includes these models:

- mcb\_pmsm\_foc\_sensorless\_f28069MLaunchPad
- mcb pmsm foc sensorless f28379d

You can use these models for both simulation and code generation. You can use the "open\_system" command to open a model. For example, use this command for a F28069M based controller:

open\_system('mcb\_pmsm\_foc\_sensorless\_f28069MLaunchPad.slx');

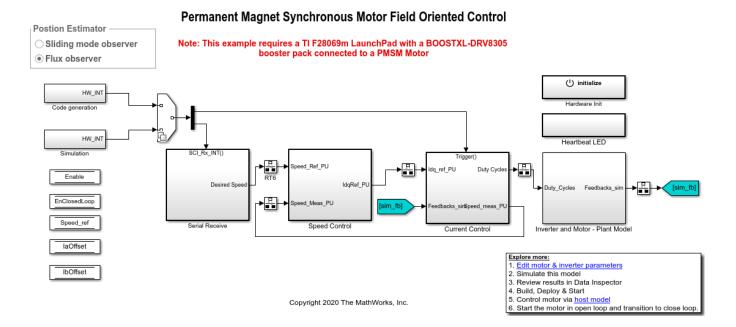

For the model names that you can use for different hardware configurations, see the Required Hardware topic in the Generate Code and Deploy Model to Target Hardware section.

#### Required MathWorks® Products

#### To simulate model:

- 1. For the model: mcb\_pmsm\_foc\_sensorless\_f28069MLaunchPad
- Motor Control Blockset<sup>™</sup>
- Fixed-Point Designer<sup>™</sup>
- 2. For the model: mcb pmsm foc sensorless f28379d
- Motor Control Blockset<sup>™</sup>

#### To generate code and deploy model:

- 1. For the model: mcb pmsm foc sensorless f28069MLaunchPad
- Motor Control Blockset<sup>™</sup>
- Embedded Coder®
- Embedded Coder® Support Package for Texas Instruments™ C2000™ Processors
- Fixed-Point Designer™
- 2. For the model: mcb pmsm foc sensorless f28379d
- Motor Control Blockset<sup>™</sup>
- Embedded Coder®
- Embedded Coder® Support Package for Texas Instruments™ C2000™ Processors
- Fixed-Point Designer<sup>™</sup> (only needed for optimized code generation)

#### **Prerequisites**

1. Obtain the motor parameters. We provide default motor parameters with the Simulink® model that you can replace with the values from either the motor datasheet or other sources.

However, if you have the motor control hardware, you can estimate the parameters for the motor that you want to use, by using the Motor Control Blockset parameter estimation tool. For instructions, see "Estimate Motor Parameters by Using Motor Control Blockset Parameter Estimation Tool" on page 6-2.

The parameter estimation tool updates the *motorParam* variable (in the MATLAB® workspace) with the estimated motor parameters.

2. If you obtain the motor parameters from the datasheet or other sources, update the motor parameters and inverter parameters in the model initialization script associated with the Simulink® models. For instructions to update the script, see "Estimate Control Gains from Motor Parameters" on page 3-2

If you use the parameter estimation tool, you can update the inverter parameters, but do not update the motor parameters in the model initialization script. The script automatically extracts motor parameters from the updated *motorParam* workspace variable.

#### **Simulate Model**

This example supports simulation. Follow these steps to simulate the model.

- **1.** Open a model included with this example.
- 2. To simulate the model, click Run in the Simulation tab.
- 3. To view and analyze the simulation results, click **Data Inspector** in the **Simulation** tab.

# Generate Code and Deploy Model to Target Hardware

This section instructs you to generate code and run the FOC algorithm on the target hardware.

This example uses a host and a target model. The host model is a user interface to the controller hardware board. You can run the host model on the host computer. The pre requisite to use the host model is to deploy the target model to the controller hardware board. The host model uses serial communication to command the target Simulink® model and run the motor in a closed-loop control.

# **Required Hardware**

This example supports these hardware configurations. Use the target model name (highlighted in bold) to open the model for the corresponding hardware configuration, from the MATLAB® command prompt.

- LAUNCHXL-F28069M controller + BOOSTXL-DRV8305 inverter: mcb\_pmsm\_foc\_sensorless\_f28069MLaunchPad
- LAUNCHXL-F28379D controller + BOOSTXL-DRV8305 inverter: mcb\_pmsm\_foc\_sensorless\_f28379d

For connections related to the preceding hardware configurations, see "LAUNCHXL-F28069M and LAUNCHXL-F28379D configurations" on page 8-5.

#### Generate Code and Run Model on Target Hardware

- **1.** Simulate the target model and observe the simulation results.
- **2.** Complete the hardware connections.
- **3.** The model automatically computes the Analog-to-Digital Converter (ADC) or current offset values. To disable this functionality (enabled by default), update the value 0 to the variable inverter.ADCOffsetCalibEnable in the model initialization script.

Alternatively, you can compute the ADC offset values and update it manually in the model initialization scripts. For instructions to compute the ADC offset, see "Run 3-Phase AC Motors in Open-loop Control and Calibrate ADC Offset" on page 4-52.

- **4.** Open the target model for the hardware configuration that you want to use. If you want to change the default hardware configuration settings for the model, see "Model Configuration Parameters" on page 2-2.
- **5.** Load a sample program to CPU2 of LAUNCHXL-F28379D, for example, program that operates the CPU2 blue LED using GPIO31 (c28379D\_cpu2\_blink.slx), to ensure that CPU2 is not mistakenly configured to use the board peripherals intended for CPU1.

- 6. Click Build, Deploy & Start in the Hardware tab to deploy the target model to the hardware.
- 7. In the target model, click the **host model** hyperlink to open the associated host model. You can also use the "open\_system" command to open the host model. For example, use this command for a F28069M based controller:

open\_system('mcb\_pmsm\_foc\_host\_model\_f28069m.slx');

# **PMSM FOC Host**

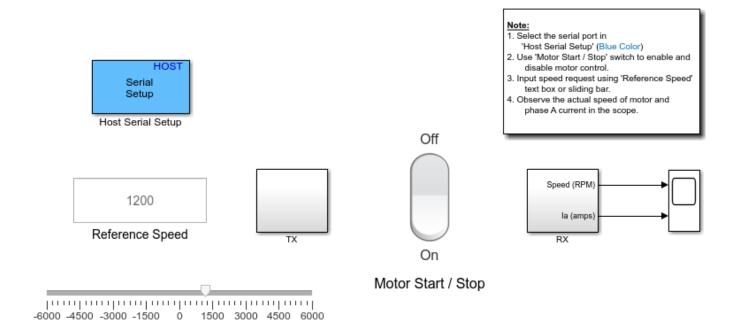

Copyright 2020 The MathWorks, Inc.

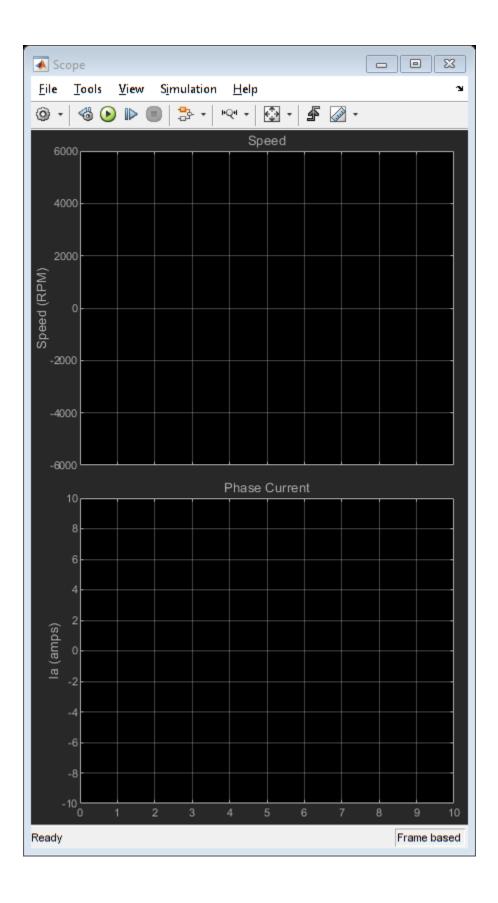

For details about the serial communication between the host and target models, see "Communication between Host and Target" on page 7-2

- **8.** In the Host Serial Setup block mask of the host model, select a **Port name**.
- **9.** Update the Reference Speed value in the host model.
- **10.** Click **Run** in the **Simulation** tab to run the host model.
- **11.** Change the Start / Stop Motor switch position to On, to start running the motor in the open-loop condition (by default, the motor spins at 10% of base speed).

**Note**: Do not run the motor (using this example) in the open-loop condition for a long time duration. The motor may draw high currents and produce excessive heat.

We designed the open-loop control to run the motor with a Reference Speed that is less than or equal to 10% of base speed.

**12.** Increase the motor Reference Speed beyond 10% of base speed to switch from open-loop to closed-loop control.

**NOTE:** To change the motor's direction of rotation, reduce the motor Reference Speed to a value less than 10% of the base speed. This brings the motor back to open-loop condition. Change the direction of rotation but keep the Reference Speed magnitude as constant. Afterwards, transition to the closed-loop condition.

**13.** Observe the debug signals from the RX subsystem, in the Time Scope of host model.

**Note:** If you are using a F28379D based controller, you can also select the debug signals that you want to monitor.

# Field-Oriented Control of PMSM by Using Hall Sensor

This example implements the Field-Oriented Control (FOC) technique to control the speed of a three-phase Permanent Magnet Synchronous Motor (PMSM). The FOC algorithm requires rotor position feedback, which is obtained by a Hall sensor. For details about implementing FOC, see "Implement Motor Speed Control Using Field-Oriented Control (FOC)" on page 4-2.

This example uses the Hall sensor to measure the rotor position. A Hall effect sensor varies its output voltage based on the strength of the applied magnetic field. A Hall sensor identifies the rotor position by detecting the polarity of the rotor magnets. A PMSM consists of three Hall sensors located electrically 120 degrees apart. A PMSM with this setup can provide six combinations valid of binary states (for example, 001,010,011,100,101, and 110). The sensor provides the angular position of the rotor in the multiples of 60 degrees, which the controller uses to compute the angular velocity. The controller can then use the angular velocity to compute an accurate angular position of the rotor.

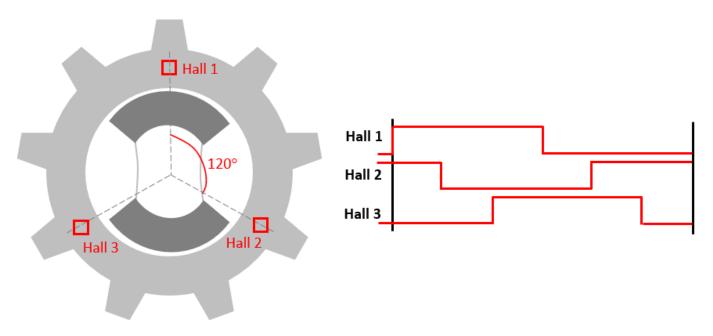

#### Models

The example includes these models:

- mcb pmsm foc hall f28069m
- mcb\_pmsm\_foc\_hall\_f28379d

You can use these models for both simulation and code generation. You can use the "open\_system" command to open the Simulink® model. For example, use this command for a F28069M based controller:

```
open system('mcb pmsm foc hall f28069m.slx');
```

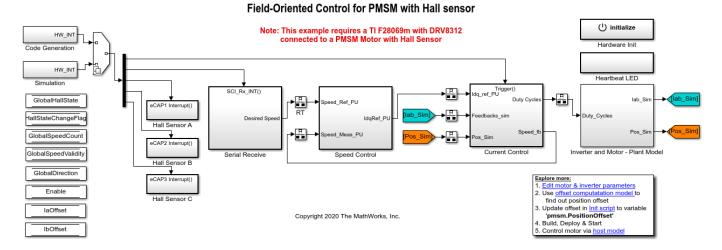

For the model names that you can use for different hardware configurations, see the Required Hardware topic in the Generate Code and Deploy Model to Target Hardware section.

#### Required MathWorks® Products

#### To simulate model:

- 1. For the model: mcb\_pmsm\_foc\_hall\_f28069m
- Motor Control Blockset<sup>™</sup>
- Fixed-Point Designer™
- 2. For the model: mcb\_pmsm\_foc\_hall\_f28379d
- Motor Control Blockset<sup>™</sup>

#### To generate code and deploy model:

- 1. For the model: mcb\_pmsm\_foc\_hall\_f28069m
- Motor Control Blockset<sup>™</sup>
- Embedded Coder®
- Embedded Coder® Support Package for Texas Instruments™ C2000™ Processors
- Fixed-Point Designer™
- 2. For the model: mcb\_pmsm\_foc\_hall\_f28379d
- Motor Control Blockset<sup>™</sup>
- Embedded Coder®
- Embedded Coder® Support Package for Texas Instruments™ C2000™ Processors
- Fixed-Point Designer™ (only needed for optimized code generation)

# **Prerequisites**

1. Obtain the motor parameters. We provide default motor parameters with the Simulink@ model that you can replace with the values from either the motor datasheet or other sources.

However, if you have the motor control hardware, you can estimate the parameters for the motor that you want to use, by using the Motor Control Blockset parameter estimation tool. For instructions, see "Estimate Motor Parameters by Using Motor Control Blockset Parameter Estimation Tool" on page 6-2.

The parameter estimation tool updates the *motorParam* variable (in the MATLAB® workspace) with the estimated motor parameters.

**2.** If you obtain the motor parameters from the datasheet or other sources, update the motor parameters and inverter parameters in the model initialization script associated with the Simulink® models. For instructions to update the script, see "Estimate Control Gains from Motor Parameters" on page 3-2.

If you use the parameter estimation tool, you can update the inverter parameters, but do not update the motor parameters in the model initialization script. The script automatically extracts motor parameters from the updated *motorParam* workspace variable.

#### Simulate Model

This example supports simulation. Follow these steps to simulate the model.

- **1.** Open a model included with this example.
- 2. To simulate the model, click **Run** in the **Simulation** tab.
- **3.** To view and analyze the simulation results, click **Data Inspector** in the **Simulation** tab.

# Generate Code and Deploy Model to Target Hardware

This section instructs you to generate code and run the FOC algorithm on the target hardware.

This example uses a host and a target model. The host model is a user interface to the controller hardware board. You can run the host model on the host computer. The pre requisite to use the host model is to deploy the target model to the controller hardware board. The host model uses serial communication to command the target Simulink® model and run the motor in a closed-loop control.

# **Required Hardware**

This example supports these hardware configurations. Use the target model name (highlighted in bold) to open the model for the corresponding hardware configuration, from the MATLAB® command prompt.

• F28069M controller card + DRV8312-69M-KIT inverter: mcb pmsm foc hall f28069m

For connections related to the preceding hardware configuration, see "F28069 control card configuration" on page 8-2.

- LAUNCHXL-F28069M controller + BOOSTXL-DRV8305 inverter: mcb pmsm foc hall f28069m
- LAUNCHXL-F28379D controller + BOOSTXL-DRV8305 inverter: mcb pmsm foc hall f28379d

For connections related to the preceding hardware configurations, see "LAUNCHXL-F28069M and LAUNCHXL-F28379D configurations" on page 8-5.

## **Generate Code and Run Model on Target Hardware**

- 1. Simulate the target model and observe the simulation results.
- 2. Complete the hardware connections.
- **3.** The model automatically computes the Analog-to-Digital Converter (ADC) or current offset values. To disable this functionality (enabled by default), update the value 0 to the variable inverter.ADCOffsetCalibEnable in the model initialization script.

Alternatively, you can compute the ADC offset values and update it manually in the model initialization scripts. For instructions to compute the ADC offset, see "Run 3-Phase AC Motors in Open-loop Control and Calibrate ADC Offset" on page 4-52.

- **4.** Compute the Hall sensor offset value and update it in the model initialization script associated with the target model. For instructions, see "Hall Offset Calibration for PMSM Motor" on page 4-39
- **5.** Open the target model for the hardware configuration that you want to use. If you want to change the default hardware configuration settings for the model, see "Model Configuration Parameters" on page 2-2.
- **6.** Load a sample program to CPU2 of LAUNCHXL-F28379D, for example, program that operates the CPU2 blue LED by using GPIO31 (c28379D\_cpu2\_blink.slx), to ensure that CPU2 is not mistakenly configured to use the board peripherals intended for CPU1.
- 7. Click Build, Deploy & Start in the Hardware tab to deploy the model to the hardware.
- **8.** In the target model, click the **host model** hyperlink to open the associated host model. You can also use the "open\_system" command to open the host model. For example, use this command for a F28069M based controller:

```
open system('mcb pmsm foc host model f28069m.slx');
```

# **PMSM FOC Host**

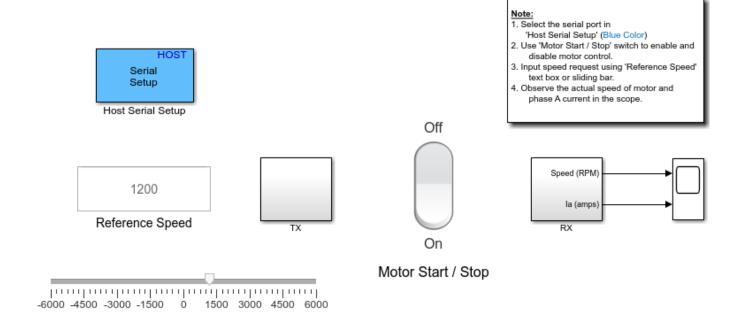

Copyright 2020 The MathWorks, Inc.

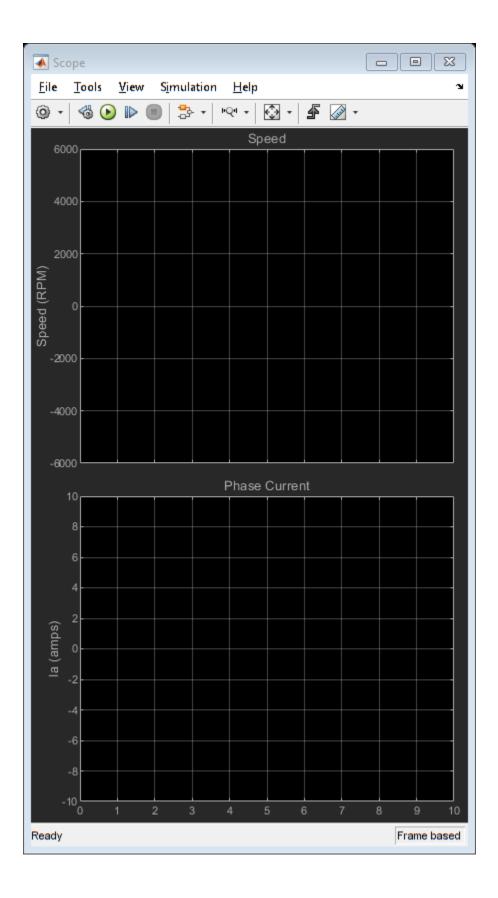

For details about the serial communication between the host and target models, see "Communication between Host and Target" on page 7-2.

- **9.** In the Host Serial Setup block mask of the host model, select a **Port name**.
- 10. Update the Reference Speed value in the host model.
- 11. Click **Run** in the **Simulation** tab to run the host model.
- **12.** Change the Start / Stop Motor switch position to On, to start running the motor.
- 13. Observe the debug signals from the RX subsystem, in the Time Scope of host model.

**Note**: If you are using a F28379D based controller, you can also select the debug signals that you want to monitor.

# Field Oriented Control of PMSM by Using Quadrature Encoder

This example implements the Field-Oriented Control (FOC) technique to control the speed of a three-phase Permanent Magnet Synchronous Motor (PMSM). The FOC algorithm requires rotor position feedback, which is obtained by a quadrature encoder sensor. For details about implementing FOC, see "Implement Motor Speed Control Using Field-Oriented Control (FOC)" on page 4-2

This example uses the quadrature encoder sensor to measure the rotor position. The quadrature encoder sensor consists of a disk with 2 tracks or channels that are coded ninety electrical degrees out of phase. This creates two pulses (A and B) that have a phase difference of ninety degrees and an index pulse (I). Therefore, the controller uses the phase relationship between A and B channels and the transition of channel states to determine the direction of rotation of the motor.

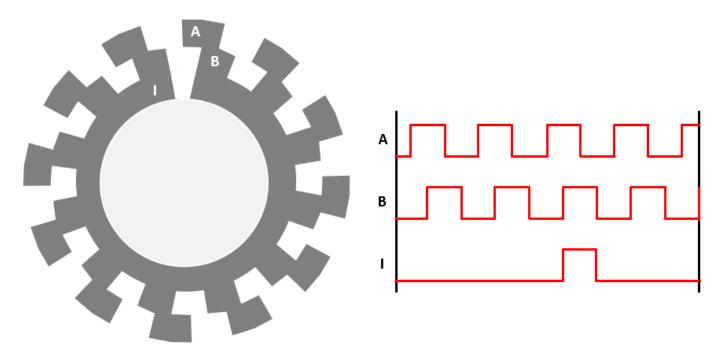

#### Models

The example includes these models:

- mcb\_pmsm\_foc\_qep\_f28069m
- mcb\_pmsm\_foc\_qep\_f28069LaunchPad
- mcb pmsm foc qep f28379d
- mcb\_pmsm\_foc\_qep\_f28379d\_GaN

You can use these models for both simulation and code generation. You can use the "open\_system" command to open the Simulink® model. For example, use this command for a F28069M based controller:

```
open_system('mcb_pmsm_foc_qep_f28069m.slx');
```

#### Note: This example requires a TI F28069m with DRV8312 connected to a PMSM Motor with QEP Sensor () initialize HW\_INT Hardware Init HW\_INT Heartbeat LED Duty Cycl Speed Control Current Contro Inverter and Motor - Plant Mode laOffset lbOffset Edit motor & inverter parameters 2. Use Offset Con out position offset. 3. Update offset in Init script to variable SpeedRef pmsm.PositionOffset 4. Build, Deploy & Start Copyright 2020 The MathWorks, Inc. 5. Control motor via host mode

Field-Oriented Control for PMSM with QEP sensor

# For the model names that you can use for different hardware configurations, see the Required

Hardware topic in the Generate Code and Deploy Model to Target Hardware section.

# Required MathWorks® Products

#### To simulate model:

- 1. For the models: mcb\_pmsm\_foc\_qep\_f28069m and mcb\_pmsm\_foc\_qep\_f28069LaunchPad
- Motor Control Blockset<sup>™</sup>
- Fixed-Point Designer™
- 2. For the models: mcb pmsm foc qep f28379d and mcb pmsm foc qep f28379d GaN
- Motor Control Blockset<sup>™</sup>

#### To generate code and deploy model:

- 1. For the models: mcb pmsm foc qep f28069m and mcb pmsm foc qep f28069LaunchPad
- Motor Control Blockset<sup>™</sup>
- Embedded Coder®
- Embedded Coder® Support Package for Texas Instruments™ C2000™ Processors
- Fixed-Point Designer<sup>™</sup>
- 2. For the models: mcb pmsm foc qep f28379d and mcb pmsm foc qep f28379d GaN
- Motor Control Blockset<sup>™</sup>
- Embedded Coder®
- Embedded Coder® Support Package for Texas Instruments™ C2000™ Processors
- Fixed-Point Designer<sup>™</sup> (only needed for optimized code generation)

## **Prerequisites**

1. Obtain the motor parameters. We provide default motor parameters with the Simulink® model that you can replace with the values from either the motor datasheet or other sources.

However, if you have the motor control hardware, you can estimate the parameters for the motor that you want to use, by using the Motor Control Blockset parameter estimation tool. For instructions, see "Estimate Motor Parameters by Using Motor Control Blockset Parameter Estimation Tool" on page 6-2.

The parameter estimation tool updates the *motorParam* variable (in the MATLAB® workspace) with the estimated motor parameters.

2. If you obtain the motor parameters from the datasheet or other sources, update the motor parameters and inverter parameters in the model initialization script associated with the Simulink® models. For instructions to update the script, see "Estimate Control Gains from Motor Parameters" on page 3-2

If you use the parameter estimation tool, you can update the inverter parameters, but do not update the motor parameters in the model initialization script. The script automatically extracts motor parameters from the updated *motorParam* workspace variable.

#### Simulate Model

This example supports simulation. Follow these steps to simulate the model.

- 1. Open a model included with this example.
- 2. Click **Run** in the **Simulation** tab to simulate the model.
- **3.** Click **Data Inspector** in the **Simulation** tab to view and analyze the simulation results.

#### Generate Code and Deploy Model to Target Hardware

This section instructs you to generate code and run the FOC algorithm on the target hardware.

The example uses a host and a target model. The host model is a user interface to the controller hardware board. You can run the host model on the host computer. The pre requisite to use the host model is to deploy the target model to the controller hardware board. The host model uses serial communication to command the target Simulink® model and run the motor in a closed-loop control.

#### **Required Hardware**

This example supports these hardware configurations. Use the target model name (highlighted in bold) to open the model for the corresponding hardware configuration, from the MATLAB® command prompt.

F28069M control card + DRV8312-69M-KIT inverter: mcb pmsm foc qep f28069m

For connections related to the preceding hardware configuration, see "F28069 control card configuration" on page 8-2.

 LAUNCHXL-F28069M controller + BOOSTXL-DRV8305 inverter: mcb\_pmsm\_foc\_qep\_f28069LaunchPad

- LAUNCHXL-F28379D controller + BOOSTXL-DRV8305 inverter: mcb\_pmsm\_foc\_qep\_f28379d
- LAUNCHXL-F28379D controller + BOOSTXL-3PHGANINV inverter: mcb pmsm foc qep f28379d GaN

**NOTE:** When using BOOSTXL-3PHGANINV inverter, ensure that proper insulation is available between bottom layer of BOOSTXL-3PHGANINV and the LAUNCHXL board.

For connections related to the preceding hardware configurations, see "LAUNCHXL-F28069M and LAUNCHXL-F28379D configurations" on page 8-5.

# **Generate Code and Run Model on Target Hardware**

- 1. Simulate the target model and observe the simulation results.
- 2. Complete the hardware connections.
- **3.** The model automatically computes the ADC (or current) offset values. To disable this functionality (enabled by default), update the value 0 to the variable inverter. ADCOffset Calib Enable in the model initialization script.

Alternatively, you can compute the ADC offset values and update it manually in the model initialization scripts. For instructions to compute the ADC offset, see "Run 3-Phase AC Motors in Open-loop Control and Calibrate ADC Offset" on page 4-52.

- **4.** Compute the quadrature encoder index offset value and update it in the model initialization scripts associated with the target model. For instructions to compute the quadrature encoder offset, see "Quadrature Encoder Offset Calibration for PMSM Motor" on page 4-45.
- **5.** Open the target model for the hardware configuration that you want to use. If you want to change the default hardware configuration settings for the model, see "Model Configuration Parameters" on page 2-2.
- **6.** Load a sample program to CPU2 of LAUNCHXL-F28379D, for example, program that operates the CPU2 blue LED by using GPIO31 (c28379D\_cpu2\_blink.slx), to ensure that CPU2 is not mistakenly configured to use the board peripherals intended for CPU1.
- 7. Click **Build**, **Deploy & Start** in the **Hardware** tab to deploy the target model to the hardware.
- **8.** Click the **host model** hyperlink in the target model to open the associated host model. You can also use the "open\_system" command to open the host model. For example, use this command for a F28069M based controller:

```
open_system('mcb_pmsm_foc_host_model_f28069m.slx');
```

# **PMSM FOC Host**

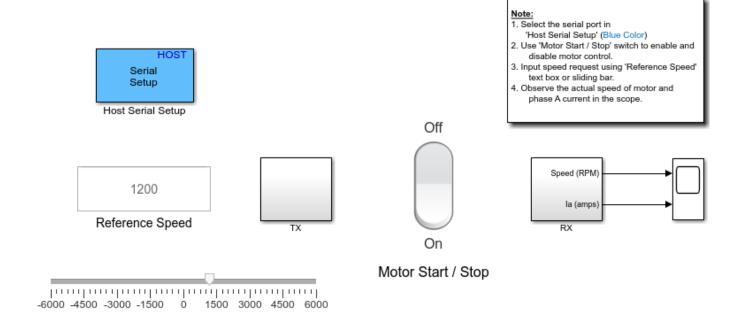

Copyright 2020 The MathWorks, Inc.

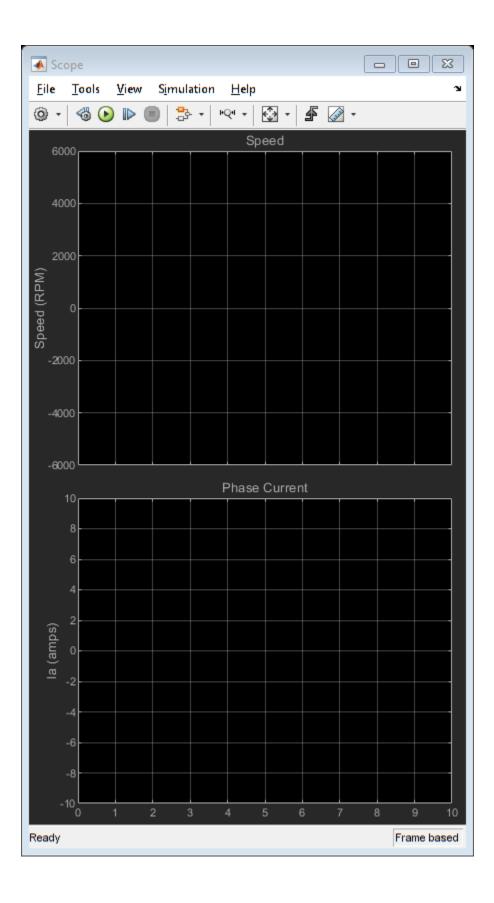

For details about the serial communication between the host and target models, see "Communication between Host and Target" on page 7-2.

- **9.** In the Host Serial Setup block mask of the host model, select a **Port name**.
- 10. Update the Reference Speed value in the host model.
- 11. Click Run in the Simulation tab to run the host model.
- **12.** Change the Start / Stop Motor switch position to On, to start running the motor.
- 13. Observe the debug signals from the RX subsystem, in the Time Scope of host model.

**Note**: If you are using a F28379D based controller, you can also select the debug signals that you want to monitor.

# Field Weakening Control (with MTPA) of PMSM

This example implements the Field Oriented Control (FOC) technique to control the torque and speed of a three-phase Permanent Magnet Synchronous Motor (PMSM). The FOC algorithm requires rotor position feedback, which is obtained by a quadrature encoder sensor. For details about implementing FOC, see "Implement Motor Speed Control Using Field-Oriented Control (FOC)" on page 4-2.

## Field Weakening Control

When you use the FOC algorithm to run a motor with rated flux, the maximum speed is limited by the stator voltages, rated current, and back emf. This speed is called the base speed. Beyond this speed, the operation of the machine is complex because the back emf is more than the supply voltage. However, if you set the d-axis stator current (Id) to a negative value, the rotor flux linkage reduces, which allows the motor to run above the base speed. This operation is known as field weakening control of the motor.

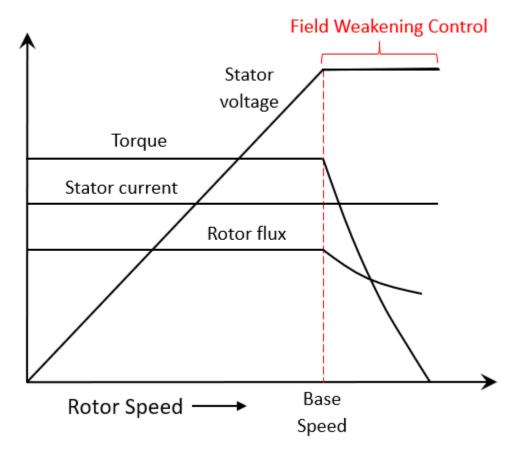

Depending upon the connected load and rated current of the machine, the reference d-axis current (Id) in the field weakening control also limits the reference q-axis current (Iq), and therefore, limits the torque output. Therefore, the motor operates in the constant torque region until the base speed. It operates in the constant power region with a limited torque above the base speed, as illustrated in the preceding figure.

The computations for the reference current Id depend on the motor and inverter parameters.

## Note:

- For some surface PMSMs, (depending upon the parameters) it may not be possible to achieve higher speeds at the rated current. To achieve higher speeds, you need to overload the motor with maximum currents that are higher than the rated current (if the thermal conditions of the machine are within the permissible limits).
- When you operate the motor above the base speed, we recommended that you monitor the temperature of the motor. During motor operation, if the motor temperature rises beyond the temperature recommended by the manufacturer, turn-off the motor for safety reasons.

#### **Maximum Torque Per Ampere (MTPA)**

For the interior PMSMs, the saliency in the magnetic circuit of rotor results in higher  $\frac{L_q}{L_d}$  ratio (greater than 1). This produces reluctance torque in the rotor (in addition to the existing electromagnetic torque). For more information, see MTPA Control Reference.

Therefore, you can operate the machine at an optimum combination of  $I_d$  and  $I_q$ , and obtain a higher torque for the same stator current,  $I_{\max} = \sqrt{I_d^2 + I_q^2}$ .

This increases the efficiency of the machine, because the stator current losses are minimized. The algorithm that you use to generate the reference  $I_d$  and  $I_q$  currents for producing maximum torque in the machine, is called Maximum Torque Per Ampere (MTPA).

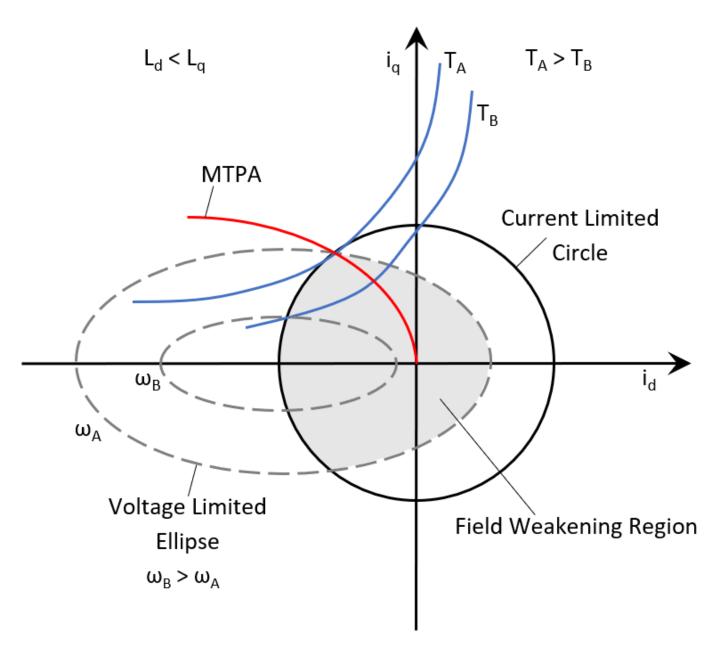

For an Interior PMSM (IPMSM), the example computes the reference  $I_d$  and  $I_q$  currents using the MTPA method until the base speed. For a Surface PMSM (SPMSM), the example achieves MTPA operation by using a zero d-axis reference current, until the base speed.

To operate the motor above the base speed, the example computes the reference  $I_d$  and  $I_q$  for MTPA and field-weakening control, depending upon the motor type. For a Surface PMSM, Constant Voltage Constant Power (CVCP) control method is used. For an Interior PMSM, Voltage and Current Limited Maximum Torque (VCLMT) control method is used.

For information related to MTPA Control Reference block, see MTPA Control Reference.

# **Target Communication**

For hardware implementation, this example uses a host and a target model. The host model, running on the host computer, communicates with the target model deployed to the hardware connected to the motor. The host model uses serial communication to command the target model and run the motor in a closed-loop control.

#### **Models**

This examples uses multiple models for these hardware configurations:

**Speed control** of PMSM with field-weakening and MTPA:

- mcb pmsm fwc gep f28069LaunchPad
- mcb\_pmsm\_fwc\_qep\_f28379d

**Torque control** of PMSM with MTPA:

- mcb\_pmsm\_mtpa\_qep\_f28069LaunchPad
- mcb\_pmsm\_mtpa\_qep\_f28379d

You can use these models for both simulation and code generation. You can use the "open\_system" command to open the Simulink® model. For example, use this command for a F28069M based controller:

open\_system('mcb\_pmsm\_fwc\_qep\_f28069LaunchPad.slx');

# PMSM Field Weakening Control with MTPA

Note: This example requires a TI F28069m LaunchPad with a BOOSTXL-DRV8305 booster pack connected to a PMSM Motor with QEP Sensor

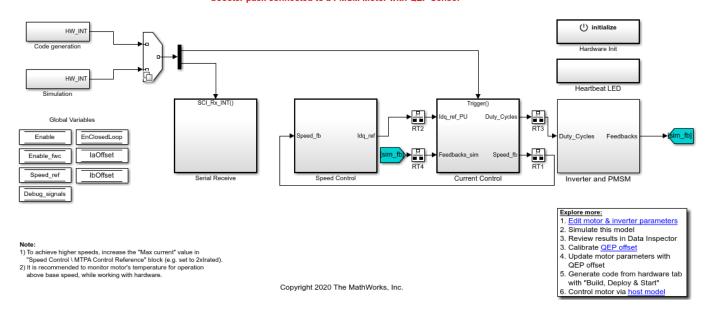

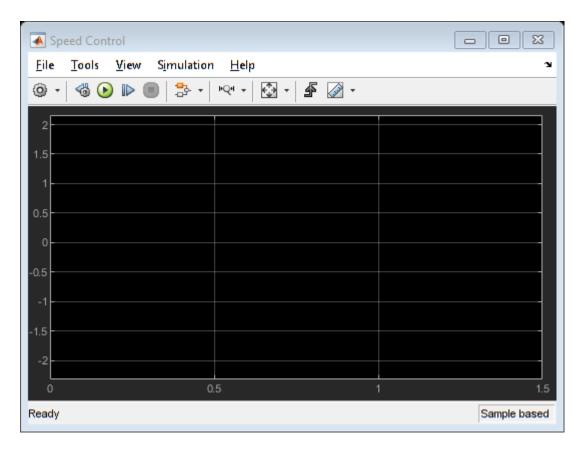

# Required MathWorks® Products

#### To simulate model:

- 1. For the models:  $mcb\_pmsm\_fwc\_qep\_f28069LaunchPad$  and  $mcb\_pmsm\_mtpa\_qep\_f28069LaunchPad$
- Motor Control Blockset<sup>™</sup>
- Fixed-Point Designer<sup>™</sup>
- 2. For the models: mcb\_pmsm\_fwc\_qep\_f28379d and mcb\_pmsm\_mtpa\_qep\_f28379d
- Motor Control Blockset™

### To generate code and deploy model:

- 1. For the models:  $mcb\_pmsm\_fwc\_qep\_f28069LaunchPad$  and  $mcb\_pmsm\_mtpa\_qep\_f28069LaunchPad$
- Motor Control Blockset<sup>™</sup>
- Embedded Coder®
- Embedded Coder® Support Package for Texas Instruments™ C2000™ Processors
- Fixed-Point Designer<sup>™</sup>
- 2. For the models: mcb\_pmsm\_fwc\_qep\_f28379d and mcb\_pmsm\_mtpa\_qep\_f28379d

- Motor Control Blockset<sup>™</sup>
- Embedded Coder®
- Embedded Coder® Support Package for Texas Instruments™ C2000™ Processors
- Fixed-Point Designer<sup>™</sup> (only needed for optimized code generation)

## **Prerequisites**

1. Obtain the motor parameters. We provide default motor parameters with the Simulink® model that you can replace with the values from either the motor datasheet or other sources.

However, if you have the motor control hardware, you can estimate the parameters for the motor that you want to use, by using the Motor Control Blockset parameter estimation tool. For instructions, see "Estimate Motor Parameters by Using Motor Control Blockset Parameter Estimation Tool" on page 6-2.

The parameter estimation tool updates the *motorParam* variable (in the MATLAB® workspace) with the estimated motor parameters.

2. If you obtain the motor parameters from the datasheet or other sources, update the motor, inverter, and position sensor calibration parameters in the model initialization script associated with the Simulink® models. For instructions to update the script, see "Estimate Control Gains from Motor Parameters" on page 3-2

If you use the parameter estimation tool, you can update the inverter and position sensor calibration parameters, but do not update the motor parameters in the model initialization script. The script automatically extracts motor parameters from the updated *motorParam* workspace variable.

#### Simulate (Speed Control and Torque Control) Models

This example supports simulation. Follow these steps to simulate the model.

- 1. Open a model included with this example.
- 2. Click Run in the Simulation tab to simulate the model.
- **3.** Click **Data Inspector** in the **Simulation** tab to view and analyze the simulation results.

#### **Analyze simulation results for Speed Control Model**

The model uses the per-unit system to represent speed, currents, voltages, torque, and power. Type PU System at the workspace to see the conversion of one per-unit value into SI units for these quantities.

Observe the dynamics of the system for the speed and current controllers. In addition, notice the negative Id currents for motor operation above the base speed.

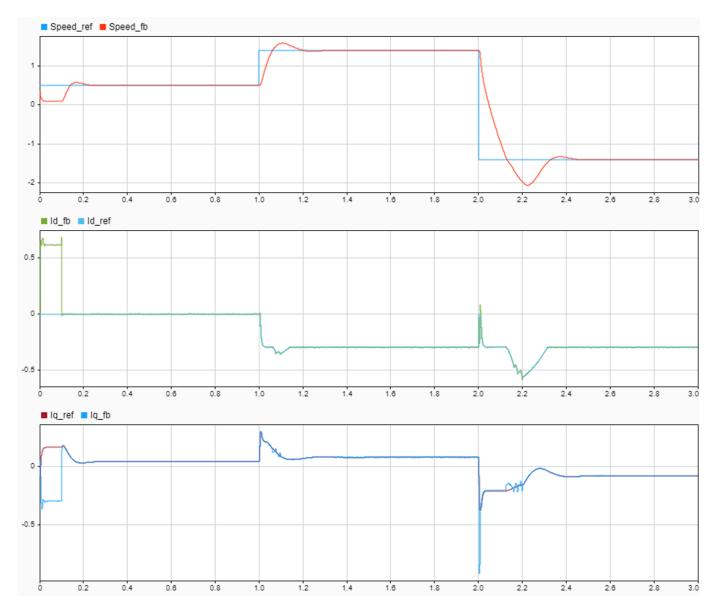

#### Note:

For some surface PMSMs, (depending upon the parameters) it may not be possible to achieve higher speeds at the rated current. To achieve higher speeds, you need to overload the motor with maximum currents that are higher than the rated current (if the thermal conditions of the machine are within the permissible limits).

When you operate the motor above the base speed, we recommended that you monitor the temperature of motor. During motor operation, if the motor temperature rises beyond the temperature recommended by the manufacturer, turn-off the motor for safety reasons.

## **Analyze simulation results for Torque Control Model**

Run simulation with the Id and Iq reference currents generated by these three methods:

**1.** Generate reference currents by using the MTPA Control Reference Block.

- 2. Generate the MTPA reference currents manually by using the Vector Control Reference Block.
- **3.** Generate the Control Reference without MTPA.

The first method uses mathematical computations to determine the reference currents Id and Iq, after assuming linear inductances.

Use the second method to manually generate the MTPA look-up tables for motors with non-linear inductances. You can illustrate this with the Id and Iq references generated by sweeping the torque angle between  $+(\pi/2)$  to  $-(\pi/2)$ .

Use the last method to obtain the reference currents without the MTPA algorithm.

You can compare the torque and power generated by these three methods in the data inspector.

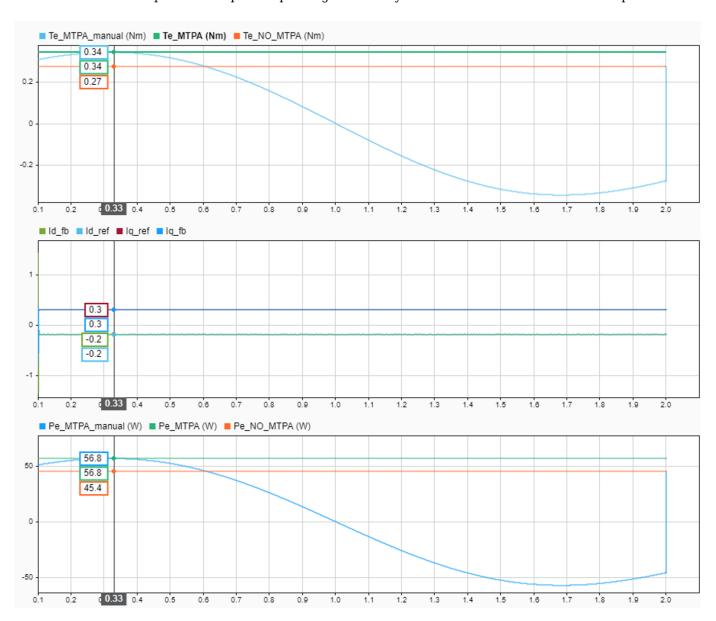

In the preceding example, you can notice that the electrical torque generated using MTPA is 0.34PU whereas electrical torque generated without MTPA is 0.27PU. You can also notice that with a varying torque angle, the maximum generated torque matches the torque produced by MTPA. The negative daxis current indicates that the MTPA utilizes the reluctance torque for interior PMSM.

**NOTE:** If you are working with Surface PMSM, change the Type of motor parameter from Interior PMSM to Surface PMSM, in the MTPA Control Reference block located at the location: "Torque Control\MTPA\_Reference\MTPA Control Reference."

# **Generate Code and Deploy Model to Target Hardware**

This section instructs you to generate code and run the FOC algorithm on the target hardware.

The example uses a host and a target model. The host model is a user interface to the controller hardware board. You can run the host model on the host computer. The pre requisite to use the host model is to deploy the target model to the controller hardware board. The host model uses serial communication to command the target Simulink® model and run the motor in a closed-loop control.

#### **Required Hardware**

This example supports these hardware configurations. Use the target model name (highlighted in bold) to open the model for the corresponding hardware configuration, from the MATLAB® command prompt.

- LAUNCHXL-F28069M controller + BOOSTXL-DRV8305 inverter: mcb\_pmsm\_fwc\_qep\_f28069LaunchPad and mcb\_pmsm\_mtpa\_qep\_f28069LaunchPad
- LAUNCHXL-F28379D controller + BOOSTXL-DRV8305 inverter: mcb\_pmsm\_fwc\_qep\_f28379d and mcb\_pmsm\_mtpa\_qep\_f28379d

For connections related to the preceding hardware configurations, see "LAUNCHXL-F28069M and LAUNCHXL-F28379D configurations" on page 8-5.

#### Run Models to implement speed and torque control with field weakening & MTPA

- 1. Simulate the model and analyze the simulation results by using the preceding section.
- 2. Complete the hardware connections.
- **3.** The torque control model requires an Interior PMSM with QEP Sensor, driven by an external dynamometer with speed control (that uses the speed control model).
- **4.** The model automatically computes the ADC (or current) offset values. To disable this functionality (enabled by default), update the value zero to the variable inverter.ADCOffsetCalibEnable in the model initialization script.

Alternatively, you can compute the ADC offset values and update it manually in the model initialization scripts. For instructions to compute the ADC offset, see "Run 3-Phase AC Motors in Open-loop Control and Calibrate ADC Offset" on page 4-52.

**5.** Compute the quadrature encoder index offset value and update it in the model initialization scripts associated with the target model. For instructions to compute the quadrature encoder offset, see "Quadrature Encoder Offset Calibration for PMSM Motor" on page 4-45.

- **6.** Open the target model for the hardware configuration that you want to use. If you want to change the default hardware configuration settings for the target model, see "Model Configuration Parameters" on page 2-2.
- 7. Load a sample program to CPU2 of LAUNCHXL-F28379D, for example, program that operates the CPU2 blue LED by using GPIO31 (c28379D\_cpu2\_blink.slx), to ensure that CPU2 is not mistakenly configured to use the board peripherals intended for CPU1.
- **8.** Click **Build**, **Deploy & Start** in the **Hardware** tab to deploy the target model to the hardware.
- **9.** Click the **host model** hyperlink in the target model to open the associated host model. You can also use the "open\_system" command to open the host model. For example, use this command for speed control implementation:

```
open_system('mcb_pmsm_fwc_host_model.slx');
```

# **PMSM Field Weakening Control Host**

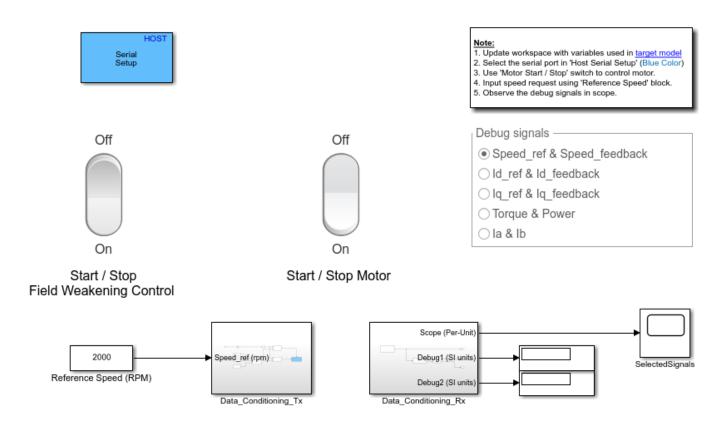

Copyright 2020 The MathWorks, Inc.

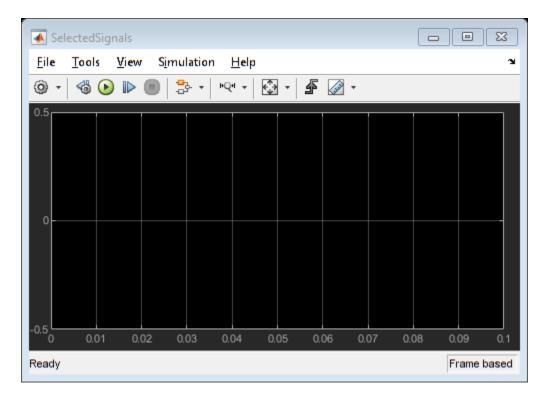

For details about the serial communication between the host and target models, see "Communication between Host and Target" on page 7-2.

- **10.** In the Host Serial Setup block mask of the host model, select a **Port name**.
- **11.** In the Speed control model, update the Reference Speed (RPM) block value. In the Torque control model, update the current request using Imag Reference block.
- 12. Click Run in the Simulation tab to run the host model.
- **13.** Change the Start / Stop Motor switch position to On, to start and stop running the motor.
- **14.** Enter different reference speeds (or currents) and observe the debug signals from the RX subsystem, in the Time Scope of host model.

#### **Note**

If the position offset is incorrect, this example can lead to excessive currents in the motor. To avoid this, ensure that the position offset is correctly computed and updated in the workspace variable: pmsm.PositionOffset.

When you operate the motor above the base speed, we recommended that you monitor the temperature of motor. During motor operation, if the motor temperature rises beyond the temperature recommended by the manufacturer, turn-off the motor for safety reasons.

#### References

- [1] B. Bose, Modern Power Electronics and AC Drives. Prentice Hall, 2001. ISBN-0-13-016743-6.
- [2] Lorenz, Robert D., Thomas Lipo, and Donald W. Novotny. "Motion control with induction motors." Proceedings of the IEEE, Vol. 82, Issue 8, August 1994, pp. 1215-1240.

- [3] Morimoto, Shigeo, Masayuka Sanada, and Yoji Takeda. "Wide-speed operation of interior permanent magnet synchronous motors with high-performance current regulator." IEEE Transactions on Industry Applications, Vol. 30, Issue 4, July/August 1994, pp. 920-926.
- [4] Li, Muyang. "Flux-Weakening Control for Permanent-Magnet Synchronous Motors Based on Z-Source Inverters." Master's Thesis, Marquette University, e-Publications@Marquette, Fall 2014.
- [5] Briz, Fernando, Michael W. Degner, and Robert D. Lorenz. "Analysis and design of current regulators using complex vectors." IEEE Transactions on Industry Applications, Vol. 36, Issue 3, May/June 2000, pp. 817-825.
- [6] Briz, Fernando, et al. "Current and flux regulation in field-weakening operation [of induction motors]." IEEE Transactions on Industry Applications, Vol. 37, Issue 1, Jan/Feb 2001, pp. 42-50.
- [7] TI Application Note, "Sensorless-FOC With Flux-Weakening and MTPA for IPMSM Motor Drives."

# Hall Offset Calibration for PMSM Motor

This example calculates the offset between the rotor direct axis (d-axis) and position detected by Hall sensor. The Field-Oriented Control (FOC) algorithm needs this position offset to run the PMSM correctly. To compute the offset, the target model runs the motor in the open-loop condition. The model uses a constant  $V_d$  (voltage along the stator's d-axis) and a zero  $V_q$  (voltage along the stator's q-axis) to run the motor (at a low constant speed) by using a position or ramp generator. When the position or ramp value reaches zero, the corresponding rotor position is the offset value for the Hall sensors.

The control algorithm (available in the field-oriented control and parameter estimation examples) uses this offset value to compute an accurate position of d-axis of the rotor. The controller needs this offset to optimally run the Permanent Magnet Synchronous Motor (PMSM).

#### Models

The example includes these models:

- mcb\_pmsm\_hall\_offset\_f28069m
- mcb pmsm hall offset f28379d

You can use these models only for code generation. You can use the "open\_system" command to open the Simulink® model. For example, use this command for a F28069M based controller:

```
open_system('mcb_pmsm_hall_offset_f28069m.slx');
```

# User Inputs Power Supply [V] : 24 C28x IRQN Interrupt Hardware Interrupt SCI\_Rx\_INT() Trigger() eCAP1 Interrupt() GlobalHallState Hall Sensor A Serial Receive Offset Calculation HallStateChangeFlag eCAP2 Interrupt() ( initialize GlobalSpeedCount Hardware Init Hall Sensor B GlobalSpeedValidity

# Offset Computation with Hall sensor

Copyright 2020 The MathWorks, Inc.

eCAP3 Interrupt()

Hall Sensor C

Heartbeat LED

1. Edit motor & inverter parameters

Build, Deploy & Start
 Control motor via host model

Explore more:

For the model names that you can use for different hardware configurations, see the Required Hardware topic in the Generate Code and Deploy Model to Target Hardware section.

# Required MathWorks® Products

# To generate code and deploy model:

- 1. For the model: mcb\_pmsm\_hall\_offset\_f28069m
- Motor Control Blockset<sup>™</sup>
- Embedded Coder®
- Embedded Coder® Support Package for Texas Instruments™ C2000™ Processors

GlobalDirection

Enable

- Fixed-Point Designer<sup>™</sup>
- 2. For the model: mcb\_pmsm\_hall\_offset\_f28379d
- Motor Control Blockset<sup>™</sup>
- Embedded Coder®
- Embedded Coder® Support Package for Texas Instruments™ C2000™ Processors
- Fixed-Point Designer $^{\text{\tiny TM}}$  (only needed for optimized code generation)

#### **Prerequisites**

- Update these motor parameters in the model initialization script associated with the target models.
- Number of pole pairs
- Current control sample time (Ts)
- CPU frequency of the processor

For instructions to update the script, see "Estimate Control Gains from Motor Parameters" on page 3-2.

### **Generate Code and Deploy Model to Target Hardware**

This section instructs you to generate code and run the motor by using open-loop control.

The example uses a host and a target model. The host model is a user interface to the controller hardware board. You can run the host model on the host computer. The prerequisite to use the host model is to deploy the target model to the controller hardware board.

The host model uses serial communication to command the target model and run the motor in an open-loop configuration. You can use the host model to control the motor rotations and validate direction of rotation of the motor. The dashboard LED in the host model turns red to indicate that the motor is running in reverse (anti-clockwise) direction. When the LED turns red, you must reverse the motor phase connections to change the direction of rotation. The host model displays the calculated offset value.

#### **Required Hardware**

This example supports these hardware configurations. Use the target model name (highlighted in bold) to open the model for the corresponding hardware configuration, from the MATLAB® command prompt.

• F28069M controller card + DRV8312-69M-KIT inverter: mcb\_pmsm\_hall\_offset\_f28069m

For connections related to the preceding hardware configuration, see "F28069 control card configuration" on page 8-2.

 LAUNCHXL-F28379D controller + BOOSTXL-DRV8305 inverter: mcb pmsm hall offset f28379d

For connections related to the preceding hardware configurations, see "LAUNCHXL-F28069M and LAUNCHXL-F28379D configurations" on page 8-5.

### **Generate Code and Run Model on Target Hardware**

- 1. Complete the hardware connections.
- **2.** Open the target model for the hardware configuration that you want to use. If you want to change the default hardware configuration settings for the target model, see "Model Configuration Parameters" on page 2-2.
- **3.** Load a sample program to CPU2 of LAUNCHXL-F28379D, for example, program that operates the CPU2 blue LED by using GPIO31 (c28379D\_cpu2\_blink.slx), to ensure that CPU2 is not mistakenly configured to use the board peripherals intended for CPU1.
- 4. Click **Build**, **Deploy & Start** in the **Hardware** tab to deploy the target model to the hardware.
- **5.** Click the **host model** hyperlink in the target model to open the associated host model. You can also use the "open\_system" command to open the host model. For example, use this command for a F28069M based controller:

open system('mcb pmsm host offsetComputation f28069m.slx');

## PMSM Position Sensor Offset Calibration

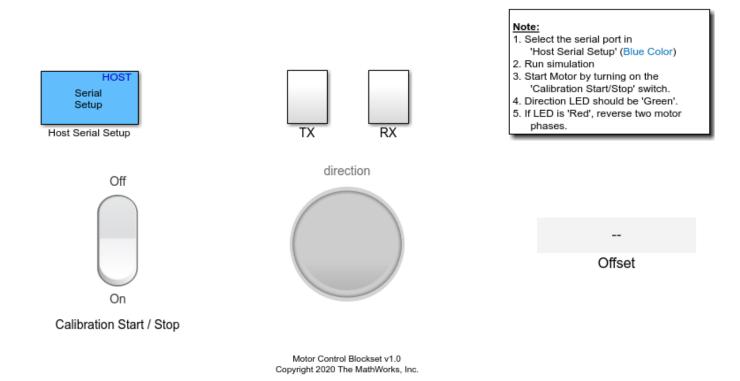

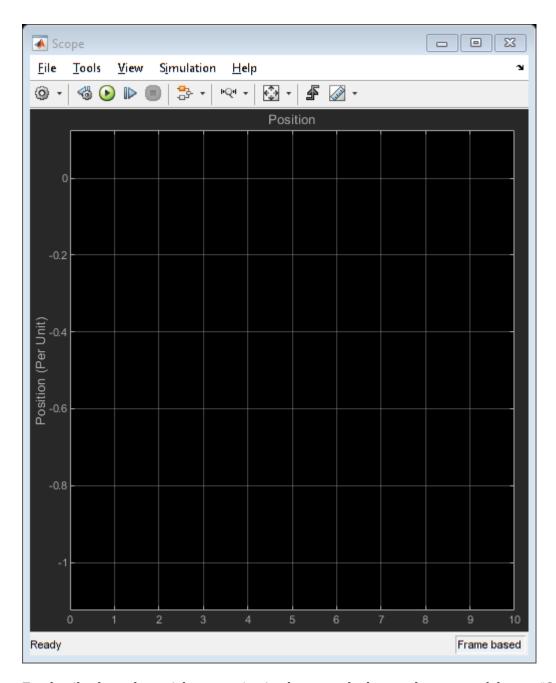

For details about the serial communication between the host and target models, see "Communication between Host and Target" on page 7-2.

You can use the Time Scope in the host model to monitor the rotor position and offset values.

- **6.** In the Host Serial Setup block mask of the host model, select a **Port name**.
- 7. Click **Run** in the **Simulation** tab to run the host model.
- **8.** Change the Calibration Start / Stop switch position to On, to start running the motor.

- **9.** The dashboard LED turns green when the motor runs. Notice the rotor position and offset value variation in the Time Scope (the position signal indicates a ramp signal with an amplitude between 0 and 1).
- **10.** If the dashboard LED turns red, stop the motor by changing the Start / Stop Motor switch position to Off. Turn off the DC power supply (24V) and reverse the motor phase connections from ABC to CBA.
- **11.** Repeat steps 4 to 8 and check if the dashboard LED is green. When the motor stops after approximately 20 seconds, the host model displays the Hall sensor offset in the Offset box.

Note: This example does not support simulation.

For examples that implement FOC using a Hall sensor, update the computed offset in the pmsm.PositionOffset parameter of the model initialization script linked to the example. For instructions to update the script, see "Estimate Control Gains from Motor Parameters" on page 3-2.

## **Quadrature Encoder Offset Calibration for PMSM Motor**

This example calculates the offset between the d-axis of the rotor and encoder index pulse position detected by the quadrature encoder sensor. The control algorithm (available in the field-oriented control and parameter estimation examples) uses this offset value to compute an accurate and precise position of the d-axis of rotor. The controller needs this position to implement the Field-Oriented Control (FOC) correctly in the rotor flux reference frame (d-q reference frame), and therefore, run the Permanent Magnet Synchronous Motor (PMSM) correctly.

#### Models

The example includes these models:

- mcb\_pmsm\_qep\_offset\_f28069m
- mcb pmsm qep offset f28069mLaunchPad
- mcb\_pmsm\_qep\_offset\_f28379d

You can use these models only for code generation. You can use the "open\_system" command to open the Simulink® model. For example, use this command for a F28069M based controller:

```
open system('mcb pmsm qep offset f28069m.slx');
```

## Offset Computation for QEP

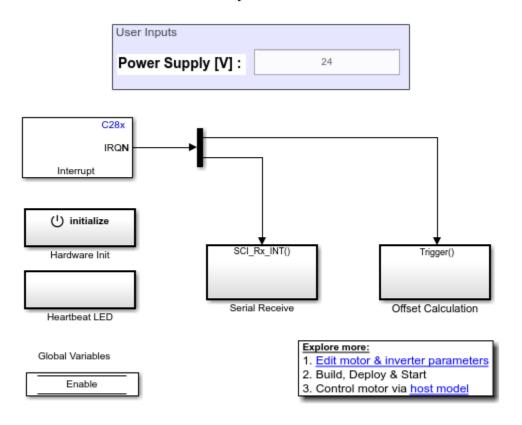

Copyright 2020 The MathWorks, Inc.

For the model names that you can use for different hardware configurations, see the Required Hardware topic in the Generate Code and Deploy Model to Target Hardware section.

## Required MathWorks® Products

#### To generate code and deploy model:

- ${\bf 1.} \ \, \text{For the models: } {\bf mcb\_pmsm\_qep\_offset\_f28069m} \ \, \text{and} \\ {\bf mcb\_pmsm\_qep\_offset\_f28069mLaunchPad}$
- Motor Control Blockset<sup>™</sup>
- Embedded Coder®
- Embedded Coder® Support Package for Texas Instruments™ C2000™ Processors
- Fixed-Point Designer™
- 2. For the model: mcb\_pmsm\_qep\_offset\_f28379d
- Motor Control Blockset<sup>™</sup>

- Embedded Coder®
- Embedded Coder® Support Package for Texas Instruments™ C2000™ Processors
- Fixed-Point Designer<sup>™</sup> (only needed for optimized code generation)

## **Prerequisites**

• Update the motor parameters in the model initialization script associated with the target models. For instructions to update the script, see "Estimate Control Gains from Motor Parameters" on page 3-2

Update the following parameters in the model initialization script:

- 1. pmsm.QEPSlits
- 2. pmsm.QEPIndexOffset
- 3. Number of pole pairs
- **4.** Current control sample time (Ts)
- **5.** CPU frequency of processor

### **Generate Code and Deploy Model to Target Hardware**

This section instructs you to generate code and run the motor by using open-loop control.

The example uses a host and a target model. The host model is a user interface to the controller hardware board. You can run the host model on the host computer. The pre requisite to use the host model is to deploy the target model to the controller hardware board.

The host model uses serial communication to command the target model and run the motor in an open-loop configuration. You can use the host model to control the motor rotations and validate the direction of rotation of motor. The dashboard LED in the host model turns red to indicate that the motor is running in reverse direction. When the LED turns red, you must reverse the motor phase connections (from ABC to CBA) to change the direction of rotation. After the target model receives the motor-start command from the host model, the motor runs in open loop control for some time and then stops. After the motor stops running, the target model aligns the rotor to the d-axis and captures the position offset. The host model displays this offset value.

#### **Required Hardware**

This example supports these hardware configurations. Use the target model name (highlighted in bold) to open the model for the corresponding hardware configuration, from the MATLAB® command prompt.

• F28069M controller card + DRV8312-69M-KIT inverter: mcb pmsm qep offset f28069m

For connections related to the preceding hardware configuration, see "F28069 control card configuration" on page 8-2.

- LAUNCHXL-F28069M controller + BOOSTXL-DRV8305 inverter: mcb\_pmsm\_qep\_offset\_f28069mLaunchPad
- LAUNCHXL-F28379D controller + BOOSTXL-DRV8305 inverter: mcb pmsm qep offset f28379d

 LAUNCHXL-F28379D controller + BOOSTXL-3PHGANINV inverter: mcb\_pmsm\_qep\_offset\_f28379d

**NOTE:** When using BOOSTXL-3PHGANINV inverter, ensure that proper insulation is available between bottom layer of BOOSTXL-3PHGANINV and the LAUNCHXL board.

For connections related to the preceding hardware configurations, see "LAUNCHXL-F28069M and LAUNCHXL-F28379D configurations" on page 8-5.

## Generate Code and Run Model on Target Hardware

- 1. Complete the hardware connections.
- **2.** Open the target model for the hardware configuration that you want to use. If you want to change the default hardware configuration settings for the target model, see "Model Configuration Parameters" on page 2-2.
- **3.** Load a sample program to CPU2 of LAUNCHXL-F28379D, for example, program that operates the CPU2 blue LED by using GPIO31 (c28379D\_cpu2\_blink.slx), to ensure that CPU2 is not mistakenly configured to use the board peripherals intended for CPU1.
- 4. Click **Build**, **Deploy & Start** in the **Hardware** tab to deploy the target model to the hardware.
- **8.** Click the **host model** hyperlink in the target model to open the associated host model. You can also use the "open\_system" command to open the host model. For example, use this command for a F28069M based controller:

```
open system('mcb pmsm host offsetComputation f28069m.slx');
```

## **PMSM Position Sensor Offset Calibration**

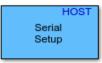

Host Serial Setup

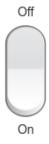

Calibration Start / Stop

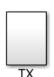

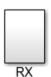

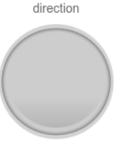

Motor Control Blockset v1.0 Copyright 2020 The MathWorks, Inc.

#### Note:

- Select the serial port in
   'Host Serial Setup' (Blue Color)
- 2. Run simulation
- Start Motor by turning on the 'Calibration Start/Stop' switch.
- 4. Direction LED should be 'Green'.
- If LED is 'Red', reverse two motor phases.

--

Offset

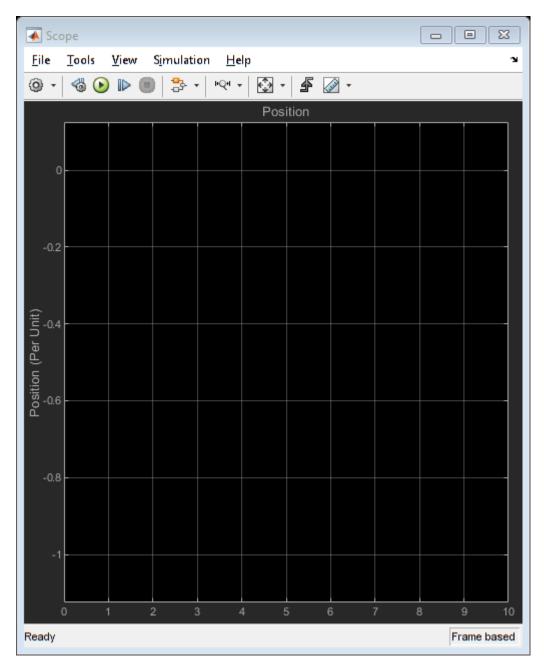

For details about the serial communication between the host and target models, see "Communication between Host and Target" on page 7-2.

You can use the Time Scope in the host model to monitor the rotor position and offset values.

- **6.** In the Host Serial Setup block mask of the host model, select a **Port name**.
- 7. Click **Run** in the **Simulation** tab to run the host model.
- **8.** Change the Calibration Start / Stop switch position to On, to start running the motor.

- **9.** The dashboard LED turns green when the motor runs. Notice the rotor position and offset value variations in the Time Scope (the position signal indicates a ramp signal with an amplitude between 0 and 1).
- **10.** If the dashboard LED turns red, stop the motor by changing the Manual Switch position to Motor Stop. Turn off the DC power supply (24V) and reverse the motor phase connections from ABC to CBA.
- 11. Repeat steps 7 and 8, and check if the dashboard LED is green.
- **12.** After the motor runs for some time and stops, the host model displays the quadrature encoder offset in the Offset block.

**Note**: This example does not support simulation.

For examples that implement FOC using a quadrature encoder sensor, you must update the computed quadrature encoder offset value in the pmsm.PositionOffset parameter of the model initialization script linked to the example. For instructions to update the script, see "Estimate Control Gains from Motor Parameters" on page 3-2.

## Run 3-Phase AC Motors in Open-loop Control and Calibrate ADC Offset

Open-loop control (also known as Scalar control or Volts/Hz control) is a motor control technique that varies the stator voltage and frequency to control the rotor speed without using any feedback from the motor. You can use this technique to check the integrity of the hardware connections. A constant speed application of open-loop control uses a fixed frequency motor power supply. Whereas, an adjustable speed application of open-loop control needs a variable frequency power supply to control the rotor speed. To ensure a constant stator magnetic flux, we keep the supply voltage amplitude proportional to its frequency.

Open-loop motor control does not have the ability to consider the external conditions that can affect the motor speed. Therefore, the control system cannot automatically correct the deviation between the desired and the actual motor speed.

This model runs the motor using an open-loop motor control algorithm. It helps you get started with Motor Control Blockset<sup>™</sup> and verify the hardware setup by running the motor. The target model algorithm also reads the ADC values from the current sensors and sends it to the host model by using serial communication.

Therefore, this model can be used to meet following objectives:

- Check connectivity with target.
- Check serial communication with target.
- Verify hardware and software environment.
- Check ADC Offsets for current sensors.
- Run a new motor with an inverter and target setup first time.

#### Models

The example includes these models:

- mcb\_open\_loop\_control\_f28069M\_DRV8312
- mcb\_open\_loop\_control\_f28069MLaunchPad
- mcb\_open\_loop\_control\_f28379d

You can use these models for both simulation and code generation. You can use the "open system" command to open the Simulink® model. For example, use this command for a F28069M based controller:

```
open_system('mcb_open_loop_control_f28069M_DRV8312.slx');
```

# Open Loop Control of 3-phase motors

Note: This example requires a TI F28069M Control Card with DRV8312 EVM

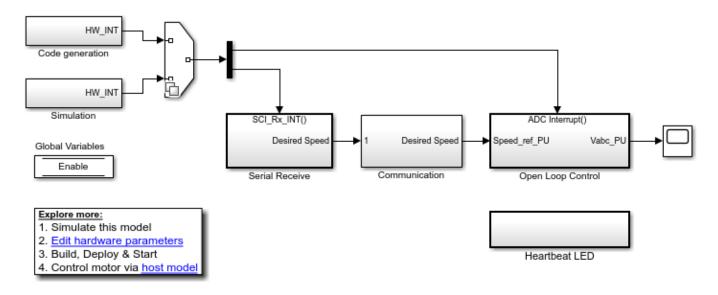

Copyright 2020 The MathWorks, Inc.

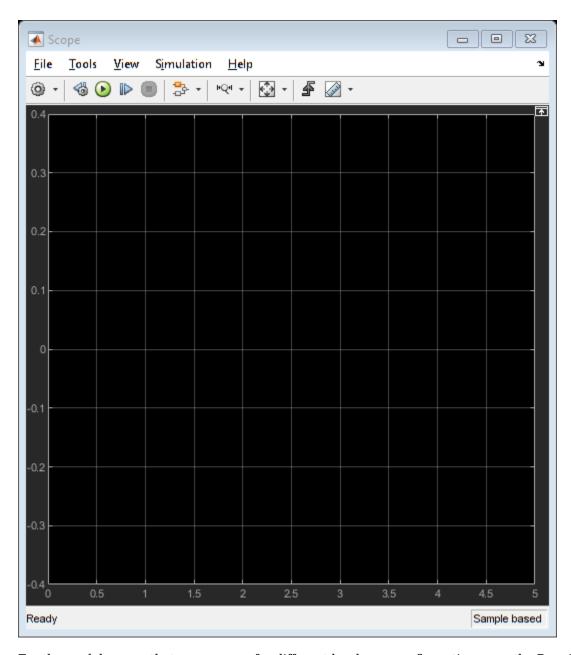

For the model names that you can use for different hardware configurations, see the Required Hardware topic in the Generate Code and Deploy Model to Target Hardware section.

## Required MathWorks® Products

#### To simulate model:

- ${\bf 1.} \ For the \ models: {\bf mcb\_open\_loop\_control\_f28069M\_DRV8312} \ and \ {\bf mcb\_open\_loop\_control\_f28069MLaunchPad}$
- Motor Control Blockset<sup>™</sup>
- Fixed-Point Designer<sup>™</sup>
- 2. For the model:  $mcb\_open\_loop\_control\_f28379d$

• Motor Control Blockset™

### To generate code and deploy model:

- 1. For the models:  $mcb\_open\_loop\_control\_f28069M\_DRV8312$  and  $mcb\_open\_loop\_control\_f28069MLaunchPad$
- Motor Control Blockset<sup>™</sup>
- Embedded Coder®
- Embedded Coder® Support Package for Texas Instruments™ C2000™ Processors
- Fixed-Point Designer™
- 2. For the model: mcb open loop control f28379d
- Motor Control Blockset<sup>™</sup>
- Embedded Coder®
- Embedded Coder® Support Package for Texas Instruments™ C2000™ Processors
- Fixed-Point Designer™ (only needed for optimized code generation)

#### **Pre-requisites**

- 1. Update the motor parameters in the model initialization script associated with the target models. For instructions to update the script, see "Estimate Control Gains from Motor Parameters" on page 3-2
- **2.** For BOOSTXL-DRV8323, use these steps to update the model:
- Navigate to this path in the model: /Open Loop Control/Codegen/Hardware Initialization.
- For LAUNCHXL-F28379D: Update DRV830x Enable block from GPIO124 to GPIO67.
- For LAUNCHXL-F28069M: Update DRV830x Enable block from GPIO50 to GPIO12.
- **3.** For BOOSTXL-3PHGANINV, use these steps to update the model:
- Navigate to this path in the model: /Open Loop Control/Codegen/Hardware Initialization.
- Add a NOT logical operator block between Enable and DRV830x Enable.

**NOTE:** When using BOOSTXL-3PHGANINV inverter, ensure that proper insulation is available between bottom layer of BOOSTXL-3PHGANINV and the LAUNCHXL board.

#### **Simulate Model**

This example supports simulation. Follow these steps to simulate the model.

- 1. Open a model included with this example.
- 2. Click Run in the Simulation tab to simulate the model.
- 3. Click **Data Inspector** in the **Simulation** tab to view and analyze the simulation results.

### **Generate Code and Deploy Model to Target Hardware**

This section instructs you to generate code and run the motor by using open-loop control.

The example uses a host and a target model. The host model is a user interface to the controller hardware board. You can run the host model on the host computer. The pre requisite to use the host model is to deploy the target model to the controller hardware board. The host model uses serial communication to command the target Simulink® model and run the motor in a closed-loop control.

#### **Required Hardware**

This example supports these hardware configurations. Use the target model name (highlighted in bold) to open the model for the corresponding hardware configuration, from the MATLAB® command prompt.

 F28069M controller card + DRV8312-69M-KIT inverter: mcb\_open\_loop\_control\_f28069M\_DRV8312

For connections related to the preceding hardware configuration, see "F28069 control card configuration" on page 8-2.

- LAUNCHXL-F28069M controller + (BOOSTXL-DRV8301 or BOOSTXL-DRV8305 or BOOSTXL-DRV8323 or BOOSTXL-3PHGANINV) inverter: mcb open loop control f28069MLaunchPad
- LAUNCHXL-F28379D controller + (BOOSTXL-DRV8301 or BOOSTXL-DRV8305 or BOOSTXL-DRV8323 or BOOSTXL-3PHGANINV) inverter: mcb\_open\_loop\_control\_f28379d

For connections related to the preceding hardware configurations, see "LAUNCHXL-F28069M and LAUNCHXL-F28379D configurations" on page 8-5.

#### **NOTE:**

- This example supports any type of three-phase AC motor (PMSM or induction) and any type of inverter attached to the supported hardware.
- Some PMSMs do not run at higher speeds, especially when the shaft is loaded. To resolve this issue, you should apply more voltages corresponding to a given frequency. You can use these steps to increase the applied voltages in the model:
- 1. Navigate to this path in the model: /Open Loop Control/Control\_System/VabcCalc/.
- 2. Update the gain "Correction Factor sinePWM" as 20%.
- **3.** For safety reasons, regularly monitor the motor shaft, motor current, and motor temperature.

## Generate Code and Run Model to Implement Open-loop Control

- 1. Simulate the target model and observe the simulation results.
- 2. Complete the hardware connections.
- **3.** Open the target model for the hardware configuration that you want to use. If you want to change the default hardware configuration settings for the target model, see "Model Configuration Parameters" on page 2-2.
- **4.** Load a sample program to CPU2 of LAUNCHXL-F28379D, for example, program that operates the CPU2 blue LED by using GPIO31 (c28379D\_cpu2\_blink.slx), to ensure that CPU2 is not mistakenly configured to use the board peripherals intended for CPU1.
- **5.** Click **Build, Deploy & Start** in the **Hardware** tab to deploy the target model to the hardware.

**NOTE:** Ignore the warning message "Multitask data store option in the Diagnostics page of the Configuration Parameter Dialog is none" displayed by the model advisor, by clicking the Always Ignore button. This is part of the intended workflow.

**6.** Click the **host model** hyperlink in the target model to open the associated host model. You can also use the "open\_system" command to open the host model. For example, use this command for a F28069M based controller:

open system('mcb open loop control host model.slx');

## Open Loop Control Host Model

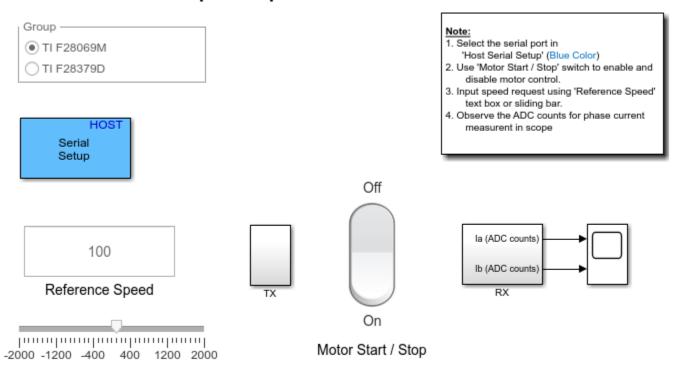

Copyright 2020 The MathWorks, Inc.

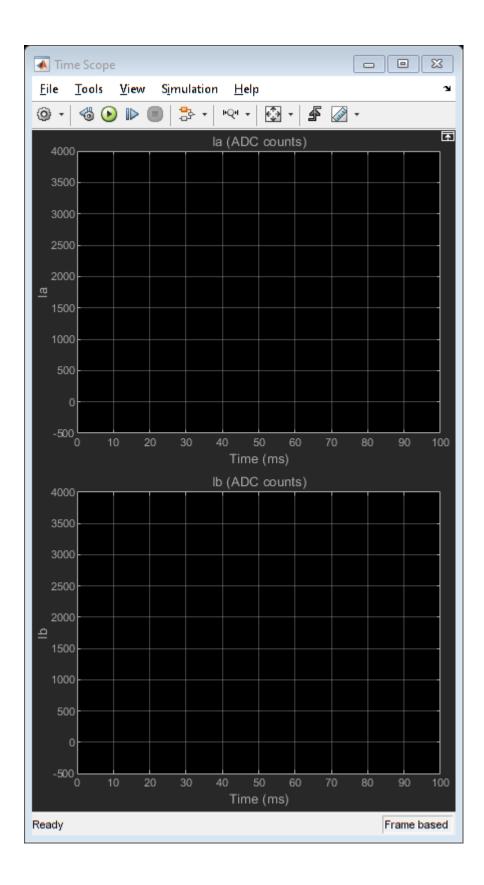

For details about the serial communication between the host and target models, see "Communication between Host and Target" on page 7-2.

- 7. In the Host Serial Setup block mask of the host model, select a **Port name**.
- **8.** Click **Run** in the **Simulation** tab to run the host model.
- 9. Change the Start / Stop Motor switch position to On, to start running the motor.
- **10.** After the motor runs, observe the ADC counts for the  $I_a$  and  $I_b$  currents in the Time Scope.

If the motor does not run, change the Start / Stop Motor switch position to Off, to stop the motor and change the Reference Speed in the host model. Afterwards, change the Start / Stop Motor switch position to On, to run the motor again.

#### Generate Code and Run Model to Calibrate ADC Offset

- 1. Simulate the target model and observe the simulation results.
- 2. Complete the hardware connections.
- **3.** Disconnect the motor wires for three phases, from the hardware board terminals.
- **4.** Open the target model for the hardware configuration that you want to use. If you want to change the default hardware configuration settings for the target model, see "Model Configuration Parameters" on page 2-2.
- **5.** Load a sample program to CPU2 of LAUNCHXL-F28379D (for example, program that operates the CPU2 blue LED using GPIO31) to ensure that CPU2 is not mistakenly configured to use the board peripherals intended for CPU1.
- **6.** Click **Build**, **Deploy & Start** in the **Hardware** tab to deploy the target model to the hardware.

**NOTE:** Ignore the warning message "Multitask data store option in the Diagnostics page of the Configuration Parameter Dialog is none" displayed by the model advisor, by clicking the Always Ignore button. This is part of the intended workflow.

- 7. Click the **host model** hyperlink in the target model to open the associated host model.
- **8.** In the Host Serial Setup block mask of the host model, select a **Port name**.
- 9. Click Run in the Simulation tab to run the host model.
- 10. Observe the ADC counts for the  $I_a$  and  $I_b$  currents in the Time Scope. The average values of the ADC counts are the ADC offset corrections for the currents  $I_a$  and  $I_b$ . You can use these steps to obtain the average (median) values of ADC counts: \* In the **Scope** window, navigate to **Tools** > **Measurements**, and select the **Signal Statistics** option to display the **Trace Selection** and **Signal Statistics** areas.

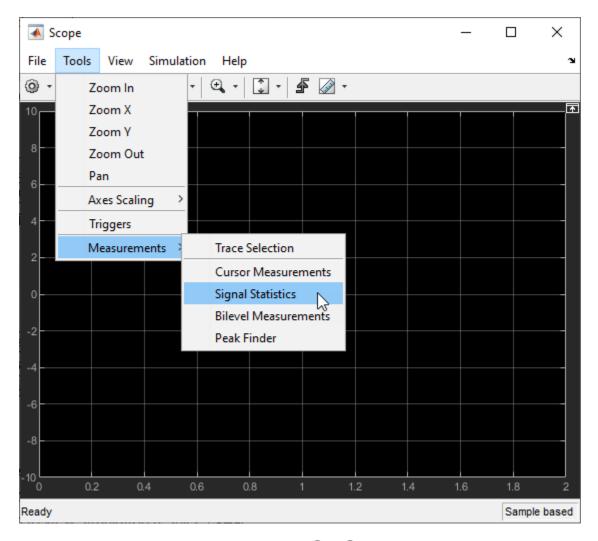

In the **Trace Selection** area select a signal ( $I_a$  or  $I_b$ ). The window display the characteristics of the selected signal in the **Signal Statistics** area. You can see the median value of the selected signal in the Median field.

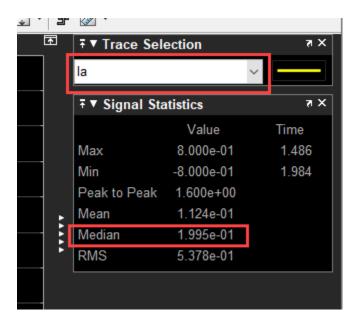

For the Motor Control Blockset examples, update the computed ADC (or current) offset value in the inverter.CtSensAOffset and inverter.CtSensBOffset variables in the model initialization script linked to the example. For instructions to update the script, see "Estimate Control Gains from Motor Parameters" on page 3-2.

## **Control Parameter Gain Tuning (Manual) in Hardware and Plant** Validation

This example uses Field-Oriented Control technique to run the motor in the following modes of operation:

- Stop In this mode, the motor stops running because the inverter outputs zero volts.
- Open loop In this mode, the controller uses open-loop control to run the motor. You can use the Operating Mode Variables area of the host model to change the output voltage of the inverter and the rotor speed. Use the **Monitor** area to select the speed and rotor position values to display them on the scope for monitoring.
- Torque control mode In this mode, the controller uses a torque control algorithm to run the motor. You can use the **Operating Mode Variables** area of the host model to change the Id reference and  $I_q$  reference currents.

You can also lock the rotor by turning the slider switch to Pos lock position that sets the rotor position to zero. Therefore, in this mode the controller receives the position feedback as zero because the motor stops running. If you turn the switch to Unlock position, the motor runs and the controller receives position feedback from the quadrature encoder (you can monitor this value by using the Position meas signal in the **Monitor** area of host model). You can use the scope to monitor the two debug signals (Monitor Signal #1 and Monitor Signal #2) that you select in the **Monitor** area. Therefore, you can use the slider switch to tune the torque control gain parameters.

Speed control mode - In this mode, the controller uses a speed control algorithm to run the motor. You can use the **Operating Mode Variables** area of the host model to change the Speed Reference value (in per-unit) of the rotor. You can use the scope to monitor the two debug signals (Monitor Signal #1 and Monitor Signal #2) that you select in the **Monitor** area. For information related to the per-unit system, see "Per-Unit System" on page 7-15.

You can use the **Control loop gains** area of the host model to change the control parameters of the d-axis and g-axis current controllers and the speed controller.

This example implements the Field-Oriented Control (FOC) technique to control a three-phase Permanent Magnet Synchronous Motor (PMSM). You need a real time feedback of the rotor position to implement an FOC algorithm. This example uses a quadrature encoder sensor to measure the rotor position. For details about implementing FOC, see "Implement Motor Speed Control Using Field-Oriented Control (FOC)" on page 4-2.

You can use this example to run the motor in open-loop control, torque control, and speed control modes. You can also use this example for tuning the hardware gains and validating the plant model.

**Note:** We recommend that you stop the motor first before transitioning from one operating mode to the other.

You can select one of the following operating modes in the Control area of the host model:

- Stop
- Open loop run
- Torque control

Speed control

#### Model

The example includes this model:

· mcb pmsm operating mode f28379d

You can use the model for both simulation and code generation. You can use the "open\_system" command to open the Simulink® model:

open system('mcb pmsm operating mode f28379d.slx');

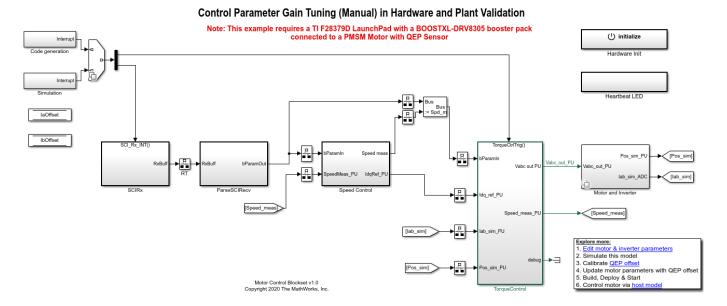

#### Required MathWorks® Products

#### To simulate model:

Motor Control Blockset<sup>™</sup>

## To generate code and deploy model:

- 1. Motor Control Blockset™
- 2. Embedded Coder®
- 3. Embedded Coder® Support Package for Texas Instruments™ C2000™ Processors
- **4.** Fixed-Point Designer<sup>™</sup>

## **Prerequisites**

1. Obtain the motor parameters. We provide default motor parameters with the Simulink® model that you can replace with the values from either the motor datasheet or other sources.

However, if you have the motor control hardware, you can estimate the parameters for the motor that you want to use, by using the Motor Control Blockset parameter estimation tool. For instructions, see

"Estimate Motor Parameters by Using Motor Control Blockset Parameter Estimation Tool" on page 6-2.

The parameter estimation tool updates the *motorParam* variable (in the MATLAB® workspace) with the estimated motor parameters.

2. If you obtain the motor parameters from the datasheet or other sources, update the motor parameters and inverter parameters in the model initialization script associated with the Simulink® models. For instructions to update the script, see "Estimate Control Gains from Motor Parameters" on page 3-2

If you use the parameter estimation tool, you can update the inverter parameters, but do not update the motor parameters in the model initialization script. The script automatically extracts motor parameters from the updated *motorParam* workspace variable.

#### **Simulate Model**

This example supports simulation only for the Speed Control operating mode. Follow these steps to simulate the model.

- **1.** Open the model included with this example.
- **2.** Click **Run** in the **Simulation** tab to simulate the model.
- 3. Click **Data Inspector** in the **Simulation** tab to view and analyze the simulation results.

#### **Generate Code and Deploy Model to Target Hardware**

This section instructs you to generate code and run the FOC algorithm on the target hardware.

The example uses a host and a target model. The host model is a user interface to the controller hardware board. You can run the host model on the host computer. The pre requisite to use the host model is to deploy the target model to the controller hardware board. The host model uses serial communication to command the model, run (and control) the motor in a selected operating mode, and monitor the debug signals of the model.

#### **Required Hardware**

This example supports these hardware configurations. Use the target model name (highlighted in bold) to open the model for the corresponding hardware configuration, from the MATLAB® command prompt.

 LAUNCHXL-F28379D controller + BOOSTXL-DRV8305 inverter: mcb\_pmsm\_operating\_mode\_f28379d

For connections related to the preceding hardware configurations, see "LAUNCHXL-F28069M and LAUNCHXL-F28379D configurations" on page 8-5.

#### **Generate Code and Run Model on Target Hardware**

- **1.** Simulate the target model and observe the simulation results.
- **2.** Complete the hardware connections.

**3.** The model automatically computes the ADC (or current) offset values. To disable this functionality (enabled by default), update the value 0 to the variable inverter.ADCOffsetCalibEnable in the model initialization script.

Alternatively, you can compute the ADC offset values and update it manually in the model initialization scripts. For instructions to compute the ADC offset, see "Run 3-Phase AC Motors in Open-loop Control and Calibrate ADC Offset" on page 4-52.

- **4.** Compute the quadrature encoder index offset value and update it in the model initialization scripts associated with the target model. For instructions to compute the quadrature encoder offset, see "Quadrature Encoder Offset Calibration for PMSM Motor" on page 4-45.
- **5.** Open the target model for the hardware configuration that you want to use. If you want to change the default hardware configuration settings for the model, see "Model Configuration Parameters" on page 2-2.
- **6.** Load a sample program to CPU2 of LAUNCHXL-F28379D, for example, program that operates the CPU2 blue LED by using GPIO31 (c28379D\_cpu2\_blink.slx), to ensure that CPU2 is not mistakenly configured to use the board peripherals intended for CPU1.

#### NOTE:

- Do not directly switch between the open-loop, torque control, and speed control operating modes. Always stop the motor before changing the operating mode.
- Before you run the motor in speed control mode for the first time, run the motor in open-loop to determine the quadratue encoder index. This helps to start the motor smoothly in the closed-loop speed control mode.

#### **Instructions for Open loop run operating mode:**

- 1. Click **Build**, **Deploy & Start** in the **Hardware** tab to deploy the target model to the hardware.
- **2.** Click the **host model** hyperlink in the target model to open the associated host model.
- **3.** In the Host Serial Setup block mask of the host model, select a **Port name**.
- **4.** Click **Run** in the **Simulation** tab to run the host model.
- **5.** Select **Stop** in the **Control** area to stop the motor.
- **6.** Select **Open loop run** to start the motor.

#### **Instructions for Torque control operating mode:**

- 1. Click **Build**, **Deploy & Start** in the **Hardware** tab to deploy the target model to the hardware.
- **2.** Click the **host model** hyperlink in the target model to open the associated host model.
- **3.** In the Host Serial Setup block mask of the host model, select a **Port name**.
- **4.** Click **Run** in the **Simulation** tab to run the host model.
- **5.** Select **Stop** in the **Control** area to stop the motor.

- 6. Enter the value 0 (per-unit) in the Id Reference and Iq Reference fields in the Operating Mode Variables area.
- 7. Select **Torque control** in the **Control** area.
- 8. Move the slider switch to Unlock position in the Operating Mode Variables area.
- 9. Select Iq\_ref for Monitor Signal #1 and Iq\_meas for Monitor Signal #2 in the Monitor area.
- 10. Enter the value 0.1 (per-unit) in the in the Iq Reference field (in the Operating Mode Variables area) to start running the motor.
- 11. Open the scope in the host model and monitor the Iq ref and Iq meas current signals.

**Note:** The motor can reach high speeds if you run it under no load condition in this operating mode. In addition, the motor will not meet the Iq reference current under no load condition in this operating mode.

#### **Instructions for the Speed control operating mode:**

- 1. Click **Build**, **Deploy & Start** in the **Hardware** tab to deploy the target model to the hardware.
- 2. Click the **host model** hyperlink in the target model to open the associated host model.
- **3.** In the Host Serial Setup block mask of the host model, select a **Port name**.
- **4.** Click **Run** in the **Simulation** tab to run the host model.
- **5.** Select **Stop** in the **Control** area to stop the motor.
- 6. Enter the value 0.5 (per-unit) in the **Speed Reference** field in the **Operating Mode Variables** area.
- 7. Select **Speed control** in the **Control** area.
- 8. Select Speed ref for Monitor Signal #1 and Speed meas for Monitor Signal #2 in the Monitor area.
- 9. Open the scope in the host model and monitor the Speed ref and Speed meas output signals.

## Instructions for tuning the gain of torque controller:

- 1. Click **Build**, **Deploy & Start** in the **Hardware** tab to deploy the target model to the hardware.
- **2.** Click the **host model** hyperlink in the target model to open the associated host model.
- **3.** In the Host Serial Setup block mask of the host model, select a **Port name**.
- **4.** Click **Run** in the **Simulation** tab to run the host model.
- **5.** Select **Stop** in the **Control** area to stop the motor.
- **6.** Select **Torque control** in the **Control** area.
- 7. Turn the slider switch to **Pos lock** position in the **Operating Mode Variables** area.
- **8.** Select **Id ref** for **Monitor Signal #1** and **Id meas** for **Monitor Signal #2** in the **Monitor** area.

- **9.** Enter the value 0.2 (per-unit) in the **Id Reference** field in the **Operating Mode Variables** area.
- 10. Open the scope and monitor the step response signal.
- 11. Tune the control gains Kp and Ki for the d-axis current controller.

### Instructions for tuning the gain of speed controller:

- 1. Click **Build**, **Deploy & Start** in the **Hardware** tab to deploy the target model to the hardware.
- **2.** Click the **host model** hyperlink in the target model to open the associated host model.
- **3.** In the Host Serial Setup block mask of the host model, select a **Port name**.
- **4.** Click **Run** in the **Simulation** tab to run the host model.
- **5.** Select **Stop** in the **Control** area to stop the motor.
- **6.** Select **Speed control** in the **Operating Mode Variables** area.
- 7. Select **Speed\_ref** for **Monitor Signal #1** and **Speed\_meas** for **Monitor Signal #2** in the **Monitor** area.
- **8.** Enter the value 0.5 (per-unit) in the **Speed Reference** field in the **Operating Mode Variables** area.
- **9.** Open the scope and observe the reference and the measured speed values.
- **10.** Enter the value 0.8 (per-unit) in the **Speed Reference** field.
- **11.** Observe the speed step response in the scope.
- **12.** Tune the control gains Kp and Ki for the speed controller.

#### Instructions for validating the plant model:

- 1. Click the **host model** hyperlink in the target model to open the associated host model.
- **2.** In the Host Serial Setup block mask of the host model, select a **Port name**.
- **3.** Click **Run** in the **Simulation** tab to run the host model.
- **4.** Open the target model using the following command: open system('mcb pmsm operating mode f28379d.slx');
- $\textbf{5.} \ Change \ Manual \ Switch \ (in \ mcb\_pmsm\_operating\_mode\_f28379d.slx/Speed \ Control/Speed\_control)} \\ position \ to \ Simulate \ Step \ Speed \ Input.$
- 6. Simulate the model mcb pmsm operating mode f28379d.slx.
- **7.** Open the scope in the model to observe the step response of the speed controller.
- **8.** Click **Build, Deploy & Start** in the **Hardware** tab to deploy the target model to the hardware.
- 9. Select **Stop** in the **Control** area of the host model to ensure that the motor is not running.
- **10.** Select **Speed control** in the **Operating Mode Variables** area.

- 11. Select Speed\_ref for Monitor Signal #1 and Speed\_meas for Monitor Signal #2 in the Monitor area.
- **12.** Enter the value 0.2 (per-unit) in the **Speed Reference** field in the **Operating Mode Variables** area.
- 13. Open the scope and observe the reference and the measured speed values.
- **14.** Enter the value 0.5 (per-unit) in the **Speed Reference** field.
- **15.** Observe the speed step response in the scope.
- **16.** Compare the speed step responses obtained in steps 6 (with simulation) and 15 (with code generation).

**Note:** You can also use the "open\_system" command to open the host model:

```
open_system('mcb_host_mode_control.slx');
```

## Host model for Control Parameter Gain Tuning (Manual) in Hardware and Plant Validation

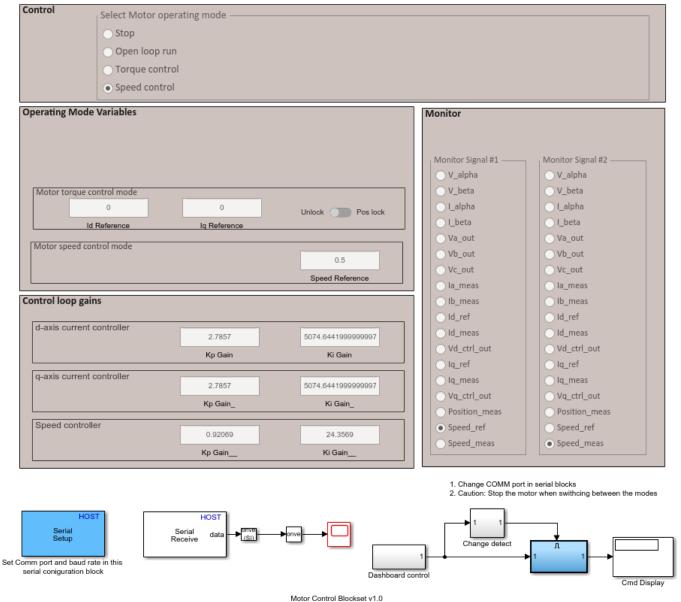

Motor Control Blockset v1.0 Copyright 2020 The MathWorks, Inc.

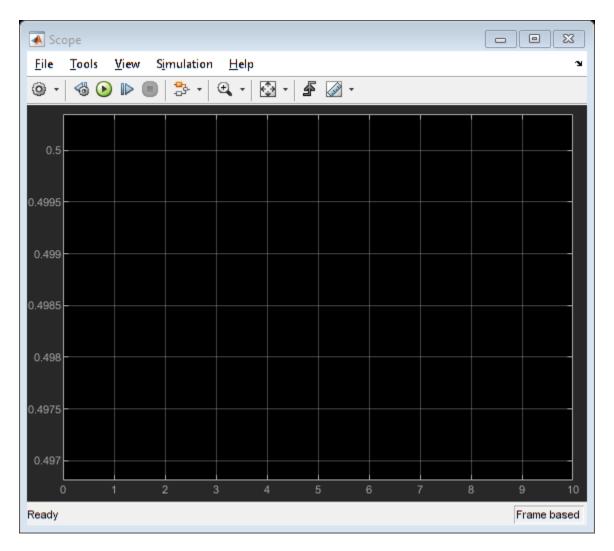

In the **Control loop gains** area, you must enter the gain values that can be represented by the datatype defined in the model initialization script.

For details about the serial communication between the host and target models, see "Communication between Host and Target" on page 7-2.

## **Monitoring Resolver Using Serial Communication**

This example operates the resolver sensor to measure the rotor position. The resolver consists of two orthogonally placed stator windings placed around the resolver rotor winding. After you mount the resolver sensor over a PMSM, the resolver rotor winding rotates along with the shaft of the running motor. The controller provides a fixed frequency alternating excitation signal to the resolver rotor winding. When the resolver rotor rotates, the resolver stator windings produce output (secondary sine and cosine) signals that are modulated with the sine and cosine of the shaft angle or position. After receiving the secondary signals, the controller samples and normalizes them.

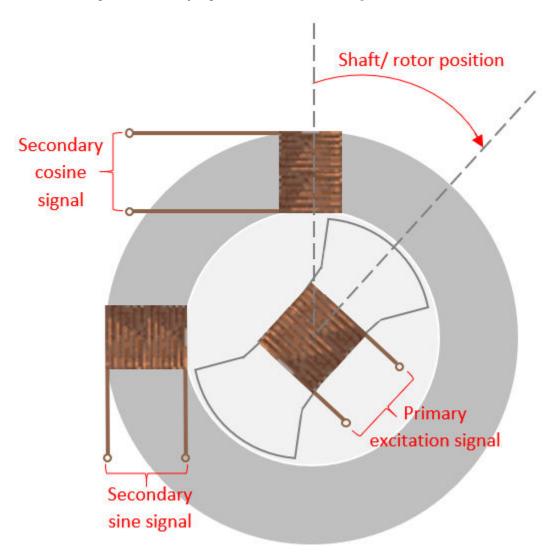

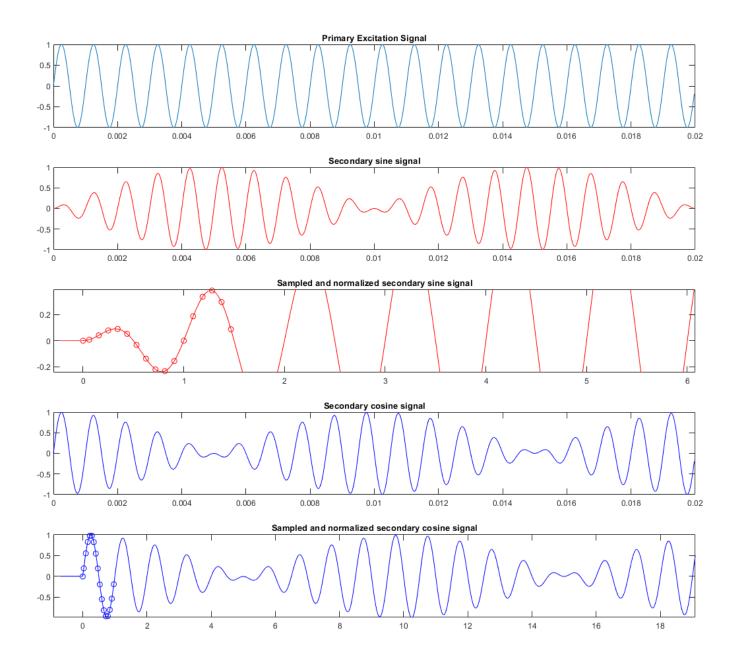

## **Models**

The example includes this model:

## mcb\_resolver\_f28069m

You can use this models only for code generation. You can use the "open\_system" command to open the Simulink® model. For example, use this command for a F28069M based controller:

```
open_system('mcb_resolver_f28069m.slx');
```

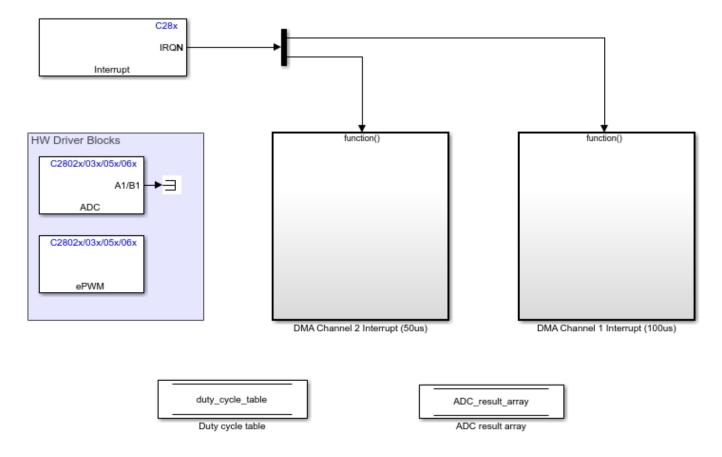

#### Required MathWorks® Products

For the model: mcb resolver f28069m

- Motor Control Blockset<sup>™</sup>
- Embedded Coder®
- Embedded Coder® Support Package for Texas Instruments™ C2000™ Processors
- Fixed-Point Designer™

## **Prerequisite**

We provide default inverter parameters with the target model. If you want to change the default values, you can update the inverter parameters in the model initialization script associated with the Simulink® model. For instructions to update the script, see "Estimate Control Gains from Motor Parameters" on page 3-2

#### **Generate Code and Deploy Model to Target Hardware**

This section instructs you to generate code and run the FOC algorithm on the target hardware.

The example uses a host and a target model. The host model is a user interface to the controller hardware board. You can run the host model on the host computer. The pre requisite to use the host model is to deploy the target model to the controller hardware board. The controller in the target model uses the Resolver Decoder block to process the sampled and normalized secondary sine and

cosine signals to obtain the shaft (or motor) position. The host model uses serial communication to command the target model and obtain the computed shaft angle from the controller. You can observe the computed shaft position in the Time Scope block of the host model.

#### **Required Hardware**

This example supports this hardware configuration. Use the target model name (highlighted in bold) to open the model for the corresponding hardware configuration, from the MATLAB® command prompt.

LAUNCHXL-F28069M controller + BOOSTXL-DRV8305 inverter: mcb resolver f28069m

For connections related to the preceding hardware configuration, see "LAUNCHXL-F28069M and LAUNCHXL-F28379D configurations" on page 8-5.

#### **Generate Code and Run Model on Target Hardware**

- 1. Complete the hardware connections and open the target model mcb resolver f28069m.
- **2.** Load a sample program to CPU2 of LAUNCHXL-F28379D, for example, program that operates the CPU2 blue LED by using GPIO31 (c28379D\_cpu2\_blink.slx), to ensure that CPU2 is not mistakenly configured to use the board peripherals intended for CPU1.
- 3. Click Build, Deploy & Start in the Hardware tab to deploy the target model to the hardware.
- **4.** Click the **host model** hyperlink in the target model to open the associated host model. You can also use the "open\_system" command to open the host model. For example, use this command for the F28069M based controller:

```
open system('mcb resolver host read.slx');
```

## Resolver Host

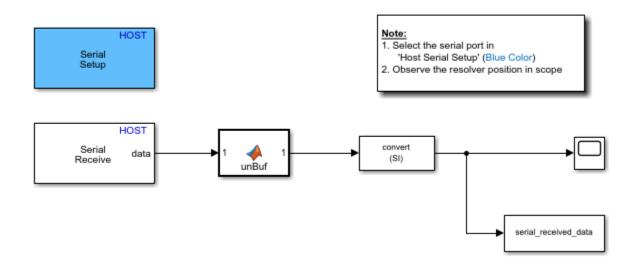

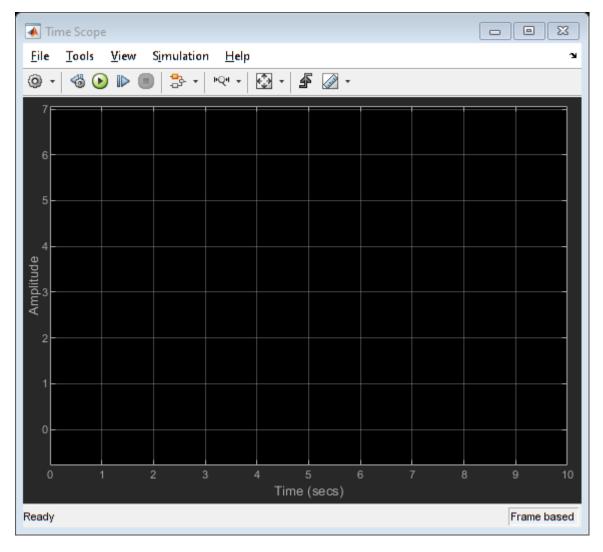

For details about the serial communication between the host and target models, see "Communication between Host and Target" on page 7-2.

- **5.** In the Serial Receive and Serial Configuration block masks of the host model, select a Communication port value.
- **6.** If you want to change the default baud rate (in the host and target models), use the Serial Configuration block mask in the models to select a different Baud rate value.
- 7. Click **Run** in the **Simulation** tab to run the host model.
- **8.** Open the Time Scope block in the host model.
- **9.** Rotate the resolver shaft and observe the computed shaft position signal in the Time Scope block.

## Field Oriented Control of PMSM by Using SI Units

This example implements the Field-Oriented Control (FOC) technique to control the speed of a three-phase Permanent Magnet Synchronous Motor (PMSM). However, instead of the per-unit representation of quantities(for details about the per-unit system, see "Per-Unit System" on page 7-15), the FOC algorithm in this example uses the SI units of signals to perform the computations. Following are the signals and their SI units:

- Rotor speed Radians/ sec
- · Rotor position Radians
- Currents Amperes
- · Voltages Volts

Field-oriented control (FOC) needs a real time feedback of the rotor position. This example uses the quadrature encoder sensor to measure the rotor position. For details about implementing FOC, see "Implement Motor Speed Control Using Field-Oriented Control (FOC)" on page 4-2.

#### Models

The example includes this model:

mcb\_pmsm\_foc\_qep\_f28379d\_SIUnit

You can use this model for both simulation and code generation. You can use the "open\_system" command to open the Simulink® model. For example, use this command for a F28379D based controller:

open\_system('mcb\_pmsm\_foc\_qep\_f28379d\_SIUnit.slx');

## Permanent Magnet Synchronous Motor Field Oriented Control in SI units

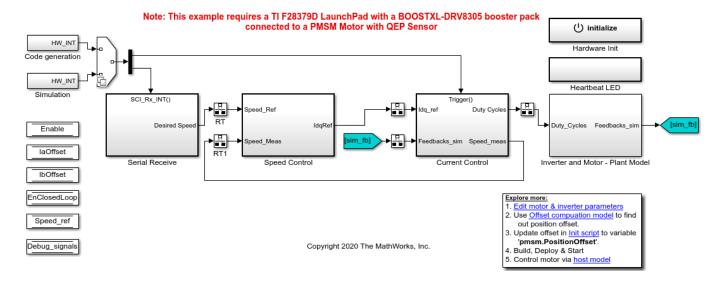

### Required MathWorks® Products

To simulate model:

Motor Control Blockset<sup>™</sup>

#### To generate code and deploy model:

- Motor Control Blockset<sup>™</sup>
- Embedded Coder®
- Embedded Coder® Support Package for Texas Instruments™ C2000™ Processors
- Fixed-Point Designer<sup>™</sup> (only needed for optimized code generation)

#### **Prerequisites**

1. Obtain the motor parameters. We provide default motor parameters with the Simulink® model that you can replace with the values from either the motor datasheet or other sources.

However, if you have the motor control hardware, you can estimate the parameters for the motor that you want to use, by using the Motor Control Blockset parameter estimation tool. For instructions, see "Estimate Motor Parameters by Using Motor Control Blockset Parameter Estimation Tool" on page 6-2.

The parameter estimation tool updates the *motorParam* variable (in the MATLAB® workspace) with the estimated motor parameters.

2. If you obtain the motor parameters from the datasheet or other sources, update the motor parameters and inverter parameters in the model initialization script associated with the Simulink® models. For instructions to update the script, see "Estimate Control Gains from Motor Parameters" on page 3-2

If you use the parameter estimation tool, you can update the inverter parameters, but do not update the motor parameters in the model initialization script. The script automatically extracts motor parameters from the updated *motorParam* workspace variable.

#### Simulate Model

This example supports simulation. Follow these steps to simulate the model.

- 1. Open the model included with this example.
- **2.** Click **Run** in the **Simulation** tab to simulate the model.
- **3.** Click **Data Inspector** in the **Simulation** tab to view and analyze the simulation results.

#### Generate Code and Deploy Model to Target Hardware

This section instructs you to generate code and run the FOC algorithm on the target hardware.

The example uses a host and a target model. The host model is a user interface to the controller hardware board. You can run the host model on the host computer. The pre requisite to use the host model is to deploy the target model to the controller hardware board. The host model uses serial communication to command the target model and run the motor in a closed-loop control.

#### **Required Hardware**

This example supports this hardware configuration. Use the target model name (highlighted in bold) to open the model for the corresponding hardware configuration, from the MATLAB® command prompt.

 LAUNCHXL-F28379D controller + BOOSTXL-DRV8305 inverter: mcb\_pmsm\_foc\_qep\_f28379d\_SIUnit

For connections related to the preceding hardware configurations, see "LAUNCHXL-F28069M and LAUNCHXL-F28379D configurations" on page 8-5.

#### Generate Code and Run Model on Target Hardware

- 1. Simulate the target model and observe the simulation results.
- 2. Complete the hardware connections.
- **3.** The model automatically computes the ADC (or current) offset values. To disable this functionality (enabled by default), update the value 0 to the variable inverter.ADCOffsetCalibEnable in the model initialization script.

Alternatively, you can compute the ADC offset values and update it manually in the model initialization scripts. For instructions to compute the ADC offset, see "Run 3-Phase AC Motors in Open-loop Control and Calibrate ADC Offset" on page 4-52.

- **4.** Compute the quadrature encoder index offset value and update it in the model initialization scripts associated with the target model. For instructions to compute the quadrature encoder offset, see "Quadrature Encoder Offset Calibration for PMSM Motor" on page 4-45.
- **5.** Open the target model. If you want to change the default hardware configuration settings for the model, see "Model Configuration Parameters" on page 2-2.
- **6.** Load a sample program to CPU2 of LAUNCHXL-F28379D, for example, program that operates the CPU2 blue LED by using GPIO31 (c28379D\_cpu2\_blink.slx), to ensure that CPU2 is not mistakenly configured to use the board peripherals intended for CPU1.
- 7. Click **Build**, **Deploy & Start** in the **Hardware** tab to deploy the target model to the hardware.
- **8.** Click the **host model** hyperlink in the target model to open the associated host model. You can also use the "open\_system" command to open the host model. For example, use this command for a F28069M based controller:

```
open_system('mcb_pmsm_SIUnit_host_model.slx');
```

#### Note: 1. Select the serial port in Debug signals -'Host Serial Setup' (Blue Color) Speed Control 2. Use 'Motor Start / Stop' switch to enable and disable motor control. Old Control Serial 3. Input speed request using 'Reference Speed' Setup text box or sliding bar. Olq Control 4. Observe the actual speed of motor and 'Phase A current' in the scope. Host Serial Setup la & lb Ola & Position Off Debug 1 0 Debug 2 RX Reference Speed On Motor Start / Stop րագրագրագրագրագրագրագ -6000 -4500 -3000 -1500 0 1500 3000 4500 6000

**FOC Host for SI Unit Example** 

Copyright 2020 The MathWorks, Inc.

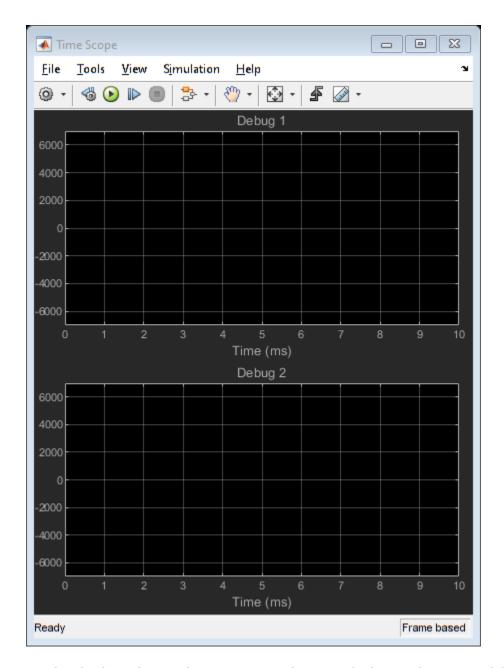

For details about the serial communication between the host and target models, see "Communication between Host and Target" on page 7-2.

- 9. In the Host Serial Setup block mask of the host model, select a Port name.
- **10.** Update the Reference Speed value in the host model.
- **11.** Click **Run** in the **Simulation** tab to run the host model.
- **12.** Change the Start / Stop Motor switch position to On, to start running the motor.
- **13.** Observe the debug signals from the RX subsystem, in the Time Scope of host model.

## Modeling Switching Dynamics in the Inverter by using Simscape Electrical

This example implements the Field-Oriented Control (FOC) technique to control the speed of a three-phase Permanent Magnet Synchronous Motor (PMSM). However, in addition to the Average Value Inverter block, the example provides you the option to use the following blocks as an alternative to the Average Value Inverter block:

- Simscape<sup>™</sup> Electrical<sup>™</sup> 3 phase converter
- Simscape Electrical MMC (Modular Multilevel Converter)

The example also provides you the option to use the PMSM Simscape Electrical block as an alternative to the Surface Mount PMSM Motor Control Blockset™ block.

Field-oriented control (FOC) needs a real time feedback of the rotor position. This example uses the quadrature encoder sensor to measure the rotor position. For details about implementing FOC, see "Implement Motor Speed Control Using Field-Oriented Control (FOC)" on page 4-2.

You can use this example to simulate the target model by using different inverters and monitor the feedback current for each inverter. You can also generate the code and use the host along with the target model.

#### Models

The example includes this model:

#### · mcb ee pmsm foc

You can use this model for both simulation and code generation. You can use the "open\_system" command to open the Simulink® model. For example, use this command for a F28379D based controller:

open\_system('mcb\_ee\_pmsm\_foc.slx');

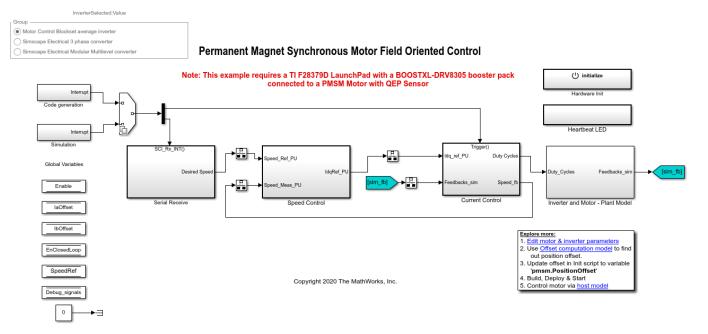

#### Required MathWorks® Products

#### To simulate model:

Motor Control Blockset<sup>™</sup>

#### To generate code and deploy model:

- Motor Control Blockset<sup>™</sup>
- Embedded Coder®
- Embedded Coder® Support Package for Texas Instruments™ C2000™ Processors
- Fixed-Point Designer<sup>™</sup> (only needed for optimized code generation)

#### **Prerequisites**

1. Obtain the motor parameters. We provide default motor parameters with the Simulink® model that you can replace with the values from either the motor datasheet or other sources.

However, if you have the motor control hardware, you can estimate the parameters for the motor that you want to use, by using the Motor Control Blockset parameter estimation tool. For instructions, see "Estimate Motor Parameters by Using Motor Control Blockset Parameter Estimation Tool" on page 6-2.

The parameter estimation tool updates the *motorParam* variable (in the MATLAB® workspace) with the estimated motor parameters.

**2.** If you obtain the motor parameters from the datasheet or other sources, update the motor parameters and inverter parameters in the model initialization script associated with the Simulink® models. For instructions to update the script, see "Estimate Control Gains from Motor Parameters" on page 3-2

If you use the parameter estimation tool, you can update the inverter parameters, but do not update the motor parameters in the model initialization script. The script automatically extracts motor parameters from the updated *motorParam* workspace variable.

#### **Simulate Model**

This example supports simulation. Follow these steps to simulate the model.

- 1. Open the target model mcb\_ee\_pmsm\_foc.
- **2.** You can select one of the following options in the InverterSelected radio group in the target model (to select the inverter and motor blocks that you want to use):
- MCB average inverter Select this option to use the Average Inverter and Surface Mount PMSM Motor Control Blockset blocks.
- Sim Electrical 3 phase converter Select this option to use the 3 phase converter and PMSM Simscape Electrical blocks.
- Sim Electrical Modular Multilevel converter Select this option to use the MMC and PMSM Simscape Electrical blocks.
- **3.** Select MCB average inverter in the InverterSelected radio group and click **Run** in the **Simulation** tab to simulate the target model.

- **4.** Select Sim Electrical 3 phase converter in the InverterSelected radio group and click **Run** to simulate the target model.
- **5.** Select Sim Electrical Modular Multilevel converter in the InverterSelected radio group and click **Run** to simulate the target model.
- **6.** On the target model, click **Data Inspector** in the **Simulation** tab to view results from the three simulation runs.

This image shows the simulation results for  $I_a$  phase current:

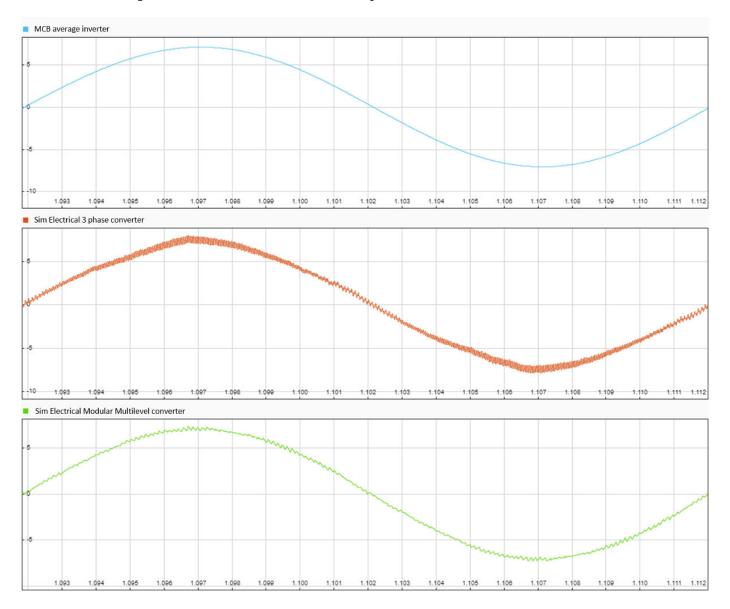

These images show the comparison of rotor speed,  $I_q$  current,  $I_{ab}$  phase current, and rotor position for the three inverter types:

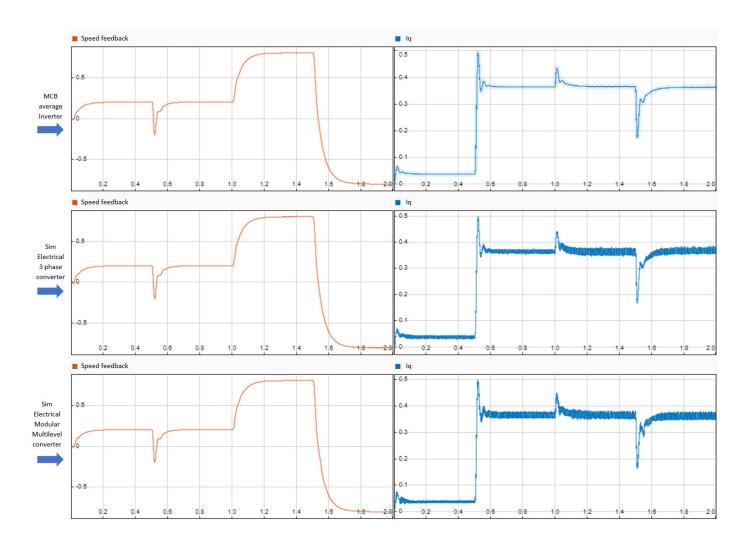

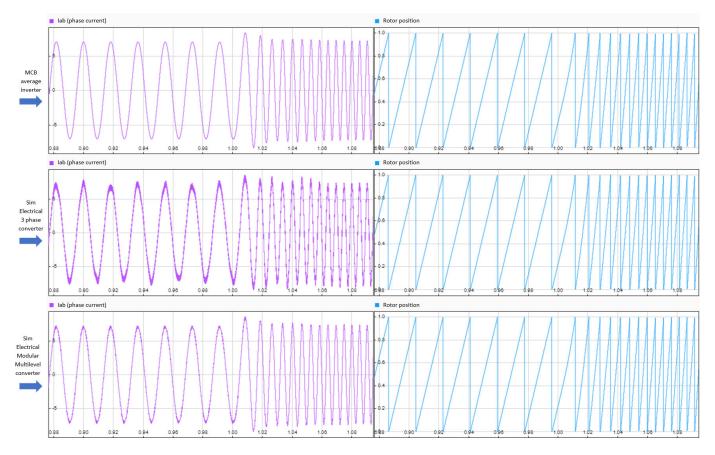

These images show the comparison of PWM modulation waveforms for the three inverter types:

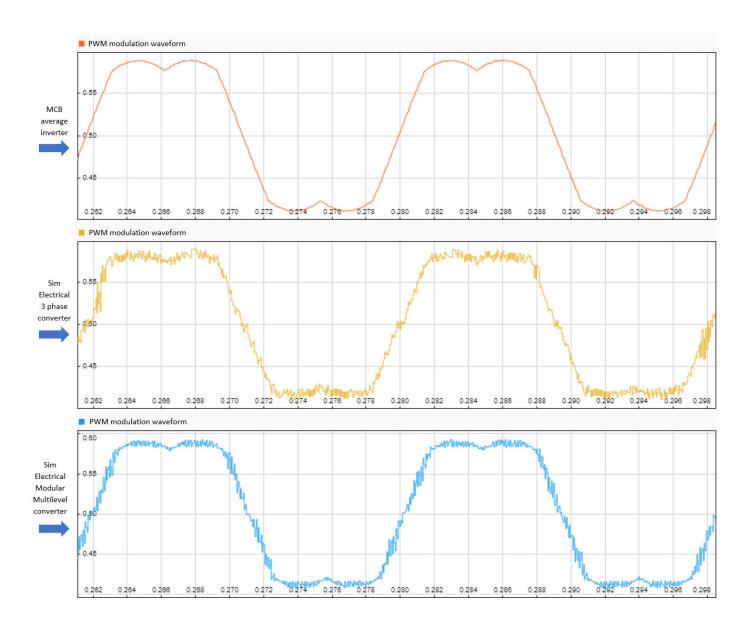

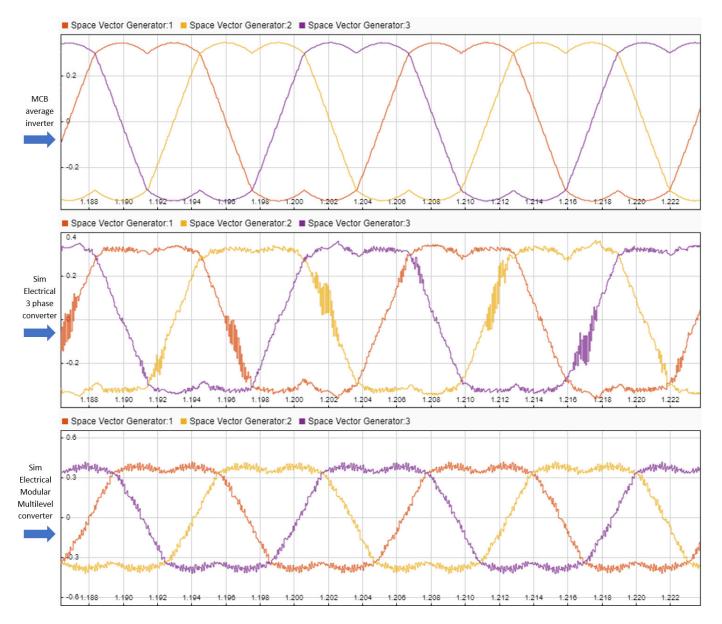

#### **Generate Code and Deploy Model to Target Hardware**

This section instructs you to generate code and run the FOC algorithm on the target hardware.

The example uses a host and a target model. The host model is a user interface to the controller hardware board. You can run the host model on the host computer. The pre requisite to use the host model is to deploy the target model to the controller hardware board. The host model uses serial communication to command the target Simulink® model and run the motor in a closed-loop control.

#### **Required Hardware**

This example supports this hardware configuration. Use the target model name (highlighted in bold) to open the model for the corresponding hardware configuration, from the MATLAB® command prompt.

• LAUNCHXL-F28379D controller + BOOSTXL-DRV8305 inverter: mcb\_ee\_pmsm\_foc

For connections related to the preceding hardware configurations, see "LAUNCHXL-F28069M and LAUNCHXL-F28379D configurations" on page 8-5.

#### **Generate Code and Run Model on Target Hardware**

- 1. Simulate the target model and observe the simulation results.
- 2. Complete the hardware connections.
- **3.** The model automatically computes the ADC (or current) offset values. To disable this functionality (enabled by default), update the value 0 to the variable inverter.ADCOffsetCalibEnable in the model initialization script.

Alternatively, you can compute the ADC offset values and update it manually in the model initialization scripts. For instructions to compute the ADC offset, see "Run 3-Phase AC Motors in Open-loop Control and Calibrate ADC Offset" on page 4-52.

- **4.** Compute the quadrature encoder index offset value and update it in the model initialization scripts associated with the target model. For instructions to compute the quadrature encoder offset, see "Quadrature Encoder Offset Calibration for PMSM Motor" on page 4-45.
- **5.** Open the target model. If you want to change the default hardware configuration settings for the model, see "Model Configuration Parameters" on page 2-2.
- **4.** Load a sample program to CPU2 of LAUNCHXL-F28379D, for example, program that operates the CPU2 blue LED by using GPIO31 (c28379D\_cpu2\_blink.slx), to ensure that CPU2 is not mistakenly configured to use the board peripherals intended for CPU1.
- **5.** Click **Build, Deploy & Start** in the **Hardware** tab to deploy the target model to the hardware.
- **8.** Click the **host model** hyperlink in the target model to open the associated host model. You can also use the "open\_system" command to open the host model. For example, use this command for a F28069M based controller:

```
open_system('mcb_pmsm_foc_host_model_f28379d.slx');
```

#### **PMSM Control Host**

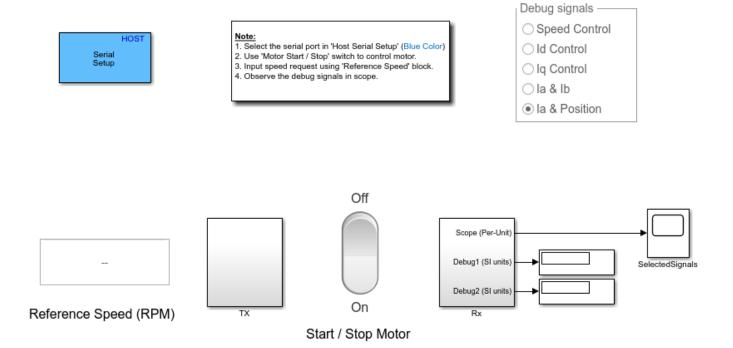

Copyright 2020 The MathWorks, Inc.

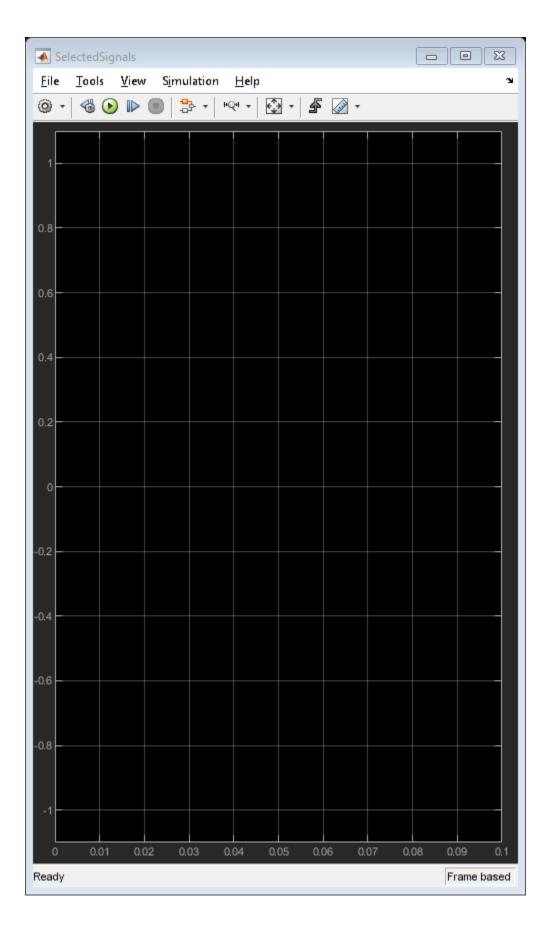

For details about the serial communication between the host and target models, see "Communication between Host and Target" on page 7-2.

- 7. In the Host Serial Setup block mask of the host model, select a **Port name**.
- **8.** Update the Reference Speed value in the host model.
- 9. Click Run in the Simulation tab to run the host model.
- **10.** Change the Start / Stop Motor switch position to On, to start running the motor.
- 11. Observe the debug signals from the RX subsystem, in the Time Scope and Display blocks of the host model.

Note: In the host model, you can also select the debug signals that you want to monitor.

## Tune PI controllers by Using Field Oriented Control (FOC) Autotuner

This example computes the gain values of the PI controllers within the speed and current controllers by using the Field Oriented Control Autotuner block. For details about implementing FOC, see "Implement Motor Speed Control Using Field-Oriented Control (FOC)" on page 4-2.

The example supports only simulation. When you simulate the example, the model uses the crude values of gains for the PI controllers to achieve the steady state of speed-control operation.

The model begins tuning only in the steady state. It introduces disturbances depending on the controller goals (bandwidth and phase margin), in the controller output. The model uses the system response to the disturbances, to calculate the optimal controller gain.

#### Model

The example includes this model:

#### mcb\_pmsm\_foc\_autotuner

You can use this model only for simulation. You can use the "open\_system" command to open the Simulink® model:

open\_system('mcb\_pmsm\_foc\_autotuner.slx');

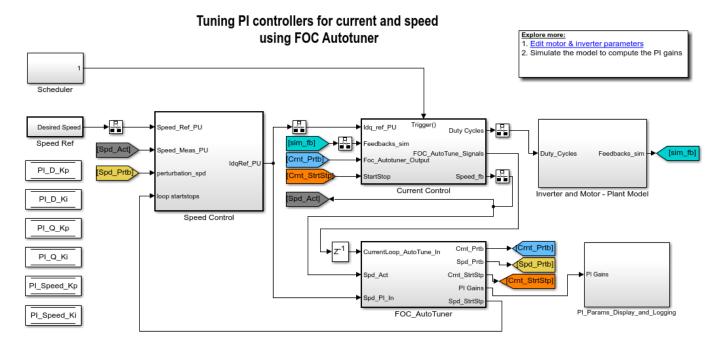

Copyright 2020 The MathWorks, Inc.

#### Required MathWorks® Products for Simulation

Motor Control Blockset<sup>™</sup>

• Fixed-Point Designer™

#### **Prerequisites**

1. Obtain the motor parameters. We provide default motor parameters with the Simulink® model that you can replace with the values from either the motor datasheet or other sources.

However, if you have the motor control hardware, you can estimate the parameters for the motor that you want to use, by using the Motor Control Blockset parameter estimation tool. For instructions, see "Estimate Motor Parameters by Using Motor Control Blockset Parameter Estimation Tool" on page 6-2.

The parameter estimation tool updates the *motorParam* variable (in the MATLAB® workspace) with the estimated motor parameters.

2. If you obtain the motor parameters from the datasheet or other sources, update the motor parameters and inverter parameters in the model initialization script associated with the Simulink® models. For instructions to update the script, see "Estimate Control Gains from Motor Parameters" on page 3-2

If you use the parameter estimation tool, you can update the inverter parameters, but do not update the motor parameters in the model initialization script. The script automatically extracts motor parameters from the updated *motorParam* workspace variable.

**Note:** In addition to the preceding products, you also need these products to use the parameter estimation tool:

- Embedded Coder®
- Embedded Coder® Support Package for Texas Instruments™ C2000™ Processors

#### Simulate and Run Model to Compute PI Controller Gains

- 1. Open the target model.
- 2. Click Run in the Simulation tab to simulate the target model.
- **3.** Observe the computed PI controller gain values in the Display blocks available in the PI\_Params\_Display\_and\_Logging subsystem.
- **4.** Update any target model with these gain values so that it brings the motor to a steady-speed state quickly.

#### Use Motor Control Blockset™ to Generate Code for a Custom **Target**

This example shows how to use the Motor Control Blockset™ product with any processor. The algorithm part of the model is separated from the driver layer by using a model reference that you can deploy on any device.

#### Field Oriented Control (FOC) of PMSM

This example enables you to simulate and generate code from a system model that is configured for TI C2000 F28069M processor. This system model refers to a model reference for the Field-Oriented Control (FOC) implementation which you could run on any processor.

#### **Required Products**

- MATLAB®
- Simulink®
- Matlab® Coder™
- Simulink® Coder™
- Motor Control Blockset<sup>™</sup>
- EmbeddedCoder®
- Fixed-Point Designer<sup>™</sup> (only for serial communication)

#### Verify Algorithm Behavior by Using System Simulation

This section instructs you to verify the controller in a closed loop system simulation.

The system model "mcb pmsm foc system" test bench consists of the test inputs, embedded processor, power electronics, and motor hardware. To see the signals, use **Data Inspector** in the Simulation tab of Simulink toolstrip. You can use this model to test the controller and explore its expected behavior.

• Use the following command to open the model.

```
open system('mcb pmsm foc system.slx');
```

#### Field-Oriented Control for PMSM with QEP sensor

Note: This example is configured for TI F28069m LaunchPad with a BOOSTXL-DRV8305 booster pack connected to a PMSM Motor with QEP Sensor.

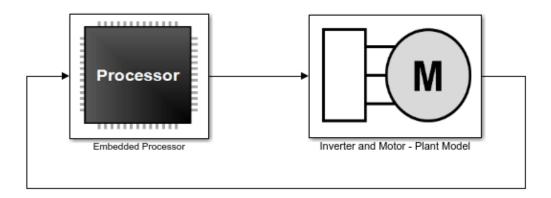

Copyright 2020 The MathWorks, Inc.

#### Explore more:

- 1. Edit motor & inverter parameters
- 2. Simulate this model
- 3. Calibrate QEP offset
- 4. Update motor parameters with QEP offset
- 5. Build, Deploy & Start
- 6. Control motor via host model

**NOTE:** This model supports only floating-point computations.

• Run the simulation and see the logged speed reference and speed measured signals in the data inspector.

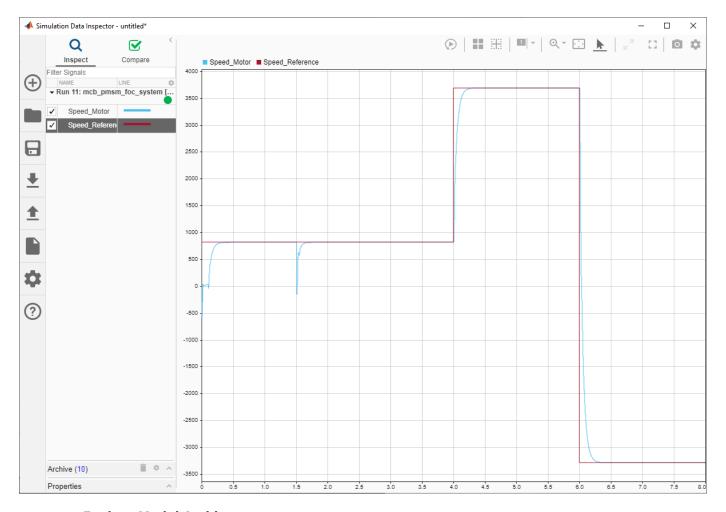

#### **Explore Model Architecture**

This section explains about the model architecture that includes:

- · How the data is specified.
- How the controller is partitioned from the test bench.
- · How controller is scheduled.

This architecture facilitates system simulation and algorithmic code generation.

A data definition file creates the data needed for simulation and code generation. This data file is automatically run within the InitFcn callback of the system test bench model.

edit('mcb\_algorithm\_workflow\_data.m')

Another data file " $mcb_pmsm_foc_qep_f28069LaunchPad_data.m$ " defines the motor and inverter parameters.

• Update the motor and inverter parameters for your hardware configuration in this file. For example update motor parameters in the function mcb\_SetPMSMMotorParameters that is called from this file.

Within the system test bench model, the embedded processor is modeled as a combination of the peripherals and controller software. The block "mcb\_pmsm\_foc\_system/Embedded Processor/Serial Receive" implements the reference inputs for Simulation.

open\_system('mcb\_pmsm\_foc\_system/Embedded Processor');

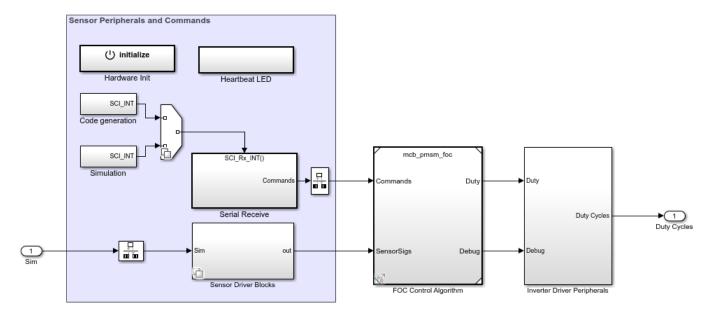

We included the controller software in a separate model. This model contains the **Speed Control** and **Current Control** subsystems of the FOC algorithm.

open\_system('mcb\_pmsm\_foc.slx');

#### Field-Oriented Control for PMSM

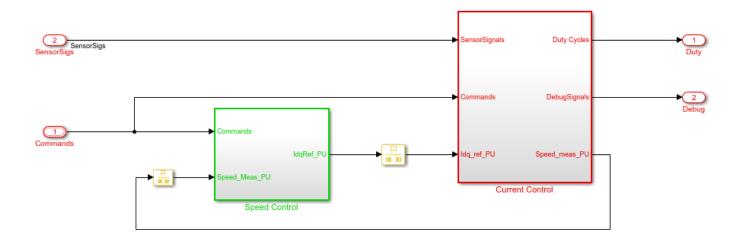

Copyright 2020 The MathWorks, Inc.

The primary control law is a field-oriented controller. The controller has a low rate outer loop that controls the speed. It also has a higher rate inner loop that controls the current. **Speed Control** subsystem implements the speed PI controller. The **Current Control** subsystem converts the ADC signals (or the current feedback) to per-unit values and passes them to the core controller algorithm. In addition, it also measures speed and position values from the quardature encoder pulses.

The controller algorithm calculates the voltages. The voltages are then converted to a driver signal. The Speed Controller outer loop executes after each instance of the "Current Control loop time period." You can view the variables that specify these sample times:

```
fprintf('Current loop sample time = %f seconds\n', Ts)
fprintf('Speed loop sample time = %f seconds\n', Ts_speed)
```

#### **Generate Controller C Code for Integration into Embedded Application**

This section instructs you to generate and visually inspect the C code function for the controller.

The generated code consists of these three generated global functions:

- void Controller Init(void): This function should be called to perform initialization routines.
- void Current\_Controller(void): This function implements the current controller and should be called from a task running at 50e-6 seconds.
- void Speed\_Controller(void): This function implements the speed controller and should be called from a task running at 500e-6 seconds.

You can specify the function prototype in the Configure C Step Function Interface dialog box. For more details, see Override Default C Step Function Interface.

#### Inputs:

- ExternalInputs mcb pmsm foc: This is a structure with speed reference and motor enable signal.
- SensorSigs: This is an array with Ia ADC counts, Ib ADC counts, quadrature encoder position counts and quadrature encoder index latch.

#### **Outputs**:

- PWM Duty: This is an array with PWM Duty Cycles for the three phases and the PWM enable signal.
- DebugSignals: This is an array of signals that you can log while executing the control algorithm.

#### Parameters:

- PI params: This is a structure which contains the PI gains Kp i, Ki i, Kp speed, and Ki speed.
- IsOffset, IbOffset: These are the data store variables that contain the ADC calibration offsets.

#### **Hardware Peripheral Integration**

- We integrated the hardware peripherals with the control algoithm inside the "mcb pmsm foc system/Embedded Processor" subsystem.
- The ADC interrupt is used to schedule the generated code. The interrupt triggers at 50e-6 seconds.

- The subsystem "mcb\_pmsm\_foc\_system/Embedded Processor/Hardware Init" finds the ADC calibration offsets and provides them to the control algorithm.
- The subsystem "mcb\_pmsm\_foc\_system/Embedded Processor/Sensor Driver Blocks" implements the ADC and QEP peripherals.
- The subsystem "mcb\_pmsm\_foc\_system/Embedded Processor/Serial Receive" has the serial blocks to receive user inputs from a host model when the generated code is executing on the target.
- The subsystem "mcb\_pmsm\_foc\_system/Embedded Processor/Inverter Driver Peripherals" has the PWM driver peripherals and Serial Transmit block to send data to the host computer. All these peripherals are used form the TI C2000 Support Package.

If you are using a custom processor, you can implement the driver logic using a hand written code. You can integrate the generated code for the control algorithm with your own driver code in your preferred IDE.

#### **Test Behavior of Generated Code**

For details of required hardware connections, see Hardware Connections.

- Find the QEP offset using this workflow.
- Build and load the executable file to the target for the model mcb pmsm foc system.
- Open the host model "mcb\_pmsm\_foc\_host\_model\_f28069m" using the link available in the "mcb\_pmsm\_foc\_system" model.
- Update the COM port name for the target in the Serial Configuration block.
- Start the simulation for the host model and change the switch position to **Motor Start** on "mcb pmsm foc host model f28069m/Manual Switch" to start running the motor.
- Change the Speed demand (RPM) and monitor the effects on the time scope.

## Run PMSM in Open-loop Control and Calibrate ADC Offset

#### Run PMSM in Open-loop Control and Calibrate ADC Offset

Open-loop control (also known as Scalar control or Volts/Hz control) is a motor control technique that varies the stator voltage and frequency to control the rotor speed. This is a simple technique that does not need any feedback from the motor. A constant speed application of open-loop control uses a fixed frequency motor power supply. Whereas, an adjustable speed application of open-loop control needs a variable frequency power supply to control the rotor speed. To ensure a constant stator magnetic flux, we keep the supply voltage amplitude proportional to its frequency.

This model runs the motor using an open-loop motor control algorithm. It helps you get started with Motor Control Blockset and verify the hardware setup by running the motor. The target model also reads the ADC values from the current sensors and sends it to the host model by using serial communication.

Therefore, this model can be used to meet following objectives:

- Check connectivity with target.
- · Check serial communication with target.
- Verify hardware and software environment.
- Check ADC Offsets for current sensors.
- Run a new motor with an inverter and target setup first time.

#### **Supported Hardware**

The target model supports the following hardware configurations:

F28069M control card configuration

- F28069M control card
- DRV8312-69M-KIT inverter
- BLY171D (motor that supports quadrature encoder)
- DC power supply (24V)

**Note** Due to a power supply related hardware problem, DRV8312-69M-KIT inverter does not support Teknic M-2310P motor.

#### LAUNCHXL-F28069M configuration

- LAUNCHXL-F28069M controller
- BOOSTXL-DRV8301 and BOOSTXL-DRV8323 (supported inverters)
- Teknic motor M-2310P and BLY171D (motors that support quadrature encoder)
- DC power supply (24V)

#### LAUNCHXL-F28379D configuration

- LAUNCHXL-F28379D controller
- BOOSTXL-DRV8305 and BOOSTXL-3PHGANINV (supported inverters)

- Teknic motor M-2310P and BLY171D (motors that support quadrature encoder)
- DC power supply (24V)

#### **Hardware Connections**

For F28069M control card configuration

- 1 Connect the F28069M control card to J1 of DRV8312-69M-KIT inverter board.
- 2 Connect the motor wires for three phases, to MOA, MOB, and MOC on the inverter board.
- **3** Connect the DC power supply (24V) to PVDDIN on the inverter board.
- **4** Attach the quadrature encoder sensor to the motor shaft.
- **5** Connect the quadrature encoder pins (G, I, A, 5V, B) to J4 on the inverter board.

For LAUNCHXL-F28069M and LAUNCHXL-F28379D configurations

- 1 Attach the BOOSTXL inverter board to J1, J2, J3, J4 on the LAUNCHXL controller board.
- **2** Connect the motor wires for three phases, to MOTA, MOTB, and MOTC on the BOOSTXL inverter board.
- **3** Connect the DC power supply (24V) to PVDD and GND on the BOOSTXL inverter board.
- **4** Attach the quadrature encoder sensor to the motor shaft.
- 5 Connect the quadrature encoder pins (G, I, A, 5V, B) to QEP\_A on the LAUNCHXL controller board.

For more details regarding these connections, see "Hardware Connections" on page 8-2.

#### Required MathWorksProducts

- Motor Control Blockset
- Embedded Coder
- Embedded Coder Support Package for Texas Instruments C2000 Processors
- Fixed-Point Designer

**Note** For simulation, this model only needs Motor Control Blockset and Fixed-Point Designer.

#### Model

Use the following commands to open the target model:

• For a F28069M based controller:

```
open_system('mcb_open_loop_control_f28069M_DRV8312')
```

#### **Open Loop Control of 3-phase motors**

Note: This example requires a TI F28069M Control Card with DRV8312 EVM

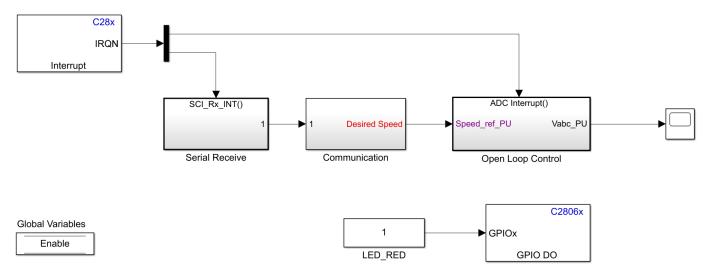

#### Explore more:

- 1. Simulate this model
- 2. Edit hardware parameters
- 3. Build, Deploy & Start
- 4. Control motor via host model

Motor Control Blockset v1.0 Copyright 2019 The MathWorks, Inc.

• For a F28379 based controller:

open\_system('mcb\_open\_loop\_control\_f28379d')

#### **Open Loop Control of 3-phase motors**

Note: This example requires a TI F28379D LaunchPad with a BOOSTXL-DRV8305 booster pack

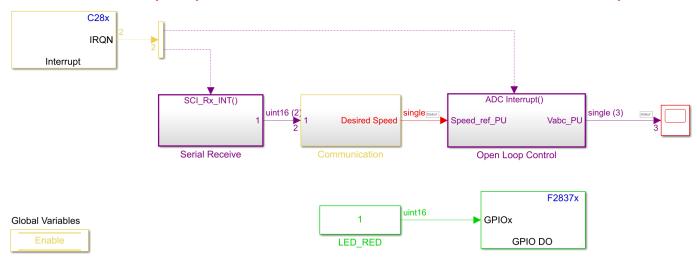

#### Explore more:

- 1. Simulate this model
- 2. Edit hardware parameters
- 3. Build, Deploy & Start
- 4. Control motor via host model

Motor Control Blockset v1.0 Copyright 2019 The MathWorks, Inc.

Use the **host model** hyperlink available at the bottom-left area of the target models to open the host model.

#### **Serial Host Receive Monitor**

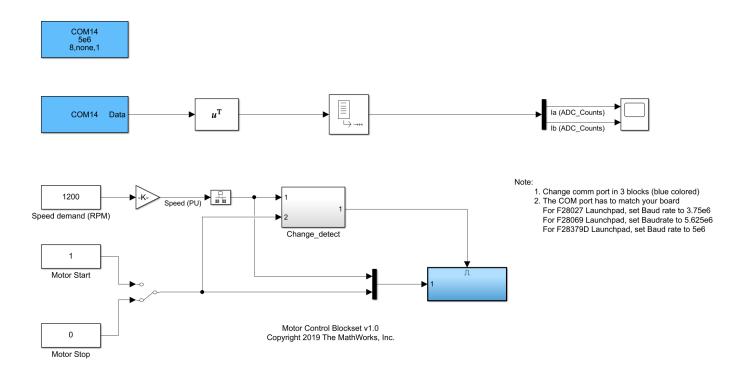

The host model that runs on a host computer, receives the ADC current value from the target model and displays the ADC counts in the scope. You can use the Manual Switch to either run or stop the motor.

#### **Pre-requisites for Running the Motor**

- 1 Update the motor parameters in the model initialization script associated with the target model and run the script. For instructions to update the script, see "Estimate Control Gains from Motor Parameters" on page 3-2.
- 2 In the Serial Receive block mask of host model, select a **Communication port** value.
- 3 In the Serial Configuration block mask of host model, select a **Baud rate** value.
- 4 Load a sample program to CPU2 of LAUNCHXL-F28379D (for example, program that operates the CPU2 blue LED using GPIO31) to ensure that CPU2 is not mistakenly configured to use the board peripherals intended for CPU1.

#### **Run Models to Implement Open-loop Control**

- **1** Complete the hardware connections.
- **2** Configure the hardware settings (in Simulink) for the target model. For instructions, see "Model Configuration Parameters" on page 2-2.
- 3 Click **Build**, **Deploy & Start** in the **HARDWARE** tab to deploy the target model to the hardware.
- 4 Click the **host model** hyperlink in the target model to open the associated host model.

- 5 Click **Run** in the **SIMULATION** tab to run the host model.
- 6 In the host model, change the Manual Switch position to Motor Start to start running the motor.
- **7** After the motor runs, open Time Scope in the host model to observe the ADC counts for the Ia and Ib currents.

If the motor does not run, change the Manual Switch position to Motor Stop to stop the motor and change the Speed demand (RPM) in the host model. Afterwards, change the Manual Switch to Motor Start to run the motor again.

#### Run Models to Calibrate ADC Offset

- 1 Complete the hardware connections and configure hardware settings (in Simulink) for the target model. For instructions, see "Model Configuration Parameters" on page 2-2.
- 2 Click **Build**, **Deploy & Start** in the **HARDWARE** tab to deploy the target model to the hardware.
- **3** Click the **host model** hyperlink in the target model to open the associated host model.
- 4 Disconnect the motor wires for three phases, from the hardware board terminals.
- 5 Click **Run** in the **SIMULATION** tab to run the host model.
- Open Time Scope in the host model to observe the ADC counts for the  $I_a$  and  $I_b$  currents. The average values of the ADC counts are the ADC offset corrections for the currents  $I_a$  and  $I_b$ . You can use these steps to obtain the average (median) values of ADC counts:
  - In the **Scope** window, navigate to **Tools** > **Measurements**, and select the **Signal Statistics** option to display the **Trace Selection** and **Signal Statistics** areas.

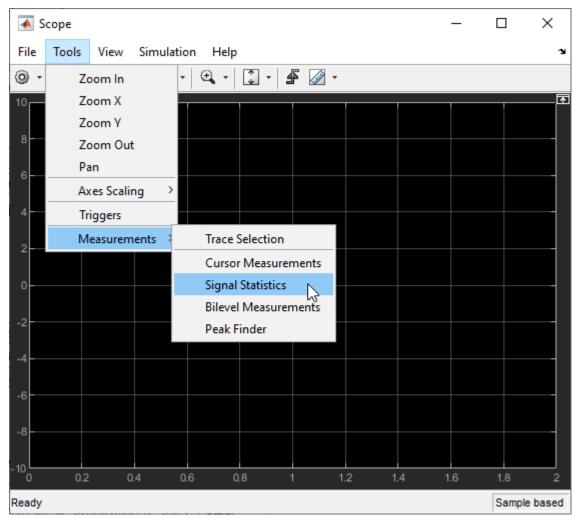

b In the **Trace Selection** area select a signal ( $I_a$  or  $I_b$ ). The window display the characteristics of the selected signal in the **Signal Statistics** area. You can see the median value of the selected signal in the Median field.

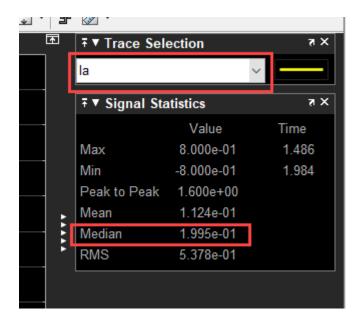

**Note** This example supports simulation. Open the target model and click **Run** in the **SIMULATION** tab to simulate the target model. On the target model, click **Data Inspector** in the **SIMULATION** tab to view simulation results.

For the Motor Control Blockset examples, update the computed ADC (or current) offset value in the model initialization script linked to the example. For instructions to update the script, see "Estimate Control Gains from Motor Parameters" on page 3-2.

Also update the ADC offset value in the average model for the current sensor signal conditioning circuits. For instructions to update the average model, see .

# **Estimate Motor Parameters by Using Motor Control Blockset Parameter Estimation Tool**

### Estimate Motor Parameters by Using Motor Control Blockset Parameter Estimation Tool

Motor Control Blockset provides a parameter estimation tool that estimates the motor parameters accurately. Use the estimated motor parameters to simulate the motor model and design the control system. Therefore, the simulation response with the estimated parameters for the motor model is close to the behavior of the motor under test.

The parameter estimation tool determines these motor parameters for a Permanent Magnet Synchronous Motor:

- Phase resistance (R<sub>s</sub>)
- d and q axis inductances ( $L_d$  and  $L_g$ )
- Back-EMF constant (K<sub>e</sub>)
- Motor inertia (J)
- Friction constant (F)

The parameter estimation tool accepts the minimum required inputs, runs tests on the target hardware, and displays the estimated parameters.

#### **Pre-requisites**

The parameter estimation tool needs the motor position detected by the Hall sensors. This requires Hall sensor calibration for the motor under test.

- Ensure that the PMSM is in no-load condition.
- Ensure that the PMSM has Hall sensors.
- Calibrate the Hall sensor offset. For instructions, see "Hall Offset Calibration for PMSM Motor" on page 4-39.

#### **Supported Hardware**

This example supports only the following hardware configurations:

F28069M control card configuration

- F28069M control card
- DRV8312-69M-KIT inverter
- A PMSM with Hall sensor
- DC power supply

**Note** The DRV8312-69M-KIT board has a known issue in the board's power supply section. Due to this limitation, the board does not support all Hall sensor types. For example, it does not support the Hall sensor of Teknic M-2310P motor.

LAUNCHXL-F28379D configuration

- LAUNCHXL-F28379D controller
- BOOSTXL-DRV8305 inverter
- · A PMSM with Hall sensor
- DC power supply

## **Required MathWorksProducts**

You need these products to run the parameter estimation:

- · Motor Control Blockset
- Fixed-Point Toolbox<sup>™</sup>

You need these optional products only to build the target models:

- · Embedded Coder
- Embedded Coder Support Package for Texas Instruments C2000 Processors

## **Prepare Hardware**

For F28069M control card configuration:

- 1 Connect the F28069M control card to J1 of DRV8312-69M-KIT inverter board.
- **2** Connect the motor three phases to MOA, MOB, and MOC on the inverter board.
- **3** Connect the DC power supply to PVDDIN on the inverter board.
- **4** Connect the Hall sensor encoder output to J10 on the inverter board.

For LAUNCHXL-F28379D configuration:

- Attach the inverter board to the controller board such that J1, J2 of BOOSTXL aligns with J1, J2 of LAUNCHXL.
- 2 Connect the motor three phases to MOTA, MOTB, and MOTC on the BOOSTXL inverter board.
- 3 Connect the DC power supply to PVDD and GND on the BOOSTXL inverter board.
- 4 Connect the Hall sensor output to QEP B (configured as eCAP) on LAUNCHXL.

For more details regarding these connections, see "Hardware Connections" on page 8-2.

For more details regarding the model settings, see "Model Configuration Parameters" on page 2-2.

For LAUNCHXL-F28379D, load a sample program to CPU2, for example, program that operates the CPU2 blue LED using GPIO31 (c28379D\_cpu2\_blink.slx) to ensure that CPU2 is not mistakenly configured to use the board peripherals intended for CPU1.

#### **Parameter Estimation Tool**

The parameter estimation tool includes a target model and a host model. The models communicate with each other by using a serial communication interface. For more details, see "Communication between Host and Target" on page 7-2.

Enter the system details about the motor under test in the host model. The target model uses an algorithm to perform tests on the motor and estimate the motor parameters. The host model starts these tests and displays the estimated parameters.

## **Prepare workspace**

Use this MATLAB command to open the parameter estimation host model:

open\_system('mcb\_param\_est\_host\_read.slx');

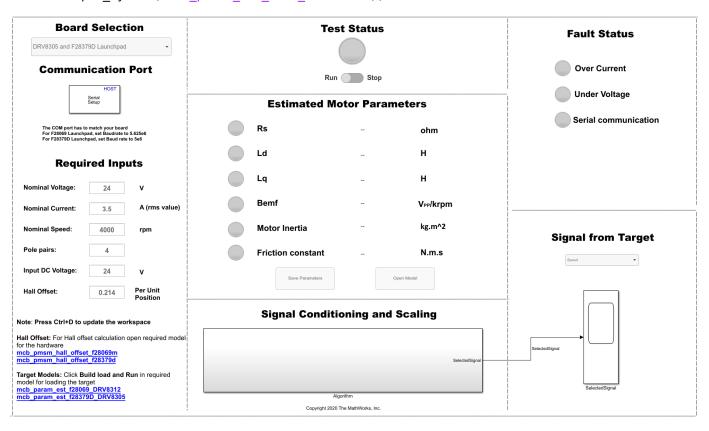

Enter these details in the host model to prepare the workspace:

- **Board Selection** Select the target hardware and inverter combination.
- **Communication Port** Specify the serial port that you want to configure. Select an available port from the list. For more details, see "Find Communication Port" on page 7-4.
- **Required Inputs** Enter these motor specification data. You can obtain these values either from the motor datasheet or on the motor nameplate.
  - **Nominal Voltage** The rated voltage of the motor (Volts).
  - **Nominal Current** The rated current of the motor (Ampere).
  - **Nominal Speed** The rated speed of the motor (rpm).
  - **Pole Pairs** The number of pole pairs of the motor.
  - **Input DC Voltage** The DC supply voltage for the inverter (Volts).
  - **Hall Offset** The Hall sensor offset value (per-unit position) (see "Hall Offset Calibration for PMSM Motor" on page 4-39 and "Per-Unit System" on page 7-15).

In the **Debug** tab of the host model, click **Update Model (Ctrl + D)** to update the workspace with the preceding inputs.

**Note** When updating **Required Inputs**, consider the following limitations:

- The rated speed of the motor must be less than 25000rpm.
- The tests protect the hardware from over-current faults. However, to ensure that these faults do not occur, keep the motor's rated current (entered in Nominal Current field) less than the maximum current supported by the inverter.
- If you have an SMPS based DC power supply unit, set a safe current limit on the power supply for safety reasons.

## **Deploy Target Models**

Before starting the tests by using the parameter estimation tool, you should download the binary files (.hex/ .out) generated by the target model into the target hardware. There are two workflows to download the binary files;

#### **Workflow 1: Build and Deploy Target Model:**

Use this workflow to generate and deploy the code for the target model. Ensure that you update the workspace with the required input details from the host model.

Click one of these hyperlinks in the parameter estimation host model to open the target model (for the hardware that you are using):

For F28069M based controller:

#### mcb param est f28069 DRV8312

For F28379D based controller:

#### mcb param est f28379D DRV8305

Click **Build**, **Deploy & Start** in the **HARDWARE** tab to deploy the target model to the hardware.

**Note** Ignore the warning message "Multitask data store option in the Diagnostics page of the Configuration Parameter Dialog is none" displayed by the model advisor, by clicking the **Always Ignore** button. This is part of the intended workflow.

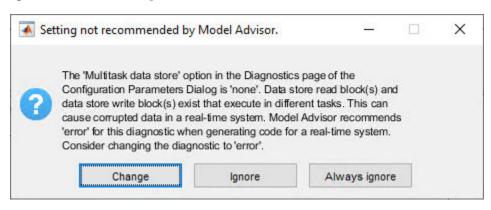

#### Workflow 2: Manually Download Target Model:

Use this workflow to deploy the binary files (.hex/ .out) of the target model manually by using a third party tool (the workflow does not need code-generation).

- Locate the binary files (.hex/ .out) at these locations:
  - <matlabroot>\toolbox\mcb\mcbexamples\mcb param est f28069 DRV8312.out
  - <matlabroot>\toolbox\mcb\mcbexamples\mcb param est f28379D DRV8305.out
- Open a third-party tool to deploy the binary files (.hex/ .out).
- Download and run the binary files (.hex/.out) on the target hardware.

### **Estimate Motor Parameters**

Use the following steps to run the Motor Control Blockset parameter estimation tool:

- Ensure that you deploy the binary files (.hex / .out) generated from the target model, to the target hardware and update the required details in the host model.
- 2 In the host model, click **Run** in the **Simulation** tab to run the parameter estimation tests.
- 3 The parameter estimation process takes less than a minute to perform the tests. You can ignore the beep sound produced during the tests.
- 4 The host model displays the estimated motor parameters after successfully completing the tests.

The tool uses the following algorithm to estimate parameters:

- Motor resistance (R) The tool uses Ohm's law to estimate this value.
- Motor inductance ( $L_d$  and  $L_q$ ) The tool uses frequency injection method to estimate these values.
- $\bullet$  Back EMF ( $K_e$ ) The tool measures the currents and voltages and uses the electric motor equation to estimate this value.
- Permanent magnet flux ( $\lambda$ ) The tool uses the estimated back EMF constant to estimate this value.
- Friction constant (B) The tool estimates this value by using the torque equation for a motor running at a constant speed.
- Inertia (J) The tool estimates this value by using retardation test.
- Rated Torque The tool estimates this value by using the estimated value of permanent magnetic flux of the motor.

During an emergency, you can manually turn the **Run-Stop** slider switch to **Stop** position to stop the parameter estimation tests. In addition, the model interrupts the parameter estimation tests to protect the hardware from the following faults:

- 1 Over-current fault
- 2 Under-voltage fault
- **3** Serial communication fault

## **Save Estimated Parameters**

You can export the estimated motor parameters and further use them for the simulation and control system design.

To export, click **Save Parameters** to save the estimated parameters into a MAT (.mat) file.

To view the saved parameters, load the MAT (.mat) file in the MATLAB workspace. MATLAB saves the parameters in a structure named 'motorParam' in the workspace.

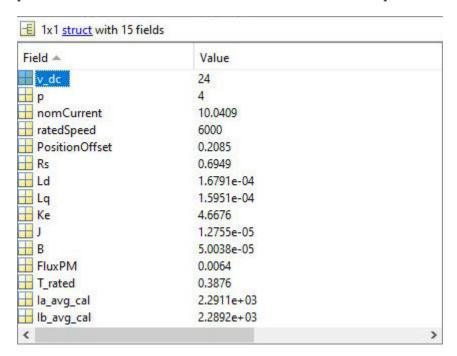

Click **Open Model** to create a new Simulink model with a PMSM motor block. The motor block uses the motorParam structure variables from the MATLAB workspace.

# **Concepts**

- "Communication between Host and Target" on page 7-2
- "Open-loop and Closed-loop Control" on page 7-8
- "Current Sensor ADC Offset and Position Sensor Calibration" on page 7-12
- "Per-Unit System" on page 7-15

# **Communication between Host and Target**

Motor Control Blockset uses a host model and target model communication interface to control the motor and observe the feedback.

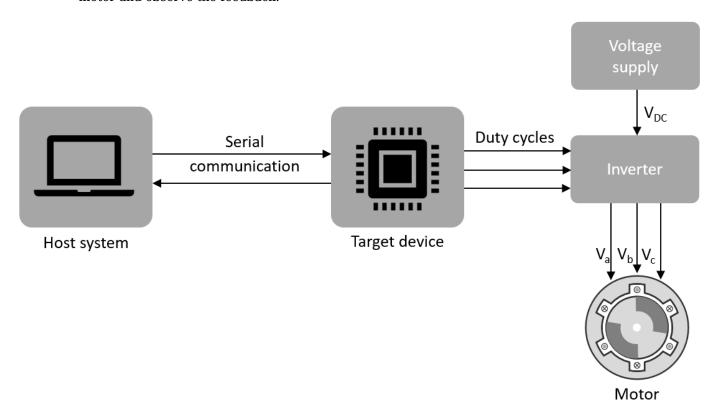

#### Host Model

The host model is a user interface for the controller hardware board. You can run the host model on the host computer. The prerequisite to use the host model is to deploy the target model to the controller hardware board.

The host model commands, controls, and exchanges data with the target hardware. You can perform these operations using the host model available in the Motor Control Blockset:

- Find the serial communication port (COM port) in the host system. For more details, see "Find Communication Port" section in this page.
- Configure the serial port and baud rate by using the Serial Setup block.
- Start or stop the motor.
- Specify the motor speed.
- View the debug or output signals that the host receives from the target, by using the Time Scope and Display blocks.

## **Target Model**

The target model runs on the controller hardware board. Deploy the target model to the embedded target hardware that controls the motor. The target model communicates with the host model to

receive commands from the user (for example, start or stop the motor). These are some common operations that a target model available in Motor Control Blocksetperforms:

- Performs serial communication with the host model to receive the user commands and exchange the binary data.
- Reads data from the position and current sensors attached to the motor and inverter.
- Controls the motor speed and torque by running the control algorithms and processing the feedback.
- Generates the duty cycles inputs for the inverter.
- Enables fast serial data monitoring for debugging the signals.

### **Serial Communication Blocks**

The host and target models interact with each other by using the following Motor Control Blockset blocks that enable serial communication:

- · Host Serial Receive
- · Host Serial Setup
- · Host Serial Transmit

Therefore, you can monitor, control, and customize the motor operation in real time. For example, you can view the debug signals, stop or start the motor, and change the motor speed without repeated deployment of the target model.

## **Fast Serial Data Monitoring**

The Motor Control Blockset examples enable the fast serial data monitoring algorithm for performing control and diagnostics through the host model. This algorithm enables you to observe data from the target device at the same rate as the execution sample time (for example, PWM frequency of 20kHz). This helps in diagnostics and analysis of the transients.

Evaluation boards often provide serial over USB connections that enable fast serial transfers. The models running on the LaunchPad hardware boards, send signals like  $I_a$  and  $I_b$  currents over the serial interface. Use the host model to receive these signals on your host computer. The Motor Control Blockset examples that implement Field Oriented Control (FOC) for the F28379D LaunchPad use mcb\_pmsm\_foc\_host\_model\_f28379d.slx. Examples that implement FOC for F28069M targets, use mcb\_pmsm\_foc\_host\_model\_f28069m.slx. In addition, Motor Control Blockset provides other host models for the application-based examples. Select the appropriate COM port that matches your board, in the Serial Setup block of the host model.

Adjust the baud rate for your board:

- For F28027 LaunchPad, set the baud rate to 3.75e6.
- For F28069 LaunchPad, set the baud rate to 5.625e6.
- For F28377S LaunchPad, set the baud rate to 12e6.
- For F28379D LaunchPad, set the baud rate to 12e6.

After you deploy the target model to the target device, run the host model and observe the debug signals updated at 20 kHz, on the time scope. You can use the same technique to monitor other signals on other processors.

**Note** SCI\_A is usually connected to the FTDI chip that allow serial transfers over USB on the LaunchPad boards, docking stations, and ISO control cards.

#### **Find Communication Port**

Use these steps to find the serial communication port in the Device Manager of Windows PC, after you connect the target hardware to your system:

- 1 Open **Device Manager** on your Windows PC.
- 2 Look for an entry under **Ports (COM & LPT)** titled **USB Serial Port (COMX)**, where X is a number. You can note down this number to configure the serial setup block in the host model.

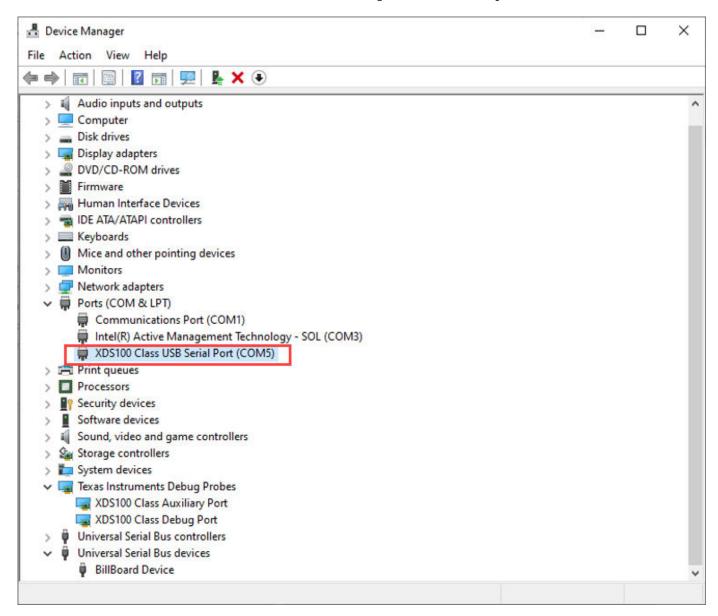

If you face difficulty in finding the COM port, follow these steps to determine the COM port:

- 1 Open **Device Manager** on your Windows PC.
- 2 Look for an entry under **Ports (COM & LPT)** titled **USB Serial Port (COMX)**, where X is a number. If there are multiple COM ports, you can disconnect and reconnect the C2000 board and observe the updates in Device Manager to determine the COM port.
- **3** Alternatively, follow these steps to determine the correct port name for the connected target hardware:
  - a Right-click a communication port and click **Properties**.
  - **b** In the **Details** tab, select **Hardware Ids** property.
  - c If the port indicates the following IDs, the communication port belongs to the connected TI's C2000™ controller hardware board:
    - VID: 0403
    - PID: A6D0
- 4 If you do not see or find the right port in **Ports (COM & LPT)**, navigate to **Texas Instruments Debug Probes** and follow these steps:
  - a Right-click **XDS100 Class Auxiliary Port Properties** and select **Properties**. Navigate to **Advanced** tab and select **Load VCP**.
  - b Right-click XDS100 Class Debug Port Properties and select Properties. Navigate to Advanced tab and clear Load VCP.
  - Disconnect and reconnect the USB cable to the system and observe the updates in Device Manager to determine the COM port. The system now displays the COM port that belongs to the connected TI's C2000 controller hardware board.

**Tip** VCP stands for Virtual COM Port (for devices that support serial over USB communication).

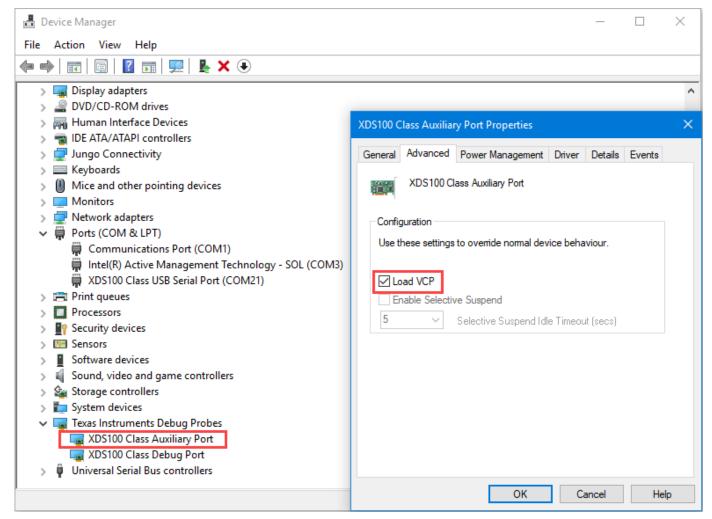

- 5 If **Texas Instruments Debug Probes** do not appear in the Device Manager, expand **Universal Serial Bus controllers** in the Device Manager and follow these steps:
  - a Right-click **TI XDS 100 Channel B** and select **Properties**. Navigate to **Advanced** tab and select **Load VCP**.
  - b Right-click TI XDS 100 Channel A and select Properties. Navigate to Advanced tab and clear Load VCP.
  - Disconnect and reconnect the USB cable to the system and observe the updates in Device Manager to determine the COM port. The system now displays the COM port that belongs to the connected TI's C2000 controller hardware board.
- **6** If Device Manager does not detect the target hardware, follow these steps:
  - **a** Check that the target hardware is connected to the system.
  - b Check if the device drivers are installed correctly. Generally, device drivers are installed with the Code Composer Studio™(CCS). Check if the CCS software is installed on your system. Alternatively, try re-installing the device drivers suggested by Texas Instruments.
  - **c** Check if the serial connection cable is intact.
  - **d** If the problem persists, try connecting the hardware to another system and check if Device Manager detects the hardware.

e If you still face the problem, the target hardware may be faulty.

# **Open-loop and Closed-loop Control**

This section describes the open-loop and closed loop motor control techniques.

## **Open-Loop Motor Control**

Open-loop control (also known as scalar control or Volts/Hz control) is a popular motor control technique that you can use to run any ac motor. This is a simple technique that does not need any feedback from the motor. To keep the stator magnetic flux constant, we keep the supply voltage amplitude proportional to its frequency.

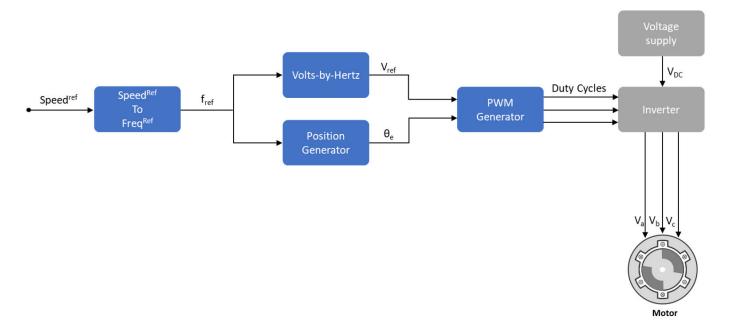

The preceding figure shows an open loop control. The power circuit consists of a PWM voltage fed inverter supplied by a DC source. We do not use any feedback signal for control implementation. We use the reference speed to determine the frequency of the stator voltages. We compute the voltage magnitude as proportional to the ratio of rated voltage and rated frequency (commonly known as Volts/Hz ratio), so that the flux remains constant.

$$\lambda_m \propto V_S/f_S$$

where:

- 1  $\lambda_m$  is the rated flux of the motor in Wb.
- 2  $V_s$  is the stator voltage of the AC motor in Volts.
- **3**  $f_s$  is the frequency of the stator voltage of the AC motor in Hz.

We can express the speed for an AC motor as:

$$Speed_{(rpm)} = \frac{60 \times f_S}{p}$$

where:

- Speed<sub>(rpm)</sub> is the mechanical speed of the AC motor in rpm.
- $f_s$  is the frequency of the stator voltage and currents of the AC motor in Hz.
- *p* is the number of pole pairs of the motor.

You can use the preceding expression to determine the frequency of reference voltages for a required speed (for a given machine).

$$f^{ref} = \frac{p \times RPM^{ref}}{60}$$

We use this frequency to generate PWM reference voltages for the inverter. We compute the magnitude of voltages by maintaining Volts/Hz ratio as:

$$V^{ref} = \left(\frac{V_{rated}}{f_{rated}}\right) f^{ref}$$

When using the per-unit system representation, we consider Vrated as the base quantity, which usually corresponds to 1PU or 100% duty cycle. Depending on the modulation technique (either Sinusoidal PWM or Space Vector PWM), you may need an additional gain  $(\frac{2}{\sqrt{3}})$  for sinusoidal PWM).

At lower speeds, we need a minimum boost voltage (15% or 25% of the rated voltage), to overcome the effect of the stator resistance voltage drop.

You can use the open-loop control in the applications where the dynamic response is not a concern, and a cost-effective solution is required. Open-loop motor control does not have the ability to consider the external conditions that can affect the motor speed. Therefore, the control system cannot automatically correct the deviation between the desired and the actual motor speed.

**Note** The scalar control implementation does not consider the compensation of voltage drop due to the stator resistance and filed weakening.

## **Closed-Loop Motor Control**

Closed-loop control considers the system feedback for control. The closed-loop control of the motor considers feedback of the motor signals like current and position. The control system uses the feedback signals to regulate the voltage (applied to the motor) to keep the motor response at a reference value.

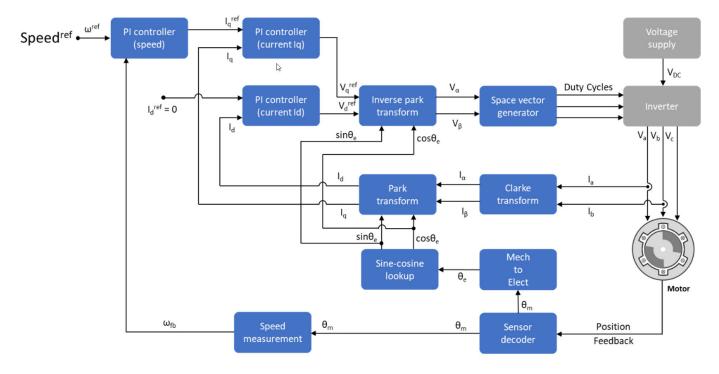

Field-Oriented Control (FOC) (or vector control) is a popular closed-loop system that is used for motor control applications. FOC is a technique that is used to implement closed-loop torque, speed, and position control of motors. This technique also provides good control capability over the full torque and speed ranges. The FOC implementation needs transformation of stator currents from the stationary reference frame to rotor flux reference frame.

Speed control and torque control are the commonly used control modes of FOC. Whereas, the position control mode is less common. Most of the traction applications use the torque control mode in which the motor control system follows a reference torque value. In the speed control mode, the motor controller follows a reference speed value and generates a torque reference for the torque control that forms an inner subsystem. Whereas, in the position control mode, the speed controller forms the inner subsystem.

You need real time feedback of the currents and rotor position to implement an FOC algorithm. You can make the current and position measurements by using sensors. You can also use the sensorless techniques that use the estimated feedback values instead of the actual sensor-based measurements.

Closed-loop control uses the real-time position and stator current feedback to tune the speed controller and current controller and change the duty cycles of the inverter. Therefore, the corrected three-phase voltage supply (that runs the motor) corrects the motor feedback deviation from the desired value.

## **Open-Loop to Closed-Loop Transitions**

Some applications require the motor to start with an open-loop control. Once the motor achieves the minimum required stability in the open-loop, the control system shifts to closed-loop.

In a quadrature encoder-based position sensing system, the motor starts up in open-loop and transitions to closed-loop once index pulse is detected.

In a sensorless position control, the motor starts running at 10% of the base speed in the open-loop. After the reference switch goes beyond 10% of base speed, the control system transitions from open-loop to closed-loop.

To ensure smooth transition from open-loop to closed-loop, the PI controllers reset and start from the initial condition same as the open loop outputs.

## **Current Sensor ADC Offset and Position Sensor Calibration**

This section explains about ADC and position sensor offset calibration.

## **Current Sensor ADC Offset Calibration**

In an inverter, signal conditioning for the current sensor introduces an offset voltage in the ADC input to measure both positive and negative current. This offset value is different for each target hardware because it depends on the tolerances of the components in the signal sensing and conditioning circuit. We recommend you to measure the current sensor ADC offset for the target hardware. Current sensor ADC offset is represented in ADC counts that corresponds to zero ampere current.

See the example "Run PMSM in Open-loop Control and Calibrate ADC Offset" on page 5-2 to manually measure the ADC offset value. In the Motor Control Blockset examples, update the measured value in the <code>inverter.CtSensAOffset</code> and <code>inverter.CtSensBOffset</code> variables in the model initialization scripts. This function updates the <code>inverter.CtSensAOffset</code> and <code>inverter.CtSensBOffset</code> with the default values.

The examples in Motor Control Blockset calculate the current sensor ADC offset in the hardware initialization subsystem. In the model initialization script, inverter.ADCOffsetCalibEnable = 1 enables the current sensor offset calibration in the target hardware during initialization. In the hardware initialization subsystem, ADC channels reads the input current multiple times and averages them. The current controller uses this averaged ADC offset value. In the model initialization script, inverter.ADCOffsetCalibEnable = 0 disables the current sensor offset calibration and uses the values from the initialization script.

**Note** Always measure the current sensor ADC offset when the motor is not running. We recommend you to unplug the electric wires connected to the motor.

# Position Sensor Offset Calibration for Quadrature Encoder and Hall Sensor

The controller requires the position sensor offset computation to determine an accurate real time feedback of the rotor position, and therefore, implement the Field-Oriented Control (FOC) algorithm correctly. We recommend that you use the examples for offset calibration to compute the position offset before running any other example that uses FOC.

Hall sensor offset is the angle between the rotor's d-axis and the position detected by the Hall sensor. You can use the offset to correct and compute an accurate position of the rotor's d-axis.

Quadrature encoder sensor offset is the angle between the rotor's d-axis and encoder index pulse position detected by the quadrature encoder.

Motor Control Blockset offers examples like and to obtain the accurate rotor position for implementing the control algorithm. The offset computation examples use a unique algorithm along with open-loop control to compute the position offsets of the position sensors (Hall or quadrature encoder). Open-loop control (also known as scalar control or volt/Hz control) is a popular motor control technique that can be used to run any AC motor. This is a simple technique that does not need any feedback from the motor. To ensure a constant stator magnetic flux, we keep the supply voltage amplitude proportional to its frequency. The following figure shows an overview of the open-loop control. See "Open-loop and Closed-loop Control" on page 7-8 for more details.

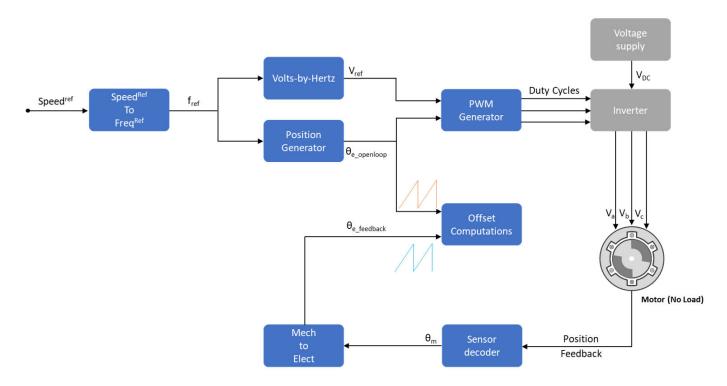

By the using this algorithm, the offset calibration examples detect the position offset:

- Check if the motor is in a no-load condition.
- Start and run the motor in open-loop at a very low speed (for example, 60rpm). At a low speed, the rotor d-axis closely aligns with rotating magnetic field of the stator.
- Measure the feedback position of the available position sensor (Hall or quadrature encoder).
- Compare the open-loop position with feedback position and check that the phase-sequence is correct. If required, correct the motor phase-sequence.
- Compute the Hall sensor position offset by obtaining the difference between the open-loop position and feedback position.
- Run the motor in the open-loop for few cycles and stop the motor. Ensure that the encoder index pulse is detected at least once. Lock the rotor in d-axis. The quadrature encoder position offset is same as the position feedback. This outputs the quadrature encoder mechanical offset position.

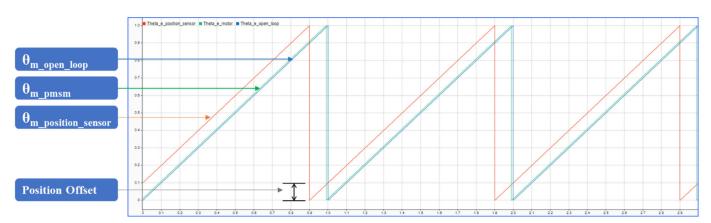

The preceding figure shows the comparison of open-loop position from control algorithm along with the actual position of the motor. The figure also shows the feedback from the position sensor. The position offset, which is the difference between the open-loop position and feedback position from sensor, is computed by the algorithm provided in the offset calibration models.

- Update the measured offset in 'pmsm.PositionOffset' variable in model initialization script of the examples.
- For parameter estimation, update the measured Hall offset in the Hall Offset field of "mcb param est host read" model.

**Note** The example outputs the electrical position offset. Whereas, the example outputs the mechanical position offset.

For steps to compute the offsets, see these examples:

"Run PMSM in Open-loop Control and Calibrate ADC Offset" on page 5-2

## **Per-Unit System**

Motor Control Blockset uses these International System of Units (SI):

| Quantity | Unit                   | Symbol |
|----------|------------------------|--------|
| Voltage  | volt                   | V      |
| Current  | ampere                 | A      |
| Speed    | radians per second     | rad/s  |
|          | revolutions per minute | rpm    |
| Torque   | newton-meter           | N.m    |
| Power    | watt                   | W      |

**Note** The SI Unit for speed is rad/s. However, most manufacturers use rpm as the unit to specify the rotational speed of the motors. Therefore, Motor Control Blockset prefers rpm as the unit of rotational speed over rad/s. However, you can use either one based on your preference.

## What is Per-Unit System

The Per-Unit (PU) system is commonly used in electrical engineering to express the values of quantities like voltage, current, power, and so on. It is used for transformers and AC machines for power system analysis. Embedded systems engineers also use this system for optimized codegeneration and scalability, especially when working with fixed-point targets.

For a given quantity (such as voltage, current, power, speed, and torque), the PU system expresses a value in terms of a base quantity:

quantity expressed in 
$$PU = \frac{\text{quantity expressed in SI units}}{\text{base value}}$$

Generally, we select the nominal values of a system as the base values. Sometimes, we may also select the maximum measurable value as the base value. Thereafter, all signals are represented in PU, with respect to the selected base value.

For example, in a motor-control system, if the selected base value for current is 10A, then the PU representation of the 2A current is expressed as (2/10) PU = 0.2 PU.

Similarly,

quantity expressed in SI units = quantity expressed in PU × base value

For the preceding example, the SI unit representation of 0.2 PU = (0.2 x base value) = (0.2 x 10) A.

## **Per-Unit System and Motor Control Blockset**

Motor Control Blockset uses these conventions to define the base values for voltage, current, speed, torque, and power.

| Quantity     | Representation      | Convention                                                                                                    |
|--------------|---------------------|----------------------------------------------------------------------------------------------------|
| Base voltage | $V_{\mathrm{base}}$ | This is the maximum phase voltage supplied by the inverter.                                                                                                    |
|              |                     | Generally, it is                                                                                                    |
|              |                     | PU_System.V_base = for Space                                                                                                    |
|              |                     | $ \frac{\left(\frac{\text{inverter.V\_dc}}{\sqrt{3}}\right)}{\sqrt{8}} $ Vector PWM and PU_System.I_base = inverter.I_material for Sinusoidal PWM.                                      |
| Base current | $I_{\mathrm{base}}$ | This is the maximum current that can be measured by the ADC connected to the inverter.                                                                                                  |
|              |                     | Generally, but not necessarily, it is $I_{\text{max}}$ of the inverter.                                                                                                    |
| Base speed   | $ m N_{base}$       | This is the nominal (or rated) speed of the motor. This is also the maximum speed that the motor can achieve at the nominal voltage and nominal load without field-weakening operation. |
| Base torque  | $T_{ m base}$       | This is torque that is mathematically derived at the base current. Physically, the motor may or may not be able to produce this torque.                                                 |
|              |                     | Generally, it is                                                                                                    |
|              |                     | $PU_System.T_base = \frac{3}{2} .$                                                                                                    |
|              |                     | × pmsm.p × pmsm.FluxPM                                                                                                    |
|              |                     | × PU_System.I_base                                                                                                    |
| Base power   | P <sub>base</sub>   | This is the power derived by the base voltage and base current.                                                                                                    |
|              |                     | Generally, it is                                                                                                    |
|              |                     | $PU_System.P_base = \frac{3}{2}.$                                                                                                    |
|              |                     | × PU_System.V_base                                                                                                    |
|              |                     | × PU_System.I_base                                                                                                    |

where:

- $V_{dc}$  is the DC voltage that you provide to the inverter.
- $\rm I_{\rm max}$  is the maximum current measured by the ADCs connected to the current sensors of the inverter.
- p is the number of pole pairs available in the PMSM.
- $\lambda_{pm}$  is the permanent magnet flux linkage of the PMSM.

For the voltage and current values, you can generally consider the peak value of the nominal sinusoidal voltage (or current) as 1PU. Therefore, the base values used for voltage and current are the RMS values multiplied by  $\sqrt{2}$ , or the peak value measured between phase-neutral.

By using the PU system, the calculations are simplified. Motor Control Blockset uses these base value definitions for the PU system related conversions performed by the algorithms used in the examples. It stores the preceding variables in a structure called "PU\_System" in the MATLAB workspace.

## Why Use Per-Unit System Instead of Standard SI Units

Per-unit representation of signals has many advantages over the SI units. This technique:

- Improves the computational efficiency of the code-execution, and therefore, it is a preferred system to use for the fixed-point targets.
- Creates a scalable control algorithm across many systems.

# **Hardware Connections**

- "Hardware Connections" on page 8-2
- "Dual Motor (Dyno) Control for PMSM" on page 8-13

## **Hardware Connections**

Motor Control Blockset supports the following hardware configurations:

- **1** F28069 control card configuration
- 2 LAUNCHXL-F28069M configuration
- **3** LAUNCHXL-F28379D configuration
- 4 C2000 MCU Resolver Eval Kit [R2]

## F28069 control card configuration

The configuration includes the following hardware components:

- Texas InstrumentsDRV8312-69M-KIT inverter board
- Texas Instruments F28069 microcontroller control card
- Motor BLY171D (supports both Hall and quadrature encoder sensors)
- Motor BLY172S (supports Hall sensor)
- · Quadrature encoder
- · DC power supply

**Note** Due to auxiliary power supply related hardware issues, the DRV8312-69M-KIT does not support the position sensors connected to some motors (for example, Teknic M-2310P motor).

The following steps describe the hardware connections for the F28069 control card configuration:

- 1 Connect the F28069 control card to J1 of DRV8312-69M-KIT inverter board.
- 2 Connect the motor three phases, to MOA, MOB, and MOC on the inverter board.
- **3** Connect the DC power supply (24V) to PVDDIN on the inverter board.

**Warning** Be careful when connecting PVDD and GND to the positive and negative connections of the DC power supply. A reverse connection can damage the hardware components.

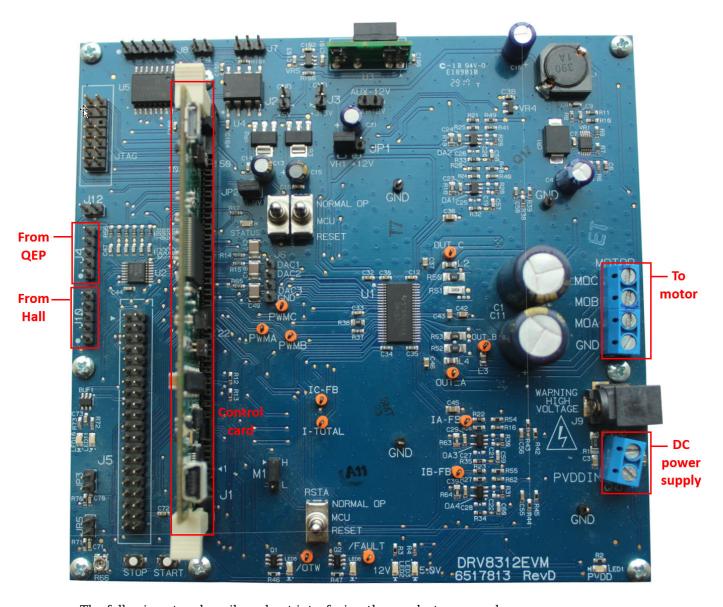

The following step describes about interfacing the quadrature encoder sensor:

• Connect the quadrature encoder pins (G, I, A, 5V, B) to J4 on the inverter board.

To implement position-sensing by using Hall sensor, use a motor that has inbuilt Hall sensors (for example, BLY171D and BLY172S). The following steps describe the steps to interface the Hall sensor:

• Connect the Hall sensor encoder output to J10 on the inverter board.

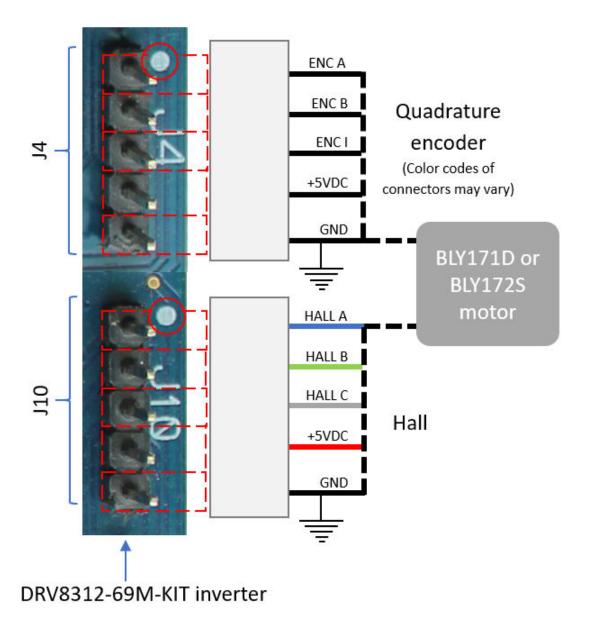

We recommend the following jumper settings for DRV8312-69M-KIT inverter board when working with Motor Control Blockset. You can customize these settings depending on the application requirements. For more information about these settings, see the device user guide available on Texas Instruments website.

- JP1 VR1
- JP2 ON
- JP3 OFF
- JP4 OFF
- JP5 OFF
- M1 H
- J2 OFF

- J3 OFF
- RSTA MCU
- RSTB MCU
- · RSTC MCU

## LAUNCHXL-F28069M and LAUNCHXL-F28379D configurations

The LAUNCHXL-F28069M configuration includes the following hardware components:

- LAUNCHXL-F28069M controller
- BOOSTXL-DRV8305 (supported inverter)
- Teknic motor M-2310P (supports both Hall and quadrature encoder sensors)
- Motor BLY171D (supports both Hall and quadrature encoder sensors)
- Motor BLY172S (supports Hall sensor)
- · DC power supply

The LAUNCHXL-F28379D configuration includes the following hardware components:

- LAUNCHXL-F28379D controller
- BOOSTXL-DRV8305 and BOOSTXL-3PHGANINV (supported inverters)
- Teknic motor M-2310P (supports both Hall and quadrature encoder sensors)
- Motor BLY171D (supports both Hall and quadrature encoder sensors)
- Motor BLY172S (supports Hall sensor)
- DC power supply

The following steps describe the hardware connections for the LAUNCHXL-F28069M and LAUNCHXL-F28379D configurations:

1 Attach the BOOSTXL inverter board to [1, [2, [3, [4] on the LAUNCHXL controller board.

**Note** Attach the inverter board to the controller board such that J1, J2 of BOOSTXL aligns with J1, J2 of LAUNCHXL.

- **2** Connect the motor three phases, to MOTA, MOTB, and MOTC on the BOOSTXL inverter board.
- 3 Connect the DC power supply (24V) to PVDD and GND on the BOOSTXL inverter board.

**Warning** Be careful when connecting PVDD and GND to the positive and negative connections of the DC power supply. A reverse connection can damage the hardware components.

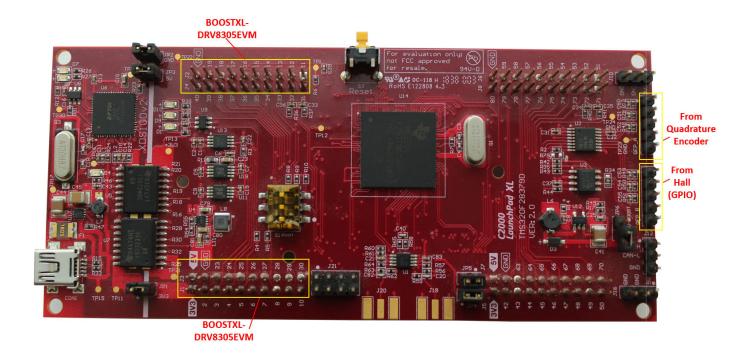

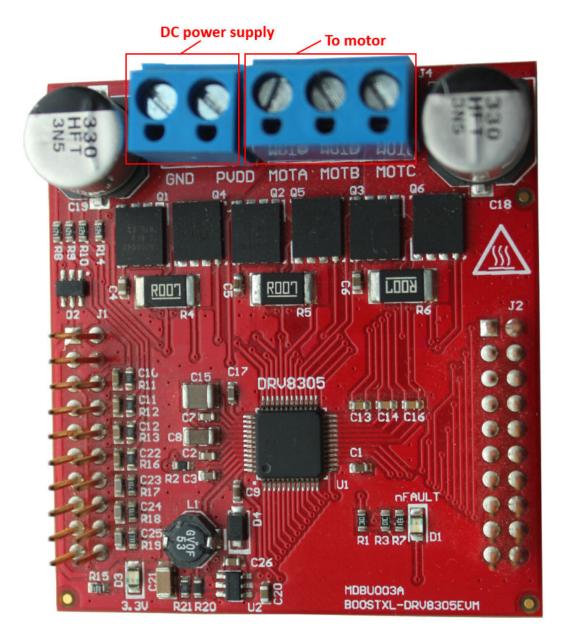

The following step describes about interfacing the quadrature encoder sensor:

 Connect the quadrature encoder pins (G, I, A, 5V, B) to QEP\_A on the LAUNCHXL controller board.

To implement position-sensing by using Hall sensor, use a motor that has inbuilt Hall sensors (for example, Teknic motor M-2310P, BLY171D and BLY172S). The following steps describe the steps to interface the Hall sensor:

 Connect the Hall sensor encoder output to a GPIO port that is configured as eCAP, on the LAUNCHXL controller board.

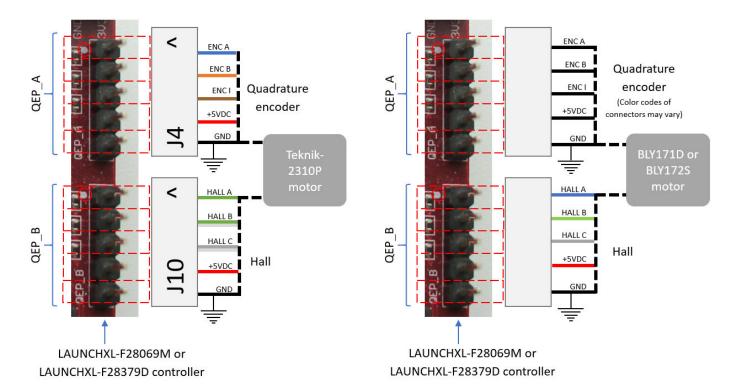

We recommend the following jumper settings for the LAUNCHXL inverter boards when working with Motor Control Blockset. You can customize these settings depending on the application requirements. For more information about these settings, see the device user guide available on Texas Instruments website.

### For LAUNCHXL-F28069M controller

- JP1 ON
- JP2 ON
- JP3 ON
- JP4 ON
- JP5 ON
- JP6 OFF
- JP7 ON

## For LAUNCHXL-F28379D controller

- JP1 ON
- JP2 ON
- JP3 ON
- JP4 ON
- JP5 ON
- JP6 OFF

## Instructions for Dyno (Dual Motor) Setup

- **1** Connect the three phases of Motor1 and Motor2, to MOTA, MOTB, and MOTC on the corresponding BOOSTXL inverter boards.
- 2 Attach the BOOSTXL inverter board (connected to Motor1) to J1, J2, J3, J4 on the LAUNCHXL controller board.

**Note** Attach the inverter board to the controller board such that J1, J2 of BOOSTXL aligns with J1, J2 of LAUNCHXL.

**3** Attach the BOOSTXL inverter board (connected to Motor2) to J5, J6, J7, J8 on the LAUNCHXL controller board.

**Note** Attach the inverter board to the controller board such that J1, J2 of BOOSTXL aligns with J5, J6 of LAUNCHXL.

**4** Connect the DC power supply (24V) to PVDD and GND on both BOOSTXL inverter boards.

**Note** Connect the PVDD and GND on the BOOSTXL boards (for MOTOR1 and MOTOR2) to the same power supply. When one motor consumes power, the second motor generates power. If you connect both motors to the same power supply, the power generated by one motor is consumed by the other motor. The DC power supply delivers power only for the losses.

- 5 Connect the quadrature encoder pins of Motor1 (G, I, A, 5V, B) to QEP\_A on the LAUNCHXL controller board.
- 6 Connect the quadrature encoder pins of Motor2 (G, I, A, 5V, B) to QEP\_B on the LAUNCHXL controller board.

**Warning** Be careful when connecting PVDD and GND to the positive and negative connections of the DC power supply. A reverse connection can damage the hardware components.

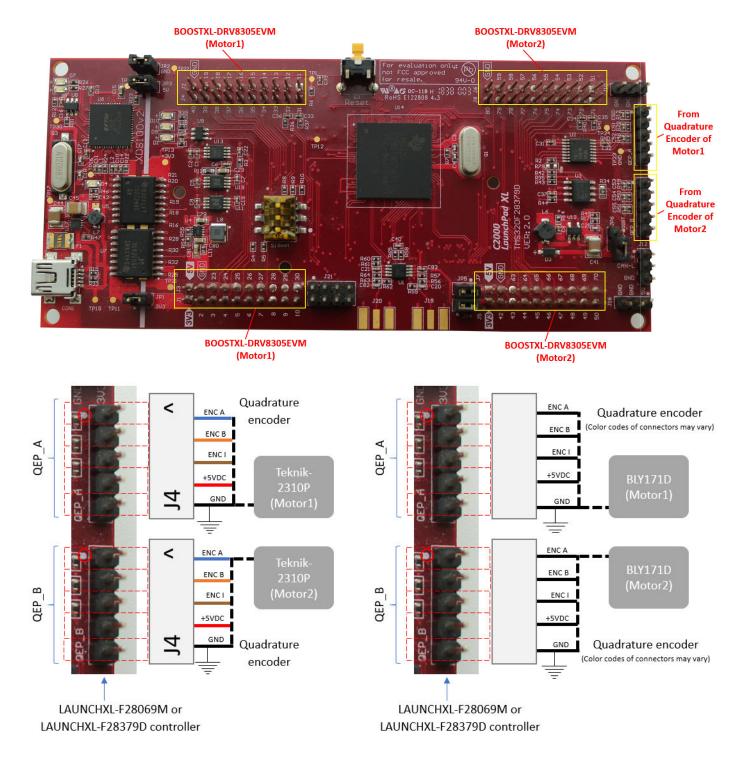

## C2000 MCU Resolver Eval Kit [R2]

The C2000 MCU Resolver Eval Kit [R2] configuration includes the following hardware components:

- LAUNCHXL-F28069M controller
- BOOSTXL-DRV8305 (supported inverter)

- · DC power supply
- C2000 MCU Resolver Eval Kit [R2]
- Resolver encoder

The following steps describe the hardware connections for the MCU Resolver Eval Kit [R2] board:

- 1 Connect DC power supply (15V) to J2 on the MCU Resolver Eval Kit board.
- **2** Connect the resolver output pins for sine wave to pins 1, 2 of J10 on the MCU Resolver Eval Kit board.
- **3** Connect the resolver output pins for cosine wave to pins 3, 4 of J10 on the MCU Resolver Eval Kit board.
- 4 Connect the resolver input pins to the PWM\_dither and PWM\_SINE pins of J10 on the C2000™ MCU Resolver Eval Kit board.

The following step describes the hardware connection for the LAUNCHXL-F28069M controller board:

Connect the LAUNCHXL-F28069M controller board to a computer via USB port.

The following steps describe the hardware connections between the MCU Resolver Eval Kit [R2] and LAUNCHXL-F28069M controller boards:

- 1 Connect the COS(T2) pin on MCU Resolver Eval Kit [R2] to pin 24 of J3 on the LAUNCHXL-F28069M controller board.
- Connect the SIN(T8) pin on MCU Resolver Eval Kit [R2] to pin 29 of J3 on the LAUNCHXL-F28069M controller board.
- 3 Connect the GPIO2 pin on MCU Resolver Eval Kit [R2] to pin 38 of J4 on the LAUNCHXL-F28069M controller board.

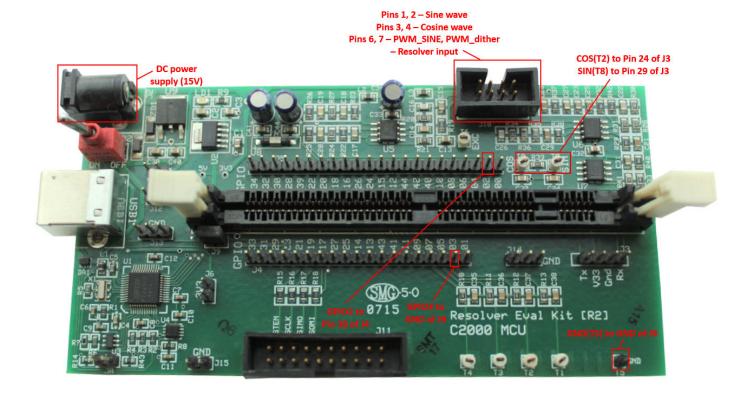

## **Dual Motor (Dyno) Control for PMSM**

This example implements the Field-Oriented Control (FOC) technique to control two three-phase Permanent Magnet Synchronous Motor (PMSM) motors coupled together in a dyno setup. Motor1 runs in the closed-loop speed control mode. Motor2 runs in the torque control mode and loads Motor 1 because they are mechanically coupled. You can use this example to test a motor in different load conditions.

The example simulates two motors that are connected back-to-back. You can use a different speed reference for Motor1 and different torque reference or current reference (Iq) for Motor2. Motor1 runs at the reference speed for the load conditions provided by Motor2 (with different current reference).

The example runs in the controller hardware board. You can input the speed reference for Motor1 and current reference for Motor2 using a host model. The host model uses serial communication to communicate with the controller hardware board.

Current control loops in Motor1 and Motor2 control algorithms are offset by Ts/2, where Ts is the control-loop execution rate.

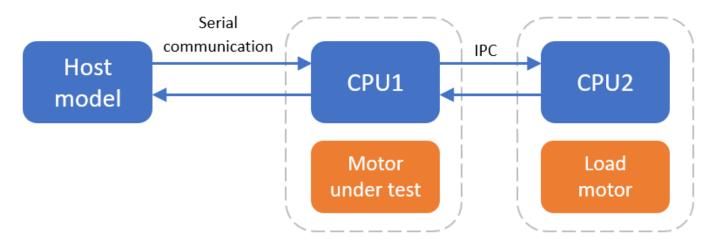

#### **Models**

The example includes this model:

#### mcb pmsm foc f28379d dyno

You can use this model for both simulation and code generation. You can use the "open\_system" command to open the Simulink® model. For example, use this command for a F28379D based controller:

```
open_system('mcb_pmsm_foc_f28379d_dyno.slx');
```

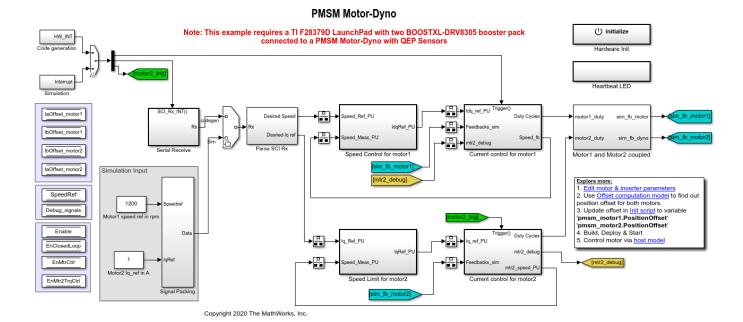

## Required MathWorks® Products

#### To simulate model:

Motor Control Blockset<sup>™</sup>

#### To generate code and deploy model:

- Motor Control Blockset<sup>™</sup>
- Embedded Coder®
- Embedded Coder® Support Package for Texas Instruments™ C2000™ Processors
- Fixed-Point Designer<sup>™</sup> (only needed for optimized code generation)

#### **Prerequisites**

1. Obtain the motor parameters for both Motor1 and Motor2. We provide default motor parameters with the Simulink® model that you can replace with the values from either the motor datasheet or other sources.

However, if you have the motor control hardware, you can estimate the parameters for the motor that you want to use, by using the Motor Control Blockset™ parameter estimation tool. For instructions, see "Estimate Motor Parameters by Using Motor Control Blockset Parameter Estimation Tool" on page 6-2..

**2.** Update the motor parameters (that you obtained from the datasheet, other sources, or parameter estimation tool) and inverter parameters in the model initialization script associated with the Simulink® model. For instructions to update the script, see "Estimate Control Gains from Motor Parameters" on page 3-2.

For this example, update the motor parameters for both the motors in the model initialization script.

#### Simulate Model

This example supports simulation. Follow these steps to simulate the model.

- 1. Open a model included with this example.
- **2.** Click **Run** in the **Simulation** tab to simulate the model.
- 3. Click **Data Inspector** in the **Simulation** tab to view and analyze the simulation results.
- **4.** Input a different speed reference for Motor1 and a different current reference (load) for Motor2. Observe the measured speed and other logged signals in the Data Inspector.

#### **Generate Code and Deploy Model to Target Hardware**

This section instructs you to generate code and run the FOC algorithm on the target hardware.

The example uses a host and a target model. The host model is a user interface to the controller hardware board. You can run the host model on the host computer. The pre requisite to use the host model is to deploy the target model to the controller hardware board. The host model uses serial communication to command the target Simulink® model and run the motor in a closed-loop control.

### **Required Hardware**

The example supports this hardware configuration. Use the target model name (highlighted in bold) to open the model for the corresponding hardware configuration, from the MATLAB® command prompt.

 LAUNCHXL-F28379D controller + 2 BOOSTXL-DRV8305 inverters: mcb\_pmsm\_foc\_f28379d\_dyno

For connections related to the preceding hardware configuration, see "Instructions for Dyno (Dual Motor) Setup" on page 8-9.

#### **Generate Code and Run Model on Target Hardware**

- **1.** Simulate the target model and observe the simulation results.
- 2. Complete the hardware connections.
- **3.** The model automatically computes the ADC (or current) offset values. To disable this functionality (enabled by default), update the value 0 to the variable inverter. ADCOffset Calib Enable in the model initialization script.

Alternatively, you can compute the ADC offset values and update it manually in the model initialization scripts. For instructions to compute the ADC offset, see "Run 3-Phase AC Motors in Open-loop Control and Calibrate ADC Offset" on page 4-52.

**4.** Compute the quadrature encoder index offset value and update it in the model initialization scripts associated with the target model. For instructions to compute the quadrature encoder offset, see "Quadrature Encoder Offset Calibration for PMSM Motor" on page 4-45.

For this example, update the QEP offset values in the pmsm\_motor1.PositionOffset and pmsm\_motor2.PositionOffset variables in initialization script.

- **5.** Open the target model. If you want to change the default hardware configuration settings for the model, see "Model Configuration Parameters" on page 2-2.
- **6.** Load a sample program to CPU2 of LAUNCHXL-F28379D, for example, program that operates the CPU2 blue LED by using GPIO31 (c28379D\_cpu2\_blink.slx), to ensure that CPU2 is not mistakenly configured to use the board peripherals intended for CPU1.
- 7. Click **Build**, **Deploy & Start** in the **Hardware** tab to deploy the model to the hardware.
- **8.** Click the **host model** hyperlink in the target model to open the associated host model. You can also use the "open system" command to open the host model:

```
open_system('mcb_pmsm_foc_host_model_dyno.slx');
```

# **PMSM Dyno Control Host**

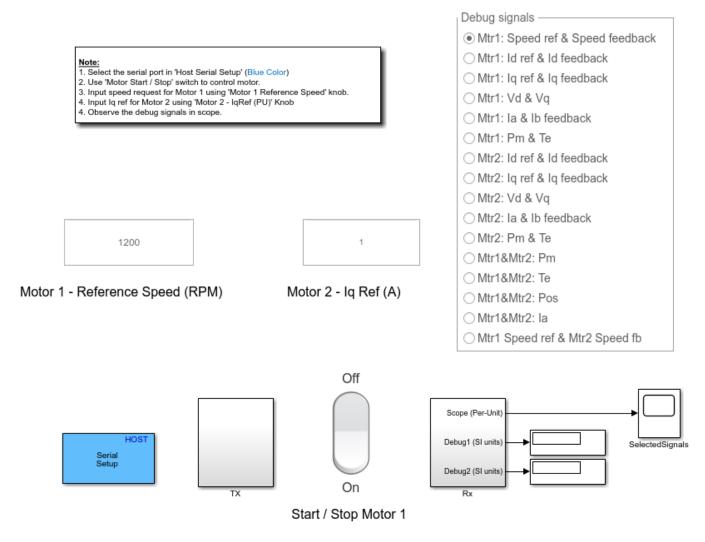

- 9. In the Host Serial Setup block mask of the host model, select a Port name.
- 10. Click **Run** in the **Simulation** tab to run the host model.
- **11.** Change the Start / Stop Motor 1 switch position to On, to start running the motor.
- 12. Update the Reference Speed for Motor1 and Current Reference for Motor2 in the host model.
- 13. Select the debug signals that you want to monitor, to observe them in the Time Scope of host model.